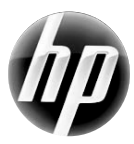

## COLOR LASERJET ENTERPRISE CP4020/CP4520 SERIES PRINTER / SERIE D'IMPRIMANTES

2

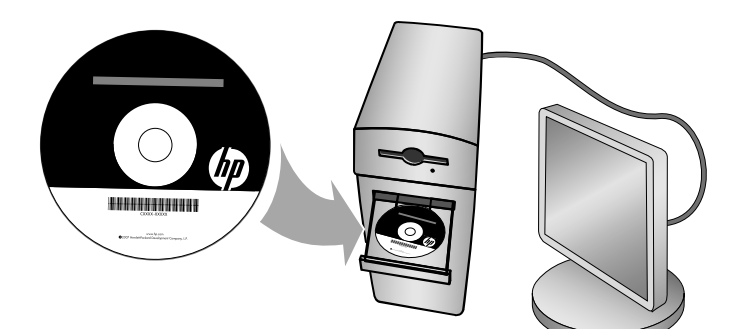

- EN Installation Guide . . . 1
- Guide d'installation . . . 7
- DE Installationshandbuch . . . 13
- IT Guida di installazione . . . 21
- ES Guía de instalación . . . 27
- Ca Guia d'instal·lació ... 33
- HR Vodič kroz instalaciju . . . 39
- C<sub>S</sub> Průvodce instalací ... 45
- **DA** Installationsvejledning . . . 51
- **No Installatiehandleiding . . . 57**
- **Example Asennusopas . . . 63**
- EL Οδηγός εγκατάστασης . . . 69
- **ED** Telepítési útmutató . . . 75
- NO Installeringsveiledning . . . 81
- **Podręcznik instalacji . . . 87**
- **PD** Guia de instalação . . . 95
- RO Ghid de instalare . . . 101
- RU Руководство по установке . . . 107
- SK Inštalačná príručka . . . 115
- SL Priročnik za namestitev . . . 121
- SV Installationshandbok . . . 127
- TR Kurulum Kılavuzu . . . 133

# **Software installation**

# **Network installation**

Use a network connection to connect multiple computers to the product.

## **Configure the IP address**

**1.** Connect the network cable to the product and the network port.

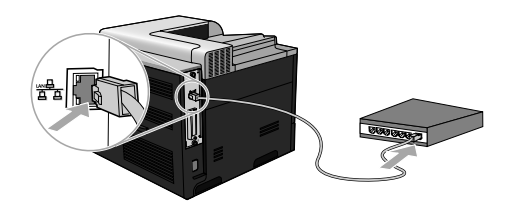

- **2.** Wait for 60 seconds before continuing. During this time, the network recognizes the product and assigns an IP address or hostname for the product.
- **3.** At the product control panel, press the Home button  $\sum$ .
- **4.** Press the down arrow ▼ to highlight the **INFORMATION** menu, and then press the OK button.
- **5.** Press the down arrow **v** to highlight the **PRINT CONFIGURATION** menu, and then press the OK button

**6.** Find the IP address on the Embedded Jetdirect page.

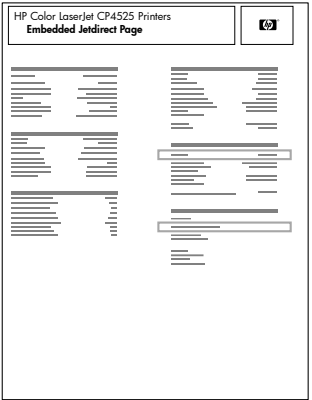

**7. IPv4**: If the IP address is 0.0.0.0, or 192.0.0.192, or 169.254.x.x, you must manually configure the IP address. See the instructions that follow. Otherwise, the network configuration was successful.

**IPv6**: If the IP address begins with "fe80:", the product should be able to print. If not, you must manually configure the IP address. See the instuctions that follow.

## **Manual IP address configuration**

If your network supports it, use Internet Protocol version 6 (IPv6) for the most secure network printing. For networks that do not support IPv6, use IPv4. Ask your network administrator for the IP address that you should use.

**EX NOTE:** In general, use IPv6 for Windows Vista, Macintosh, Unix, and Linux operating systems. Use IPv4 for other Windows operating systems and for home networks.

**Manually configure IPv6 TCP/IP parameters from the control panel**

- 1. Press the Home button  $\bigcap$ .
- 2. Open each of the following menus. Press the down arrow  $\blacktriangledown$  to highlight it and then press the OK button to select it.
	- **a. CONFIGURE DEVICE**
	- **b. I/O**
	- **c. EMBEDDED JETDIRECT MENU**
	- **d. TCP/IP**
	- **e. IPV6 SETTINGS**
	- **f. ADDRESS**
	- **g. MANUAL SETTINGS**
	- **h. ENABLE**

**i. ON**

#### **j. ADDRESS**

**3.** Press the up arrow ▲ or the down arrow  $\blacktriangledown$  to select the first character of the address. Press the OK button

Repeat this process for each character in the address.

- **NOTE:** You must press the OK button after entering each character.
- **4.** Press the up arrow  $\triangle$  or the down arrow  $\blacktriangledown$  to select the stop character  $\otimes$ . Press the OK button.
- **5.** Press the Home button **the return to the Ready** state.

**Manually configure IPv4 TCP/IP parameters from the control panel**

- 1. Press the Home button  $\sum$ .
- 2. Open each of the following menus. Press the down arrow  $\blacktriangledown$  to highlight it and then press the OK button to select it.
	- **a. CONFIGURE DEVICE**
	- **b. I/O**
	- **c. EMBEDDED JETDIRECT MENU**
	- **d. TCP/IP**
	- **e. IPV4 SETTINGS**
	- **f. CONFIG METHOD**
	- **g. MANUAL**
	- **h. MANUAL SETTINGS**
	- **i. <IP ADDRESS>**, **SUBNET MASK**, or **DEFAULT GATEWAY**
- **3.** Press the up arrow  $\triangle$  or the down arrow  $\blacktriangledown$  to increase or decrease the number for the first byte of the IP address, subnet mask, or default gateway.
- 4. Press the OK button to move to the next set of numbers, or press the back arrow  $\pm$  to move to the previous set of numbers.
- **5.** Repeat steps 3 and 4 until the IP address, subnet mask, or default gateway is complete, and then press the OK button to save the setting.
- **6.** Press the Home button **the return to the Ready** state.

## **Install the software**

### **Windows**

- **1.** Quit all open programs on each computer that will share the product.
- **2.** Install the software from the CD.
- **3.** Follow the onscreen instructions.
- **4.** Print a page from any program to make sure that the software is correctly installed.

**EX NOTE:** If the installation failed, reinstall the software.

**Mac**

- **1.** Quit all open programs on each computer that will share the product.
- **2.** Install the software from the CD.
- **3.** Click the product icon, and follow the onscreen instructions.
- 4. At the computer, open the Apple menu  $\triangle$ , click the **System Preferences** menu, and then click the **Print & Fax** icon.
- **5.** Click the plus symbol (+).

By default, Mac OS X uses the Bonjour method to find the driver and add the product to the printer pop-up menu. This method is best in most situations. If Mac OS X cannot find the HP printer driver, an error message displays. Reinstall the software.

If you are connecting the product to a large network, you might need to use IP printing to connect rather than Bonjour. Follow these steps:

- **a.** Click the **IP Printer** button.
- **b.** From the **Protocol** drop-down list, select the **HP Jetdirect-Socket** option. Enter the IP address or host name for the product. From the **Print Using** drop-down list, select the product model if one is not already selected.
- **6.** Print a page from any program to make sure that the software is correctly installed.

**NOTE:** If the installation failed, reinstall the software

## **USB software installation**

Use a USB cable to connect a single computer directly to the product.

This product supports a USB 2.0 connection. You must use an A-to-B type USB cable that is no longer than 2 m (6.5 ft).

**CAUTION:** Do not connect the USB cable until the installation software prompts you to connect it.

**Windows**

- **1.** Quit all open programs on the computer.
- **2.** Install the software from the CD, and follow the onscreen instructions.
- **3.** When the software prompts you, connect the USB cable to the product and the computer.

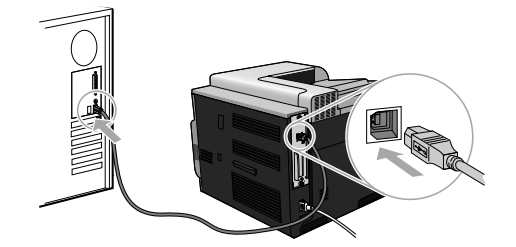

**4.** Print a page from any program to make sure that the software is correctly installed.

**NOTE:** If the installation failed, reinstall the software.

#### **Mac**

- **1.** Install the software from the CD.
- **2.** Click the product icon, and follow the onscreen instructions.
- **3.** When the software prompts you, connect the USB cable to the product and the computer.

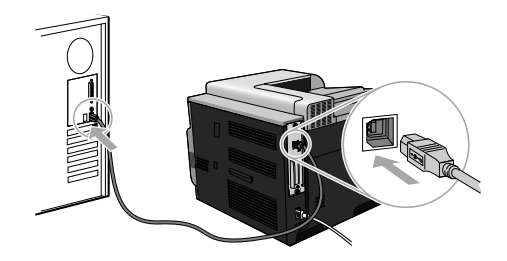

**4.** Print a page from any program to make sure that the software is correctly installed.

**NOTE:** If the installation failed, reinstall the software.

# **Printer-driver options for Windows**

Printer drivers provide access to the product features and allow the computer to communicate with the product (using a printer language). The following printer drivers are available at www.hp.com/ go/clicp4025\_software or www.hp.com/go/clicp4525\_software.

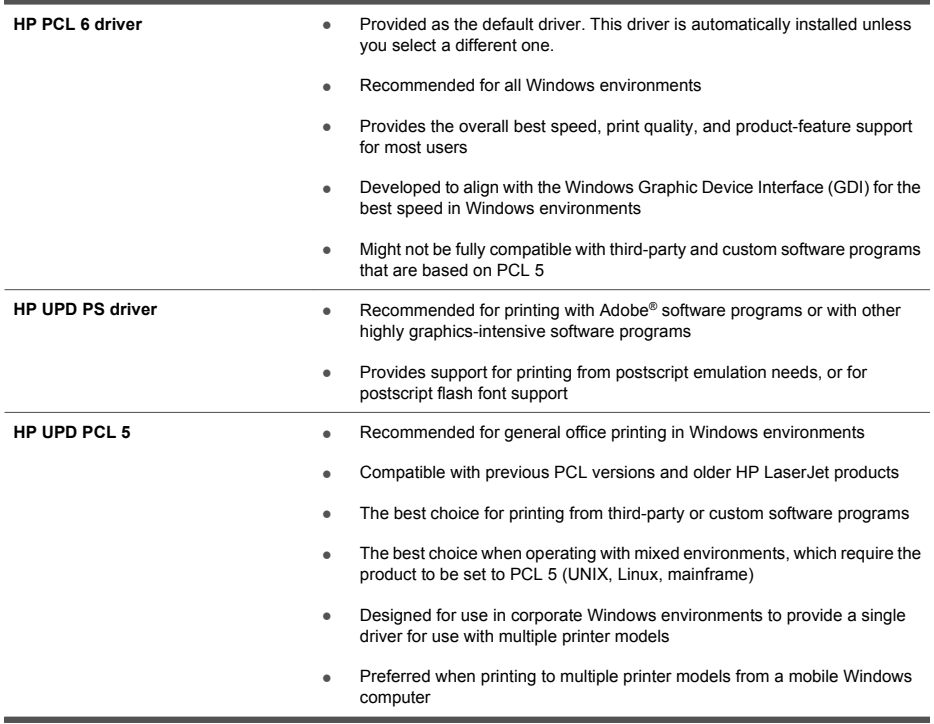

# **Installation du logiciel**

# **Installation réseau**

Utilisez une connexion réseau pour connecter plusieurs ordinateurs au produit.

## **Configurer l'adresse IP**

**1.** Reliez le produit au port réseau à l'aide du câble réseau.

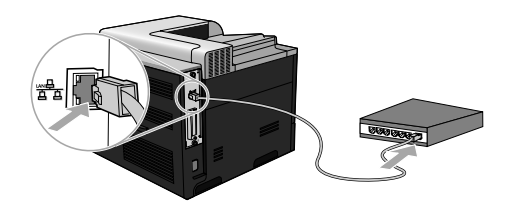

- **2.** Patientez pendant 60 secondes avant de continuer. Durant ce laps de temps, le réseau détecte le produit et lui attribue une adresse IP ou un nom d'hôte.
- 3. Sur le panneau de commande du produit, appuyez sur le bouton Accueil  $\bigcap$ .
- 4. Appuyez sur la flèche vers le bas ▼ pour mettre en surbrillance le menu **INFORMATIONS**, puis appuyez sur le bouton OK.
- **5.** Appuyez sur la flèche vers le bas ▼ pour mettre en surbrillance le menu IMPRIMER **CONFIGURATION**, puis appuyez sur le bouton OK.

FR

**6.** Recherchez l'adresse IP sur la page Jetdirect intégrée.

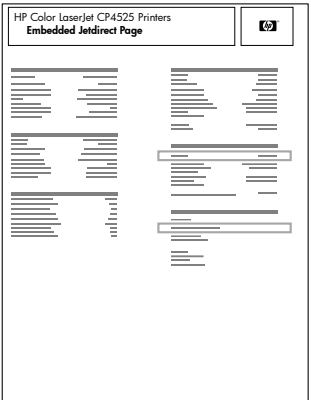

**7. IPv4** : Si l'adresse IP est 0.0.0.0, 192.0.0.192 ou 169.254.x.x, vous devez la configurer manuellement. Reportez-vous aux instructions ci-dessous. Dans le cas contraire, la configuration du réseau est terminée.

**IPv6** : Si l'adresse IP commence par « fe80: », le produit devrait être en mesure d'imprimer. Dans le cas contraire, vous devez configurer l'adresse IP manuellement. Reportez-vous aux instructions ci-dessous.

## **Configuration manuelle de l'adresse IP**

Si votre réseau prend en charge le protocole Internet version 6 (IPv6), utilisez-le pour bénéficier d'une impression réseau sécurisée. Si votre réseau ne prend pas en charge ce protocole, utilisez le protocole IPv4. Demandez l'adresse IP à votre administrateur réseau.

**REMARQUE :** En règle générale, utilisez le protocole IPv6 pour les systèmes d'exploitation Windows Vista, Macintosh, Unix et Linux. Pour tout autre système d'exploitation et pour les réseaux domestiques, utilisez IPv4.

**Configuration manuelle des paramètres IPv6 TCP/IP via le panneau de commande**

- 1. Appuyez sur le bouton Accueil **n.**
- 2. Ouvrez chacun des menus suivants. Appuyez sur la flèche vers le bas  $\blacktriangledown$  pour le sélectionner, puis appuyez sur le bouton OK.
	- **a. CONFIGURER PERIPHERIQUE**
	- **b. E/S**
	- **c. MENU JETDIRECT INTEGRE**
	- **d. TCP/IP**
	- **e. PARAMETRES IPV6**
	- **f. ADRESSE**
	- **g. PARAM MANUELS**

FR

- **h. ACTIVER**
- **i. ACTIVE**
- **j. ADRESSE**
- 3. Appuyez sur la flèche vers le haut ▲ ou vers le bas ▼ pour sélectionner le premier caractère de l'adresse. Appuyez sur le bouton OK.

Répétez l'opération pour chaque caractère de l'adresse.

**REMARQUE :** Vous devez appuyer sur le bouton OK après avoir entré chaque caractère.

- 4. Appuyez sur la flèche vers le haut **A** ou la flèche vers le bas  $\blacktriangledown$  pour sélectionner le caractère d'arrêt .. Appuyez sur le bouton OK.
- **5.** Appuyez sur le bouton Accueil **pour revenir à l'état Prêt.**

**Configuration manuelle des paramètres IPv4 TCP/IP via le panneau de commande**

- **1.** Appuyez sur le bouton Accueil **n**.
- 2. Ouvrez chacun des menus suivants. Appuyez sur la flèche vers le bas ▼ pour le sélectionner. puis appuyez sur le bouton OK.
	- **a. CONFIGURER PERIPHERIQUE**
	- **b. E/S**
	- **c. MENU JETDIRECT INTEGRE**
	- **d. TCP/IP**
	- **e. PARAMETRES IPV4**
	- **f. METHODE CONFIG.**
	- **g. MANUEL**
	- **h. PARAM MANUELS**
	- **i. <ADRESSE IP>**, **MASQUE SOUS-RESEAU**, ou **PASSERELLE PAR DEFAUT**
- 3. Appuyez sur la flèche vers le haut ▲ ou la flèche vers le bas ▼ pour augmenter ou diminuer le nombre du premier octet de l'adresse IP, du masque de sous-réseau ou de la passerelle par défaut.
- **4.** Appuyez sur le bouton OK pour passer au groupe de chiffres suivant ou appuyez sur la flèche vers la gauche  $\pm$  pour passer au groupe précédent.
- **5.** Répétez les étapes 3 et 4 jusqu'à ce que l'adresse IP, le masque de sous-réseau ou la passerelle par défaut soit complet, puis appuyez sur le bouton OK pour enregistrer le paramètre.
- **6.** Appuyez sur le bouton Accueil **P** pour revenir à l'état Prêt.

## **Installation du logiciel**

### **Windows**

- **1.** Fermez tous les programmes ouverts sur tous les ordinateurs qui partageront le produit.
- **2.** Installez le logiciel depuis le CD.
- **3.** Suivez les instructions à l'écran.
- **4.** Imprimez une page de votre choix pour vous assurer que le logiciel est installé correctement.

**EX REMARQUE :** En cas d'échec de l'installation, réinstallez le logiciel.

**Mac**

- **1.** Fermez tous les programmes ouverts sur tous les ordinateurs qui partageront le produit.
- **2.** Installez le logiciel depuis le CD.
- **3.** Cliquez sur l'icône du produit et suivez les instructions à l'écran.
- 4. Sur l'ordinateur, ouvrez le menu Pomme é, cliquez sur le menu **Préférences système**, puis sur l'icône **Imprimer & Télécopier**.
- **5.** Cliquez sur le signe plus (+).

Par défaut, Mac OS X utilise le logiciel Bonjour pour localiser le pilote et ajouter le produit dans le menu contextuel des imprimantes. Dans la plupart des cas, cette solution est celle qui fonctionne le mieux. Si Mac OS X ne trouve pas le pilote d'imprimante HP, un message d'erreur s'affiche. Réinstallez le logiciel.

Si vous souhaitez connecter votre produit sur un réseau étendu, vous devrez peut-être utiliser l'option Impression IP plutôt que le logiciel Bonjour pour effectuer la connexion. Suivez les étapes ci-dessous :

- **a.** Cliquez sur le bouton **Imprimante IP**.
- **b.** Dans la liste déroulante **Protocole**, sélectionnez l'option **HP Jetdirect-Socket**. Saisissez l'adresse IP ou le nom d'hôte du produit. Dans la liste déroulante **Imprimer via**, sélectionnez le modèle du produit si ce n'est pas encore fait.
- **6.** Imprimez une page de votre choix pour vous assurer que le logiciel est installé correctement.

**REMARQUE :** En cas d'échec de l'installation, réinstallez le logiciel.

# **Installation du logiciel par câble USB**

Utilisez un câble USB pour connecter directement un seul ordinateur au produit.

Ce produit prend en charge une connexion USB 2.0. Utilisez un câble USB de type A-à-B dont la longueur ne dépasse pas 2 mètres.

 $\triangle$  ATTENTION : Attendez les instructions du logiciel d'installation pour connecter le câble USB.

**Windows**

- **1.** Fermez tous les programmes ouverts sur l'ordinateur.
- **2.** Installez le logiciel depuis le CD, puis suivez les instructions à l'écran.
- **3.** Lorsque le logiciel vous y invite, connectez le câble USB au produit et à l'ordinateur.

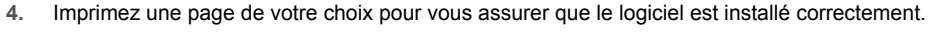

**FREMARQUE :** En cas d'échec de l'installation, réinstallez le logiciel.

## **Mac**

- **1.** Installez le logiciel depuis le CD.
- **2.** Cliquez sur l'icône du produit et suivez les instructions à l'écran.
- **3.** Lorsque le logiciel vous y invite, connectez le câble USB au produit et à l'ordinateur.

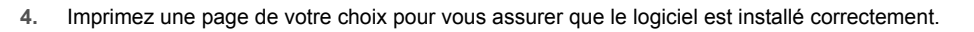

**EY REMARQUE :** En cas d'échec de l'installation, réinstallez le logiciel.

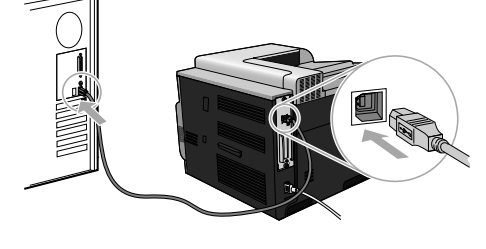

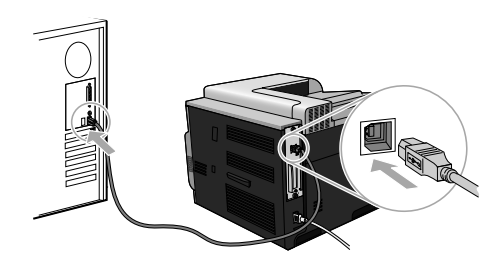

# **Options du pilote d'imprimante pour Windows**

Les pilotes d'imprimante vous permettent d'accéder aux fonctions du produit et permettent à l'ordinateur de communiquer avec ce dernier (grâce à un langage d'impression). Les pilotes d'impression suivants sont disponibles à l'adresse www.hp.com/go/cljcp4025\_software ou www.hp.com/go/cljcp4525\_software

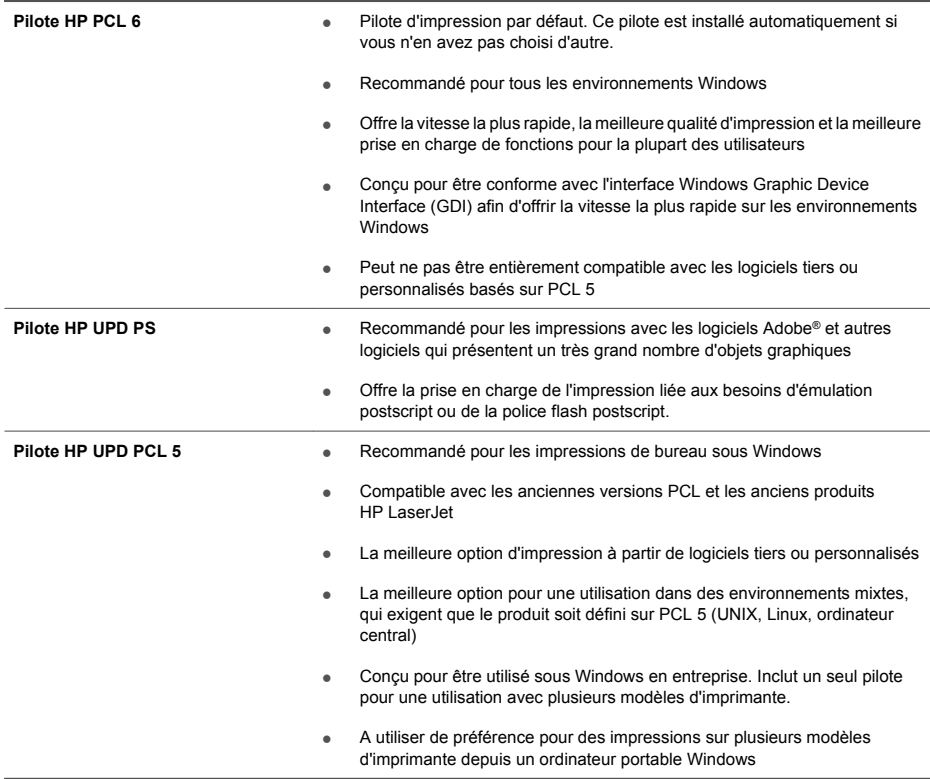

# **Softwareinstallation**

## **Netzwerkinstallation**

Verbinden Sie mehrere Computer über eine Netzwerkverbindung mit dem Gerät.

## **Konfigurieren der IP-Adresse**

**1.** Schließen Sie das Netzwerkkabel an das Gerät und an den Netzwerkanschluss an.

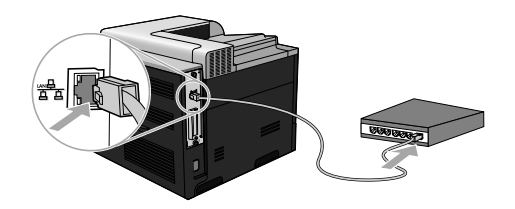

- **2.** Warten Sie 60 Sekunden, bevor Sie fortfahren. In dieser Zeit erkennt das Netzwerk das Gerät und weist ihm eine IP-Adresse oder einen Hostnamen zu.
- 3. Drücken Sie auf dem Bedienfeld des Geräts die Taste Home **(2.**
- 4. Drücken Sie auf die Nach-unten-Taste ▼. um das Menü **INFORMATIONEN** zu markieren, und drücken Sie dann auf die Taste OK.
- 5. Drücken Sie auf die Nach-unten-Taste ▼. um das Menü KONFIGURATION DRUCKEN zu markieren, und drücken Sie dann auf die Taste OK.

DE

**6.** Suchen Sie die IP-Adresse auf der Seite für das integrierte Jetdirect.

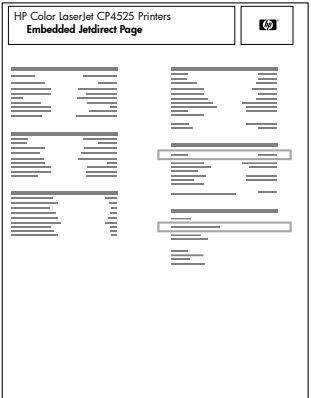

**7. IPv4**: Wenn die IP-Adresse 0.0.0.0, 192.0.0.192 oder 169.254.x.x lautet, müssen Sie sie manuell konfigurieren. Siehe die folgenden Anweisungen. Andernfalls war die Netzwerkkonfiguration erfolgreich.

**IPv6**: Wenn die IP-Adresse mit "fe80:" beginnt, ist das Gerät für den Druck bereit. Konfigurieren Sie andernfalls die IP-Adresse manuell. Siehe die folgenden Anweisungen.

## **Manuelles Konfigurieren der IP-Adresse**

Wenn IPv6 (Internet Protocol Version 6) von Ihrem Netzwerk unterstützt wird, verwenden Sie dieses für Netzwerkdruck mit höchster Sicherheit. Falls Ihr Netzwerk IPv6 nicht unterstützt, verwenden Sie IPv4. Fragen Sie Ihren Netzwerkadministrator nach der IP-Adresse, die Sie verwenden sollten.

**HINWEIS:** Grundsätzlich sollten Sie IPv6 für die Betriebssysteme Windows Vista, Macintosh, Unix und Linux verwenden. Verwenden Sie IPv4 für andere Windows-Betriebssysteme und für Heimnetzwerke.

**Manuelles Konfigurieren von IPv6-TCP/IP-Parametern über das Bedienfeld**

- **1.** Drücken Sie auf die Taste Home **n.**
- 2. Öffnen Sie jedes der folgenden Menüs. Drücken Sie die Nach-unten-Taste ▼, um das Menü zu markieren. Drücken Sie anschließend auf OK, um das Menü auszuwählen.
	- **a. GERÄT KONFIGURIEREN**
	- **b. E/A**
	- **c. MENÜ FÜR INTEGRIERTEN JETDIRECT**
	- **d. TCP/IP**
	- **e. IPV6-EINSTELLUNGEN**
	- **f. ADRESSE**
	- **g. MANUELLE EINSTELLUNGEN**
	- **h. AKTIVIEREN**

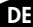

**i. EIN**

#### **j. ADRESSE**

**3.** Drücken Sie auf die Nach-oben-Taste ▲ oder die Nach-unten-Taste ▼ um das erste Zeichen der Adresse auszuwählen. Drücken Sie auf die Taste OK.

Wiederholen Sie diesen Vorgang für jedes Zeichen der Adresse.

**EX** HINWEIS: Sie müssen nach jeder Zeicheneingabe auf die Taste OK drücken.

- **4.** Drücken Sie auf die Nach-oben-Taste ▲ oder auf die Nach-unten-Taste ▼, um das Stoppzeichen <sup>®</sup> auszuwählen. Drücken Sie auf die Taste OK.
- 5. Drücken Sie auf die Taste Home  $\bigcap$ , um zum Zustand Bereit zurückzukehren.

**Manuelles Konfigurieren von IPv4-TCP/IP-Parametern über das Bedienfeld**

- 1. Drücken Sie auf die Taste Home **n.**
- 2. Öffnen Sie jedes der folgenden Menüs. Drücken Sie die Nach-unten-Taste ▼, um das Menü zu markieren. Drücken Sie anschließend auf OK, um das Menü auszuwählen.
	- **a. GERÄT KONFIGURIEREN**
	- **b. E/A**
	- **c. MENÜ FÜR INTEGRIERTEN JETDIRECT**
	- **d. TCP/IP**
	- **e. IPV4-EINSTELLUNGEN**
	- **f. KONFIG.METHODE**
	- **g. MANUELL**
	- **h. MANUELLE EINSTELLUNGEN**
	- **i. <IP-ADRESSE>**, **TEILNETZMASKE** oder **STANDARD-GATEWAY**
- 3. Drücken Sie auf die Nach-oben-Taste **A** oder auf die Nach-unten-Taste v, um die Zahl für das erste Byte der IP-Adresse, Subnetzmaske oder des Standardgateways zu erhöhen oder zu verringern.
- **4.** Drücken Sie auf OK, um zur nächsten Zahlengruppe zu springen. Drücken Sie die Zurücktaste  $($   $\leq$   $)$ , um zur vorherigen Zahlengruppe zu springen.
- **5.** Wiederholen Sie die Schritte 3 und 4, bis die IP-Adresse, Subnetzmaske oder das Standardgateway vollständig sind, und drücken Sie dann auf die Taste OK, um die Einstellung zu speichern.
- 6. Drücken Sie auf die Taste Home n, um zum Zustand Bereit zurückzukehren.

## **Installieren der Software**

**Windows**

- **1.** Beenden Sie alle laufenden Programme auf jedem Computer, der mit dem Gerät verbunden ist.
- **2.** Installieren Sie die Software von der CD.
- **3.** Befolgen Sie die Anweisungen auf dem Bildschirm.
- **4.** Drucken Sie eine Seite aus einem beliebigen Programm, um sicherzustellen, dass die Software richtig installiert wurde.

### **HINWEIS:** Wenn die Installation fehlgeschlagen ist, müssen Sie die Software neu installieren.

**Mac**

- **1.** Beenden Sie alle laufenden Programme auf jedem Computer, der mit dem Gerät verbunden ist.
- **2.** Installieren Sie die Software von der CD.
- **3.** Klicken Sie auf das Gerätesymbol, und befolgen Sie die Anweisungen auf dem Bildschirm.
- 4. Öffnen Sie auf dem Computer das Apple-Menü  $\triangle$ , klicken Sie auf das Menü **Systemeinstellungen** und anschließend auf das Symbol **Drucken und Faxen**.
- **5.** Klicken Sie auf das Pluszeichen (+).

Standardmäßig nutzt Mac OS X die Bonjour-Methode, um den Treiber zu ermitteln und das Gerät zum Drucker-Einblendmenü hinzuzufügen. Diese Methode ist in den meisten Fällen die geeignete Auswahl. Wenn Mac OS X den HP Druckertreiber nicht finden kann, wird eine Fehlermeldung angezeigt. Installieren Sie die Software neu.

Wenn Sie das Gerät in einem großen Netzwerk anschließen, müssen Sie statt der Bonjour-Methode möglicherweise die IP-Druck-Option für die Verbindung nutzen. Führen Sie die folgenden Schritte aus:

- **a.** Klicken Sie auf die Schaltfläche **IP-Drucker**.
- **b.** Wählen Sie in der Dropdown-Liste **Protokoll** die Option **HP Jetdirect-Socket** aus. Geben Sie die IP-Adresse oder den Hostnamen für das Gerät ein. Wenn noch kein Modell ausgewählt ist, wählen Sie aus der Dropdown-Liste **Druckverwendung** das Gerätemodell aus.
- **6.** Drucken Sie eine Seite aus einem beliebigen Programm, um sicherzustellen, dass die Software richtig installiert wurde.

**HINWEIS:** Wenn die Installation fehlgeschlagen ist, müssen Sie die Software neu installieren.

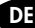

## **USB-Softwareinstallation**

Verbinden Sie einen einzelnen Computer über ein USB-Kabel mit dem Gerät.

Dieses Produkt unterstützt eine USB 2.0-Verbindung. Sie benötigen für den Anschluss ein USB-Kabel mit einem Typ-A- und einem Typ-B-Stecker (Höchstlänge 2 m).

**ACHTUNG:** Schließen Sie das USB-Kabel erst an, wenn Sie während der Installation dazu aufgefordert werden.

**Windows**

- **1.** Beenden Sie alle laufenden Programme auf dem Computer.
- **2.** Installieren Sie die Software von der CD, und befolgen Sie die Anweisungen auf dem Bildschirm.
- **3.** Wenn Sie von der Software dazu aufgefordert werden, schließen Sie das USB-Kabel an das Gerät und an den Computer an.

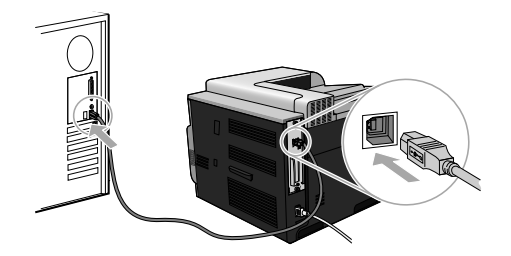

**4.** Drucken Sie eine Seite aus einem beliebigen Programm, um sicherzustellen, dass die Software richtig installiert wurde.

**HINWEIS:** Wenn die Installation fehlgeschlagen ist, müssen Sie die Software neu installieren.

**Mac**

- **1.** Installieren Sie die Software von der CD.
- **2.** Klicken Sie auf das Gerätesymbol, und befolgen Sie die Anweisungen auf dem Bildschirm.
- **3.** Wenn Sie von der Software dazu aufgefordert werden, schließen Sie das USB-Kabel an das Gerät und an den Computer an.

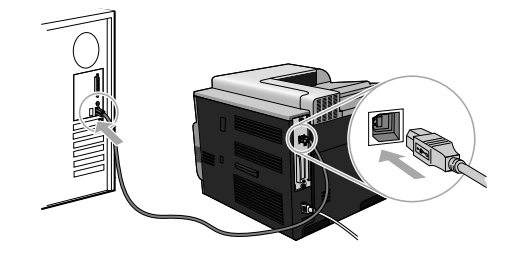

**4.** Drucken Sie eine Seite aus einem beliebigen Programm, um sicherzustellen, dass die Software richtig installiert wurde.

# **Druckertreiber-Optionen für Windows**

Druckertreiber ermöglichen den Zugriff auf die Gerätefunktionen und die Kommunikation zwischen Computer und Gerät (durch eine Druckersprache). Die folgenden Druckertreiber sind erhältlich unter www.hp.com/go/clicp4025\_software oder www.hp.com/go/clicp4525\_software.

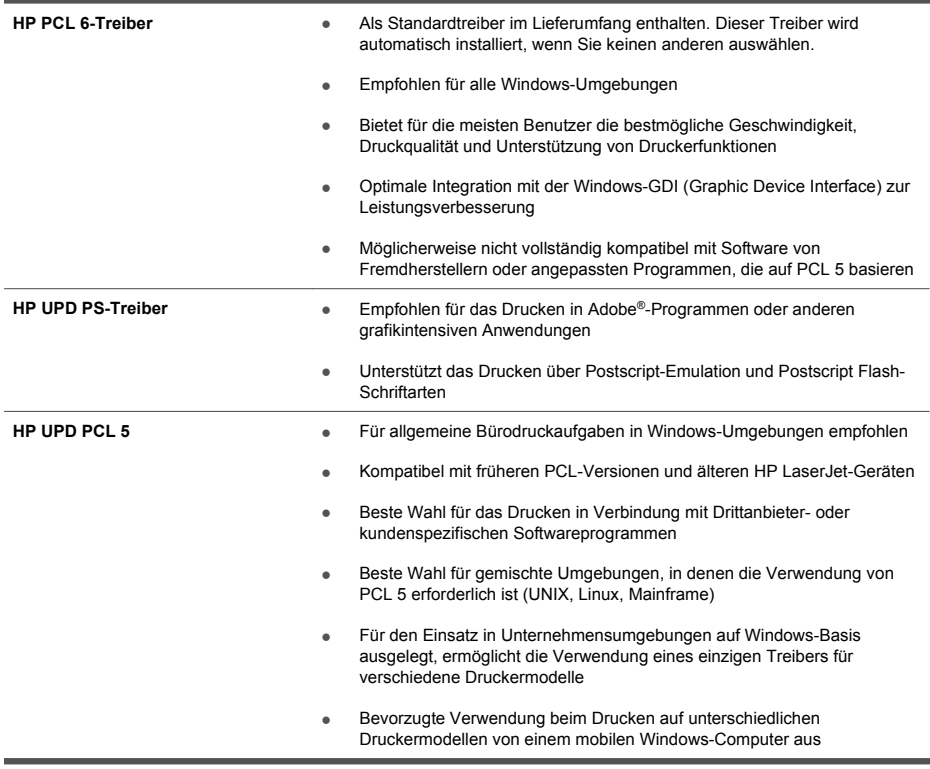

# **Installazione del software**

# **Installazione di rete**

Collegare il prodotto a più computer utilizzando una connessione di rete.

## **Configurazione dell'indirizzo IP**

**1.** Collegare il cavo di rete al prodotto e alla porta di rete.

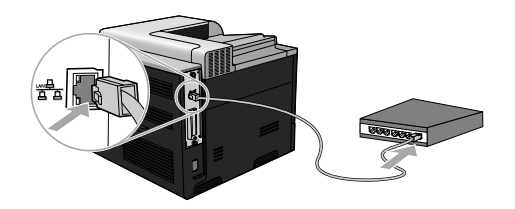

- **2.** Attendere 60 secondi prima di continuare. In questo periodo di tempo, la rete riconosce il prodotto e assegna al prodotto un indirizzo IP o un nome host.
- 3. Nel pannello di controllo del prodotto, premere il pulsante Inizio n.
- 4. Premere la freccia verso il basso ▼ per evidenziare il menu **INFORMAZIONI**, quindi premere il pulsante OK.
- 5. Premere la freccia verso il basso ▼ per evidenziare il menu **STAMPA CONFIGURAZIONE**, quindi premere il pulsante OK.

IT

**6.** Individuare l'indirizzo IP nella pagina Jetdirect incorporato.

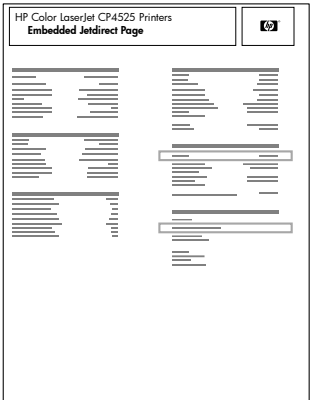

**7. IPv4**: se l'indirizzo IP è 0.0.0.0, 192.0.0.192 o 169.254.x.x, è necessario configurare manualmente l'indirizzo IP. Consultare le istruzioni riportate di seguito. In caso contrario, la configurazione di rete è stata eseguita correttamente.

**IPv6**: se l'indirizzo IP comincia con "fe80:", il prodotto dovrebbe essere in grado di stampare. Altrimenti, è necessario configurare manualmente l'indirizzo IP. Consultare le istruzioni riportate di seguito.

### **Configurazione manuale dell'indirizzo IP**

Per assicurare il massimo livello di sicurezza della stampa in rete, utilizzare il protocollo IPv6 (Internet Protocol versione 6), se supportato dalla rete in uso. Se la rete in uso non supporta IPv6, utilizzare IPv4. Rivolgersi all'amministratore di rete per conoscere l'indirizzo IP da utilizzare.

**NOTA:** in generale, utilizzare IPv6 per sistemi operativi Windows Vista, Macintosh, Unix e Linux. Utilizzare IPv4 per gli altri sistemi operativi Windows e con reti domestiche.

**Configurazione manuale dei parametri TCP/IP di IPv6 dal pannello di controllo**

- 1. Premere il pulsante Inizio **..**
- 2. Aprire tutti i sequenti menu. Premere la freccia verso il basso ▼ per evidenziare il menu, quindi premere il pulsante OK per selezionarlo.
	- **a. CONFIGURA PERIFERICA**
	- **b. I/O**
	- **c. MENU PERIFERICA INTERNA JETDIRECT**
	- **d. TCP/IP**
	- **e. IMPOSTAZIONI IPV6**
	- **f. INDIRIZZO**
	- **g. IMPOSTAZIONI MANUALI**
	- **h. ATTIVA**

### **i. ATTIVATO**

#### **j. INDIRIZZO**

**3.** Premere la freccia verso l'alto ▲ o verso il basso ▼ per selezionare il primo carattere dell'indirizzo. Premere il pulsante OK.

Ripetere questo processo per ciascun carattere presente nell'indirizzo.

```
NOTA: è necessario premere il pulsante OK dopo aver immesso ogni carattere
```
- 4. Premere la freccia verso l'alto ▲ o verso il bassov per selezionare il carattere di interruzione . Premere il pulsante OK.
- **5.** Premere il pulsante Inizio  $\bigcap$  per tornare allo stato **Pronto**.

**Configurazione manuale dei parametri TCP/IP di IPv4 dal pannello di controllo**

- 1. Premere il pulsante Inizio **1.**
- 2. Aprire tutti i sequenti menu. Premere la freccia verso il basso ▼ per evidenziare il menu, quindi premere il pulsante OK per selezionarlo.
	- **a. CONFIGURA PERIFERICA**
	- **b. I/O**
	- **c. MENU PERIFERICA INTERNA JETDIRECT**
	- **d. TCP/IP**
	- **e. IMPOSTAZIONI IPV4**
	- **f. METODO CONFIG.**
	- **g. MANUALE**
	- **h. IMPOSTAZIONI MANUALI**
	- **i. <INDIRIZZO IP>**, **MASCHERA SOTTORETE** o **GATEWAY PREDEFINITO**
- 3. Premere la freccia verso l'alto ▲ o verso il basso ♥ per aumentare o ridurre il numero della prima parte dell'indirizzo IP, della maschera di sottorete o del gateway predefinito.
- **4.** Premere il pulsante OK per passare al set di numeri successivo o premere la freccia indietro  $\Rightarrow$  per passare al set di numeri precedente.
- **5.** Ripetere i passaggi 3 e 4 finché l'indirizzo IP, la maschera di sottorete o il gateway predefinito non sono completi, quindi premere il pulsante OK per salvare le impostazioni.
- **6.** Premere il pulsante Inizio  $\bigcap$  per tornare allo stato **Pronto**.

## **Installazione del software**

**Windows**

- **1.** Uscire da tutti i programmi aperti su ogni computer in cui verrà condiviso il prodotto.
- **2.** Installare il software dal CD.
- **3.** Seguire le istruzioni riportate sullo schermo.
- **4.** Per verificare che il software sia installato correttamente, stampare una pagina da qualsiasi schermata.

**EV** NOTA: se l'installazione non è riuscita, reinstallare il software.

**Mac**

- **1.** Uscire da tutti i programmi aperti su ogni computer in cui verrà condiviso il prodotto.
- **2.** Installare il software dal CD.
- **3.** Fare clic sull'icona del prodotto e seguire le istruzioni riportate sullo schermo.
- 4. Sul computer, aprire il menu Apple  $\epsilon$ , fare clic sul menu **Preferenze di Sistema**, quindi selezionare l'icona **Stampa e fax**.
- **5.** Fare clic sul simbolo più (+).

Per impostazione predefinita, Mac OS X utilizza il metodo Bonjour per individuare il driver e aggiungere il prodotto al menu a comparsa della stampante. Questo metodo risulta ideale nella maggior parte dei casi. Se Mac OS X non individua alcun driver della stampante HP, viene visualizzato un messaggio di errore. Reinstallare il software.

Se il prodotto viene collegato a una rete grande, potrebbe essere necessario utilizzare la stampa IP per il collegamento piuttosto che Bonjour. Attenersi alla seguente procedura:

- **a.** Fare clic sul pulsante **Stampante IP**.
- **b.** Dall'elenco a discesa **Protocollo**, selezionare l'opzione **HP Jetdirect Socket**. Immettere l'indirizzo IP o il nome host per il prodotto. Nell'elenco a discesa **Stampa con**, selezionare il modello del prodotto, se non ne è già selezionato uno.
- **6.** Per verificare che il software sia installato correttamente, stampare una pagina da qualsiasi schermata.
- **NOTA:** se l'installazione non è riuscita, reinstallare il software.

# **Installazione del software tramite USB**

Utilizzare un cavo USB per collegare direttamente un computer al prodotto.

Questo prodotto supporta un collegamento USB 2.0. È necessario utilizzare un cavo USB di tipo A/ B di lunghezza non superiore a 2 metri.

**ATTENZIONE:** effettuare il collegamento del cavo USB solo quando richiesto dal software di installazione.

### **Windows**

- **1.** Uscire da tutti i programmi aperti sul computer.
- **2.** Installare il software dal CD e seguire le istruzioni riportate sullo schermo.
- **3.** Quando richiesto dal software, collegare il cavo USB al prodotto e al computer.

**gi** 

**4.** Per verificare che il software sia installato correttamente, stampare una pagina da qualsiasi schermata.

**EV** NOTA: se l'installazione non è riuscita, reinstallare il software.

#### **Mac**

- **1.** Installare il software dal CD.
- **2.** Fare clic sull'icona del prodotto e seguire le istruzioni visualizzate sullo schermo.
- **3.** Quando richiesto dal software, collegare il cavo USB al prodotto e al computer.

**4.** Per verificare che il software sia installato correttamente, stampare una pagina da qualsiasi schermata.

**NOTA:** se l'installazione non è riuscita, reinstallare il software.

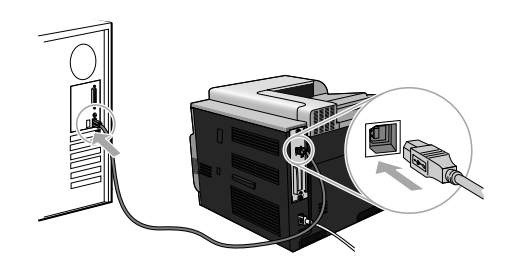

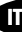

# **Opzioni del driver della stampante per Windows**

I driver di stampante forniscono l'accesso alle funzionalità del prodotto e consentono la comunicazione tra il prodotto stesso e il computer (utilizzando un linguaggio della stampante). Dal sito www.hp.com/go/cljcp4025\_software o www.hp.com/go/cljcp4525\_software è possibile scaricare i driver della stampante indicati di seguito.

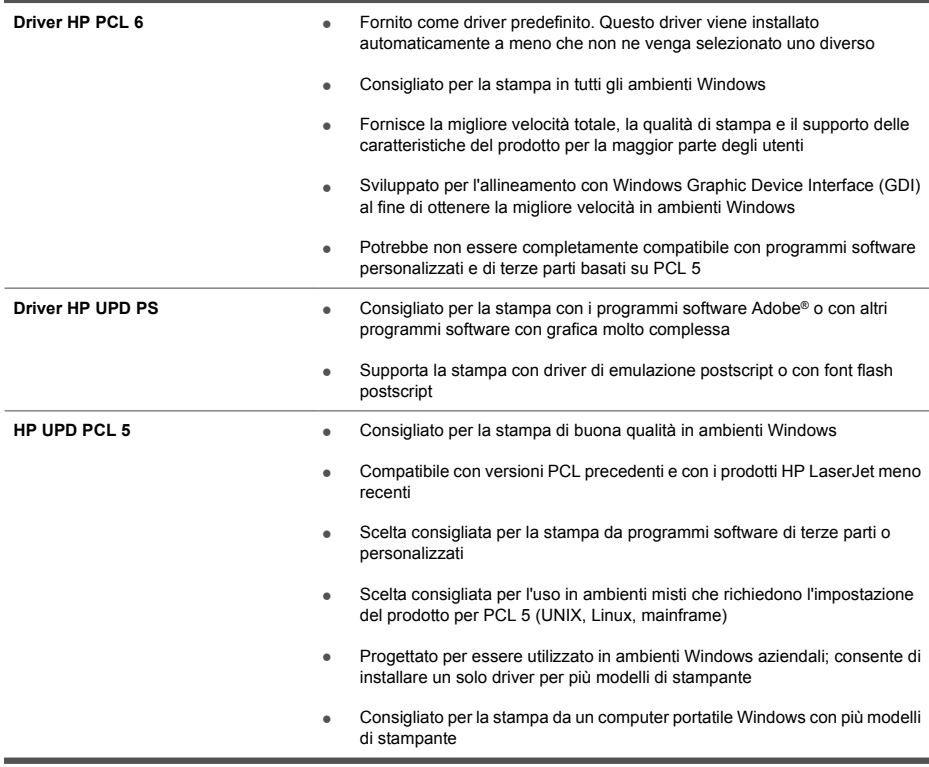

# **Instalación del software**

# **Instalación en red**

Utilice una conexión de red para conectar varios equipos al producto.

## **Configuración de la dirección IP**

**1.** Conecte el cable de red al producto y al puerto de red.

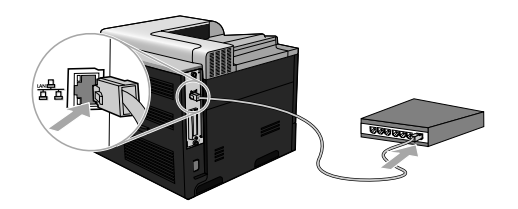

- **2.** Espere 60 segundos antes de continuar. Durante este tiempo, la red reconoce el producto y le asigna una dirección IP o nombre de host.
- **3.** En el panel de control del producto, pulse el botón Inicio  $\sum$ .
- **4.** Pulse la flecha hacia abajo para resaltar el menú **INFORMACIÓN** y, a continuación, pulse el botón Aceptar.
- **5.** Pulse la flecha hacia abajo ▼ para resaltar el menú **IMPRIMIR CONFIGURACIÓN** y, a continuación, pulse el botón Aceptar.

ES

**6.** Busque la dirección IP en la página Jetdirect incorporado.

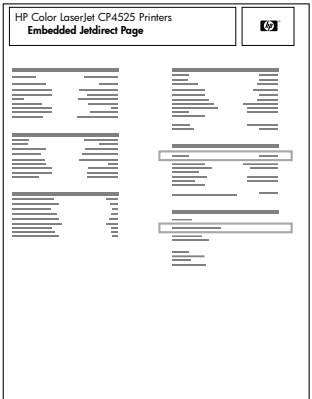

**7. IPv4**: Si la dirección IP es 0.0.0.0, 192.0.0.192 ó 169.254.x.x, deberá configurar la dirección IP de forma manual. Consulte las instrucciones que aparecen a continuación. Si no es así, significa que la red se ha configurado correctamente.

**IPv6**: Si la dirección IP comienza por "fe80:", el producto debería poder imprimir. Si no es así, deberá configurar la dirección IP de forma manual. Consulte las instrucciones que aparecen a continuación.

## **Configuración manual de la dirección IP**

Si su red lo admite, utilice el protocolo de Internet, versión 6 (IPv6) para obtener la impresión en red más segura. Para redes que no admitan IPv6, utilice IPv4. Consulte la dirección IP que debería usar al administrador de la red.

**NOTA:** Por norma general, utilice IPv6 para los sistemas operativos Windows Vista, Macintosh, Unix y Linux. Utilice IPv4 para otros sistemas operativos Windows y para redes domésticas.

**Configuración manual de los parámetros IPv6 TCP/IP desde el panel de control**

- 1. Pulse el botón Inicio **..**
- 2. Abra uno de los siguientes menús. Pulse la flecha hacia abajo ▼ para resaltarlo y, a continuación, pulse el botón Aceptar para seleccionarlo.
	- **a. CONFIGURAR DISPOSITIVO**
	- **b. E/S**
	- **c. MENÚ JETDIRECT INCORPORADO**
	- **d. TCP/IP**
	- **e. CONFIGURACIÓN DE IPV6**
	- **f. DIRECCIÓN**
	- **g. CONFIGURACIÓN MANUAL**
	- **h. ACTIVAR**

### **i. ACTIVADO**

#### **j. DIRECCIÓN**

3. Pulse la flecha hacia arriba ▲ o hacia abajo ▼ para seleccionar el primer carácter de la dirección. Pulse el botón Aceptar.

Repita este proceso para cada carácter de la dirección.

- **NOTA:** Pulse el botón Aceptar después de introducir cada carácter.
- **4.** Pulse la flecha hacia arriba **A** o hacia abajo **v** para seleccionar el carácter de parada ⊗. Pulse el botón Aceptar.
- **5.** Pulse el botón Inicio para regresar al estado **Preparado**.

**Configuración manual de los parámetros IPv4 TCP/IP desde el panel de control**

- 1. Pulse el botón Inicio **C**.
- 2. Abra uno de los siguientes menús. Pulse la flecha hacia abajo ▼ para resaltarlo y, a continuación, pulse el botón Aceptar para seleccionarlo.
	- **a. CONFIGURAR DISPOSITIVO**
	- **b. E/S**
	- **c. MENÚ JETDIRECT INCORPORADO**
	- **d. TCP/IP**
	- **e. CONFIGURACIÓN DE IPV4**
	- **f. MÉTODO DE CONFIG.**
	- **g. MANUAL**
	- **h. CONFIGURACIÓN MANUAL**
	- **i. <DIRECCIÓN IP>**, **MÁSCARA SUBRED**, o **PASARELA PREDETERMINADA**
- 3. Pulse el botón de flecha hacia arriba **▲** o el botón de flecha hacia abajo v para subir o bajar el número del primer byte de la dirección IP, de la máscara de subred o de la puerta de enlace predeterminada.
- **4.** Pulse el botón Aceptar para ir al siguiente conjunto de números o pulse el botón de flecha hacia atrás  $\leq$  para ir al conjunto de números anterior.
- **5.** Repita los pasos 3 y 4 hasta que la dirección IP, la máscara de subred y la puerta de enlace predeterminada estén completas y pulse el botón Aceptar para guardar la configuración.
- **6.** Pulse el botón Inicio **(e)** para regresar al estado **Preparado**.

## **Instalación del software**

**Windows**

- **1.** Cierre todos los programas abiertos en todos los equipos que vayan a compartir el producto.
- **2.** Instale el software del CD.
- **3.** Siga las instrucciones en pantalla.
- **4.** Imprima una página desde cualquier programa para cerciorarse de que el software está instalado correctamente.

**E** NOTA: Si la instalación no se realiza correctamente, vuelva a instalar el software.

**Mac**

- **1.** Cierre todos los programas abiertos en todos los equipos que vayan a compartir el producto.
- **2.** Instale el software del CD.
- **3.** Haga clic en el icono del producto y siga las instrucciones en pantalla.
- **4.** En el equipo, abra el menú Apple , haga clic en el menú **Preferencias del Sistema** y después en el icono **Impresión y Fax**.
- **5.** Haga clic en el símbolo más (+).

De forma predeterminada, Mac OS X utiliza el método Bonjour para buscar el controlador y agregar el producto al menú emergente de la impresora. Éste es el mejor método en la mayoría de las situaciones. Si Mac OS X no puede encontrar el controlador de impresora HP, aparecerá un mensaje de error. Vuelva a instalar el software.

Si conecta el producto a una red de gran tamaño, es posible que necesite usar la impresión IP para la conexión en lugar de Bonjour. Siga estos pasos:

- **a.** Haga clic en el botón **Impresora IP**.
- **b.** En la lista desplegable **Protocolo**, seleccione la opción **HP Jetdirect-Socket**. Introduzca la dirección IP o nombre de host del producto. En la lista desplegable **Imprimir con**, seleccione el modelo del producto si aún no hay ninguno seleccionado.
- **6.** Imprima una página desde cualquier programa para cerciorarse de que el software está instalado correctamente.

**NOTA:** Si la instalación no se realiza correctamente, vuelva a instalar el software.

# **Instalación del software USB**

Utilice un cable USB para conectar un único equipo directamente al producto.

Este producto admite una conexión USB 2.0. Deberá utilizar un cable USB de tipo A/B que no tenga una longitud superior a 2 m.

**PRECAUCIÓN:** No conecte el cable USB hasta que el software de instalación le solicite que lo haga.

**Windows**

- **1.** Cierre todos los programas abiertos en el equipo.
- **2.** Instale el software del CD y siga las instrucciones que aparecen en pantalla.
- **3.** Cuando el software se lo solicite, conecte el cable USB al producto y al equipo.

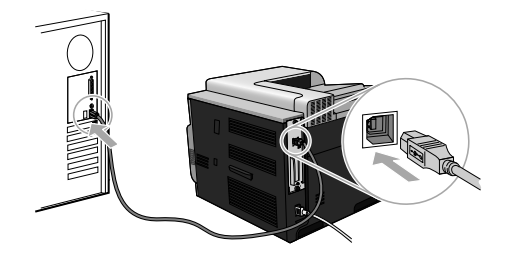

**4.** Imprima una página desde cualquier programa para cerciorarse de que el software está instalado correctamente.

**NOTA:** Si la instalación no se realiza correctamente, vuelva a instalar el software.

**Mac**

- **1.** Instale el software del CD.
- **2.** Haga clic en el icono del producto y siga las instrucciones en pantalla.
- **3.** Cuando el software se lo solicite, conecte el cable USB al producto y al equipo.

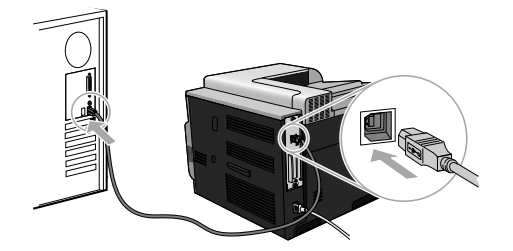

**4.** Imprima una página desde cualquier programa para cerciorarse de que el software está instalado correctamente.

**E** NOTA: Si la instalación no se realiza correctamente, vuelva a instalar el software.

# **Opciones de controladores de impresora para Windows**

Los controladores de impresora permiten acceder a las funciones del dispositivo y posibilitan que éste se comunique con el ordenador (utilizando un lenguaje de impresora). Los siguientes controladores de impresora están disponibles en www.hp.com/go/cljcp4025\_software o www.hp.com/go/cljcp4525\_software.

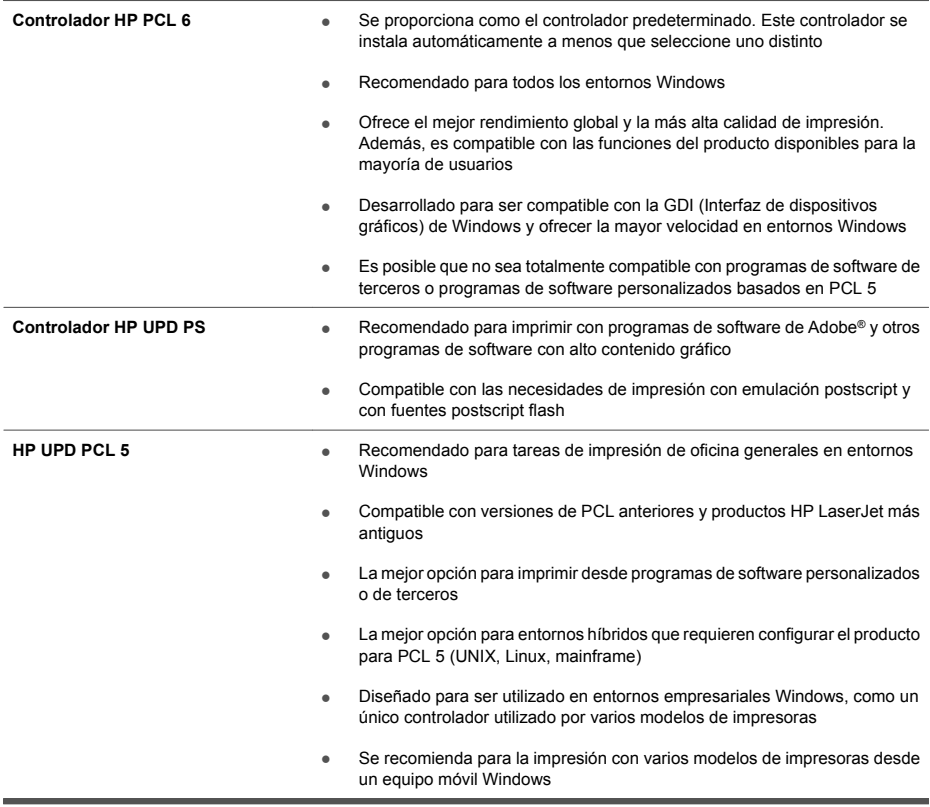

# **Instal·lació del programari**

# **Instal·lació de xarxa**

Feu servir una connexió de xarxa per connectar diversos ordinadors al producte

## **Configuració de l'adreça IP**

**1.** Connecteu el cable de xarxa al producte i al port de la xarxa.

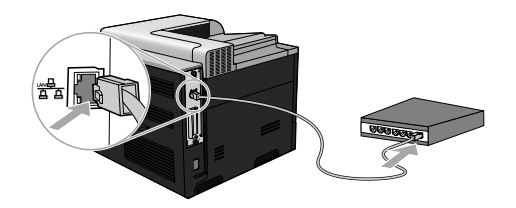

- **2.** Espereu 60 segons abans de continuar. Durant aquest temps, la xarxa intenta reconèixer el producte i li assigna una adreça IP o un nom d'amfitrió.
- **3.** Al tauler de control del producte, premeu el botó Inici  $\sum$ .
- **4.** Premeu la fletxa avall ▼ per ressaltar el menú **INFORMACIÓ** i, tot seguit, premeu el botó D'acord.
- **5.** Premeu la fletxa avall ▼ per ressaltar el menú **IMPRIMEIX CONFIGURACIÓ** i, tot seguit, premeu el botó D'acord.

 $\mathsf{C}\Delta$ 

**6.** A la pàgina Jetdirect incrustat hi trobareu l'adreça IP.

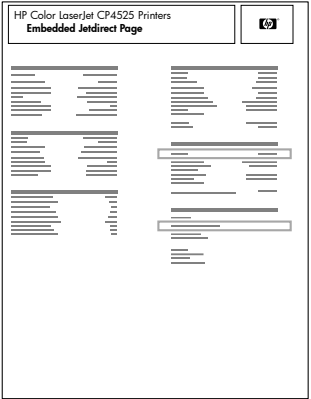

**7. IPv4**: Si l'adreça IP és 0.0.0.0, 192.0.0.192 o 169.254.x.x, haureu de configurar-la manualment. Consulteu les instruccions següents. En cas contrari, la xarxa s'ha configurat correctament.

**IPv6**: Si l'adreça IP comença amb "fe80:", el producte hauria de poder imprimir. En cas contrari, haureu de configurar manualment l'adreça IP. Consulteu les instruccions següents.

## **Configuració manual de l'adreça IP**

Si la xarxa ho admet, feu servir la versió 6 del protocol d'Internet (IPv6) per a una impressió de xarxa més segura. Si la xarxa no admet l'IPv6, feu servir l'IPv4. Demaneu al vostre administrador de xarxa l'adreça IP que heu de fer servir.

**NOTA:** En general, feu servir l'IPv6 per al Windows Vista, el Macintosh, l'Unix i el Linux. Feu servir l'IPv4 per a altres sistemes operatius de Windows i per a xarxes domèstiques.

**Configuració manual dels paràmetres IPv6 TCP/IP des del tauler de control**

- 1. Premeu el botó Inici **n.**
- 2. Obriu els següents menús. Premeu la fletxa avall ▼ per ressaltar-lo i, tot seguit, premeu el botó D'acord per seleccionar-lo.
	- **a. CONFIGURA EL DISPOSITIU**
	- **b. E/S**
	- **c. MENÚ JETDIRECT INCRUSTAT**
	- **d. TCP/IP**
	- **e. PARÀMETRES IPV6**
	- **f. ADREÇA**
	- **g. PARÀMETRES MANUALS**
	- **h. HABILITA**
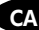

#### **i. ACTIVAT**

#### **j. ADREÇA**

**3.** Premeu la fletxa amunt ▲ o avall ▼ per seleccionar el primer caràcter de l'adreca. Premeu el botó D'acord.

Repetiu aquest procés per a tots els caràcters de l'adreça.

- **EX** NOTA: Cal que premeu el botó D'acord després d'introduir cada caràcter.
- **4.** Premeu la fletxa amunt  $\triangle$  o la fletxa avall  $\blacktriangledown$  per seleccionar el caràcter de parada  $\otimes$ . Premeu el botó D'acord.
- **5.** Premeu el botó Inici **(\*** per tornar a l'estat **A punt**.

**Configuració manual dels paràmetres IPv4 TCP/IP des del tauler de control**

- **1.** Premeu el botó Inici n.
- 2. Obriu els següents menús. Premeu la fletxa avall v per ressaltar-lo i, tot seguit, premeu el botó D'acord per seleccionar-lo.
	- **a. CONFIGURA EL DISPOSITIU**
	- **b. E/S**
	- **c. MENÚ JETDIRECT INCRUSTAT**
	- **d. TCP/IP**
	- **e. PARÀMETRES IPV4**
	- **f. MÈTODE DE CONFIGURACIÓ**
	- **g. MANUAL**
	- **h. PARÀMETRES MANUALS**
	- **i. <ADREÇA IP>**, **MÀSCARA DE SUBXARXA** o **PASSAREL·LA PER DEFECTE**
- **3.** Premeu la fletxa amunt ▲ o la fletxa avall ▼ per augmentar o reduir el nombre del primer byte de l'adreça IP, la màscara de subxarxa o la passarel·la per defecte.
- **4.** Premeu el botó D'acord per passar al conjunt de números següent, o premeu la fletxa enrere  $\Rightarrow$  per passar al conjunt de números anterior.
- **5.** Repetiu els passos 3 i 4 fins que es completi l'adreça IP, la màscara de subxarxa o la passarel·la predeterminada i, a continuació, premeu el botó D'acord per desar la configuració.
- **6.** Premeu el botó Inici **n** per tornar a l'estat **A punt**.

### **Instal·lació del programari**

**Windows**

- **1.** Tanqueu tots els programes oberts als ordinadors que compartiran el producte.
- **2.** Instal·leu el programari des del CD.
- **3.** Seguiu les instruccions en pantalla.
- **4.** Imprimiu una pàgina de prova des de qualsevol programa per comprovar que el programari estigui correctament instal·lat.

**EV NOTA:** Si ha fallat la instal·lació, torneu a instal·lar el programari.

**Mac**

- **1.** Tanqueu tots els programes oberts als ordinadors que compartiran el producte.
- **2.** Instal·leu el programari des del CD.
- **3.** Feu clic a la icona del producte i seguiu les instruccions en pantalla.
- 4. A l'ordinador, obriu el menú d'Apple  $\leq$ , feu clic al menú System Preferences (Preferències **del sistema)** i, tot seguit, feu clic a la icona **Print & Fax (Imprimeix i envia per fax)**.
- **5.** Feu clic al símbol de positiu (+).

Per defecte, Mac OS X utilitza el mètode Bonjour per buscar el controlador i afegir el producte al menú emergent de la impressora. Aquest mètode és el millor en la majoria de casos. Si Mac OS X no troba el controlador de la impressora HP, apareix un missatge d'error. Torneu a instal·lar el programari.

Si esteu connectant el producte a una xarxa gran, és possible que hagueu d'utilitzar la impressió IP en comptes de Bonjour per establir la connexió. Seguiu aquests passos:

- **a.** Feu clic al botó **Impressora IP**.
- **b.** A la llista desplegable **Protocol (Protocol)**, seleccioneu l'opció **HP Jetdirect-Socket (Sòcol HP Jetdirect)**. Introduïu l'adreça IP o el nom d'amfitrió del producte. A la llista desplegable **Print Using (Imprimeix amb)**, seleccioneu el model del producte si no hi ha cap seleccionat.
- **6.** Imprimiu una pàgina de prova des de qualsevol programa per comprovar que el programari estigui correctament instal·lat.

**FY NOTA:** Si ha fallat la instal·lació, torneu a instal·lar el programari.

# **Instal·lació del programari per USB**

Utilitzeu un cable USB per connectar un ordinador directament al producte.

Aquest producte admet una connexió USB 2.0. Heu d'utilitzar un cable USB de tipus A-B d'una longitud inferior a 2 m.

**ATENCIÓ:** No connecteu el cable USB fins que se us demani durant la instal·lació del programari.

**Windows**

- **1.** Tanqueu tots els programes de l'ordinador.
- **2.** Instal·leu el programari des del CD i seguiu les instruccions en pantalla.
- **3.** Quan el software us ho demani, connecteu el cable USB al producte i a l'ordinador.

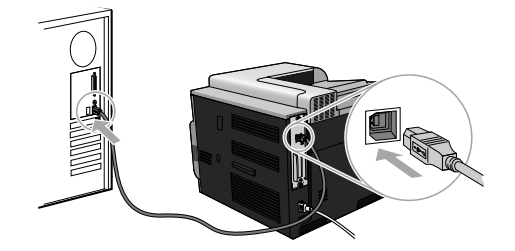

**4.** Imprimiu una pàgina de prova des de qualsevol programa per comprovar que el programari estigui correctament instal·lat.

**E** NOTA: Si ha fallat la instal·lació, torneu a instal·lar el programari.

**Mac**

- **1.** Instal·leu el programari des del CD.
- **2.** Feu clic a la icona del producte i seguiu les instruccions en pantalla.
- **3.** Quan el software us ho demani, connecteu el cable USB al producte i a l'ordinador.

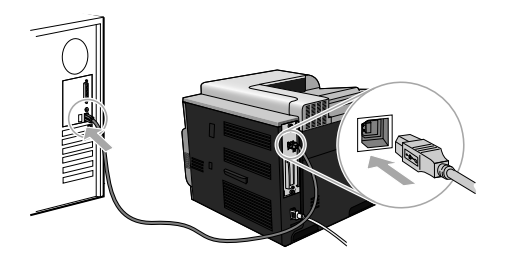

- **4.** Imprimiu una pàgina de prova des de qualsevol programa per comprovar que el programari estigui correctament instal·lat.
- **NOTA:** Si ha fallat la instal·lació, torneu a instal·lar el programari.

## **Opcions de controlador de la impressora per al Windows**

Els controladors d'impressora permeten accedir a les funcions del producte i permeten a l'ordinador comunicar-se amb el producte (mitjançant un idioma d'impressora). Els controladors d'impressora sequents estan disponibles a www.hp.com/go/clicp4025\_software o www.hp.com/go/ cljcp4525\_software.

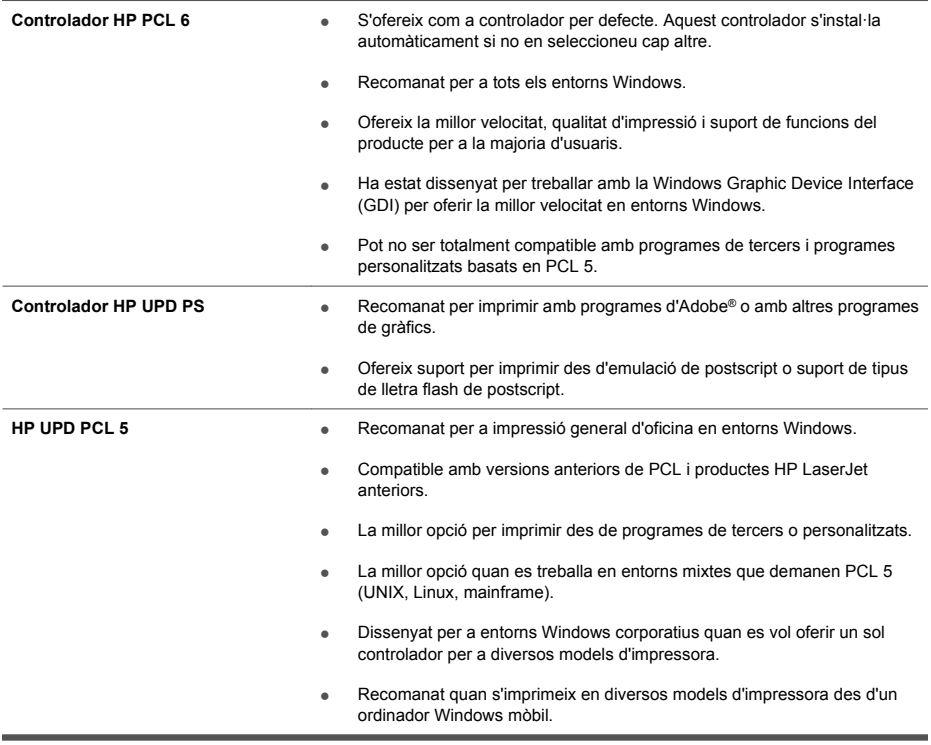

# **Instalacija softvera**

# **Instalacija mreže**

Za povezivanje većeg broja računala s uređajem koristite mrežnu vezu.

### **Konfiguracija IP adrese**

**1.** Mrežni kabel priključite na uređaj i na mrežni priključak.

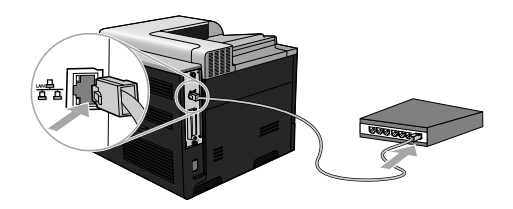

- **2.** Prije nastavka pričekajte 60 sekundi. U tom će vremenskom razdoblju mreža prepoznati uređaj i dodijeliti mu IP adresu ili naziv glavnog računala.
- **3.** Na upravljačkoj ploči pritisnite gumb Početna stranica  $\sum$ .
- **4.** Pritisnite strelicu za dolje kako biste označili izbornik **INFORMATION (Informacije)**, a zatim pritisnite gumb OK.
- **5.** Pritisnite strelicu za dolje ▼ kako biste označili izbornik **PRINT CONFIGURATION (Ispis konfiguracije)**, a zatim pritisnite gumb OK.

HR

**6.** Pronađite IP adresu na stranici Embedded Jetdirect (Ugrađeni Jetdirect).

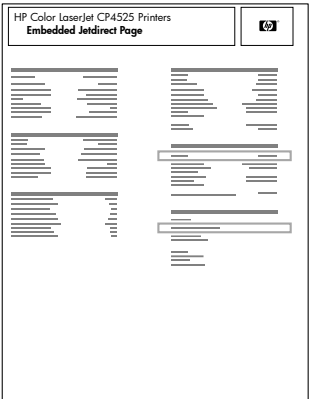

**7. IPv4**: Ako je IP adresa 0.0.0.0, 192.0.0.192 ili 169.254.x.x, trebate ručno konfigurirati IP adresu. Pogledajte upute u nastavku. U suprotnom, mrežna konfiguracija je uspjela.

**IPv6**: Ako IP adresa započinje oznakom "fe80:", uređaj bi trebao moći ispisivati. U suprotnom ručno konfigurirajte IP adresu. Pogledajte upute u nastavku.

**Ručno konfiguriranje IP adrese**

Ako to vaša mreža podržava, za najsigurniji ispis putem mreže koristite Internet Protocol verzije 6 (IPv6). Kod mreža koje ne podržavaju IPv6, koristite IPv4. Informaciju o IP adresi koju trebate koristiti zatražite od administratora mreže.

**E**Y NAPOMENA: Općenito, IPv6 koristite u operacijskim sustavima Windows Vista, Macintosh, Unix i Linux. IPv4 koristite u ostalim operacijskim sustavima Windows i u kućnim mrežama.

**Ručno konfiguriranje IPv6 TCP/IP parametara s upravljačke ploče**

- **1.** Pritisnite gumb Početna stranica **n.**
- 2. Otvorite svaki od sljedećih izbornika. Pritisnite donju strelicu ▼ kako biste označili željeni izbornik i pritisnite gumb OK kako biste ga odabrali.
	- **a. CONFIGURE DEVICE (Konfiguriranje uređaja)**
	- **b. I/O**
	- **c. EMBEDDED JETDIRECT MENU (Izbornik Ugrađeni Jetdirect)**
	- **d. TCP/IP**
	- **e. IPV6 SETTINGS (IPV6 postavke)**
	- **f. ADDRESS (Adresa)**
	- **g. MANUAL SETTINGS (Ručno postavljanje)**
	- **h. ENABLE (Omogući)**

#### **i. ON (Uključeno)**

#### **j. ADDRESS (Adresa)**

**3.** Pritisnite strelicu prema gore ▲ ili strelicu prema dolje ▼ kako biste odabrali prvi znak adrese. Pritisnite gumb OK.

Ovaj postupak ponovite za svaki od znakova u adresi.

- **EX** NAPOMENA: Morate pritisnuti gumb OK nakon unosa svakog znaka
- **4.** Pritisnite strelicu za gore ▲ ili strelicu za dolje ▼ za odabir znaka zaustavljanja ⊗. Pritisnite gumb OK.
- **5.** Pritisnite gumb Početna stranica  $\sum$  za povratak u stanje **Ready (Spreman)**.

**Ručno konfiguriranje IPv4 TCP/IP parametara s upravljačke ploče**

- **1.** Pritisnite gumb Početna stranica **n.**
- 2. Otvorite svaki od sljedećih izbornika. Pritisnite donju strelicu ▼ kako biste označili željeni izbornik i pritisnite gumb OK kako biste ga odabrali.
	- **a. CONFIGURE DEVICE (Konfiguriranje uređaja)**
	- **b. I/O**
	- **c. EMBEDDED JETDIRECT MENU (Izbornik Ugrađeni Jetdirect)**
	- **d. TCP/IP**
	- **e. IPV4 SETTINGS (IPV4 postavke)**
	- **f. CONFIG METHOD (Način konfiguracije)**
	- **g. MANUAL (Ručno)**
	- **h. MANUAL SETTINGS (Ručno postavljanje)**
	- **i. <IP ADDRESS> (IP adresa)**, **SUBNET MASK (Maska podmreže)** ili **DEFAULT GATEWAY (Zadani pristupnik)**
- **3.** Za povećavanje ili smanjivanje broja prvog bajta IP adrese, maske podmreže ili zadanog pristupnika koristite strelicu gore  $\triangle$  odnosno strelicu dolje  $\blacktriangledown$ .
- **4.** Pritisnite gumb OK za pomicanje do sljedeće skupine brojeva ili pritisnite strelicu za kretanje unatrag  $\leq$  kako biste se vratili na prethodnu skupinu brojeva.
- **5.** Ponavljajte korake 3 i 4 dok IP adresa, podmaska mreže ili zadani pristupnik ne budu dovršeni, a zatim pritisnite gumb OK za spremanje postavke.
- **6.** Pritisnite gumb Početna stranica  $\sum$  za povratak u stanju **Ready (Spreman)**.

### **Instaliranje softvera**

#### **Windows**

- **1.** Zatvorite sve otvorene programe na svakom računalu koje će koristiti uređaj.
- **2.** Instalirajte programe s CD-a.
- **3.** Slijedite upute na zaslonu.
- **4.** Ispišite stranicu iz bilo kojeg programa kako biste provjerili je li softver ispravno instaliran.

**E** NAPOMENA: U slučaju neuspješne instalacije ponovno instalirajte softver.

**Mac**

- **1.** Zatvorite sve otvorene programe na svakom računalu koje će koristiti uređaj.
- **2.** Instalirajte programe s CD-a.
- **3.** Pritisnite ikonu uređaja i pratite upute na zaslonu.
- 4. Na računalu otvorite izbornik Apple  $\leq$ , pritisnite izbornik **System Preferences (Preference sustava)** i pritisnite ikonu **Print & Fax (Ispis i faksiranje)**.
- **5.** Pritisnite znak za plus (+).

Mac OS X prema zadanoj postavci koristi metodu Bonjour za pronalazak upravljačkog programa i dodavanje uređaja na skočni izbornik pisača. Ova je metoda najbolja u većini situacija. Ako Mac OS X ne može pronaći HP-ov upravljački program za pisače, prikazat će se poruka o pogrešci. Ponovno instalirajte softver.

Ako uređaj dodajete u veliku mrežu, možda ćete za povezivanje morati koristiti IP ispis, a ne Bonjour. Slijedite ove korake:

- **a.** Pritisnite gumb **IP Printer (IP pisač)**.
- **b.** S padajućeg popisa **Protocol (Protokol)** odaberite opciju **HP Jetdirect-Socket**. Unesite IP adresu ili naziv glavnog računala za uređaj. S padajućeg popisa **Print Using (Ispis pomoću)** odaberite model uređaja, ako nije odabran.
- **6.** Ispišite stranicu iz bilo kojeg programa kako biste provjerili je li softver ispravno instaliran.

**EX** NAPOMENA: U slučaju neuspješne instalacije ponovno instalirajte softver.

## **Instalacija USB softvera**

Pomoću USB kabela pojedinačno računalo povežite izravno s uređajem.

Uređaj podržava spajanje putem USB 2.0 veze. Morate koristiti USB kabel vrste A do B koji nije dulji od 2 m.

**OPREZ:** Ne priključujte USB kabel dok softver za instalaciju to ne zatraži od vas.

**Windows**

- **1.** Zatvorite sve otvorene programe na računalu.
- **2.** Instalirajte softver s CD medija i slijedite upute na zaslonu.
- **3.** Kada softver to zatraži od vas, priključite USB kabel na uređaj i na računalo.

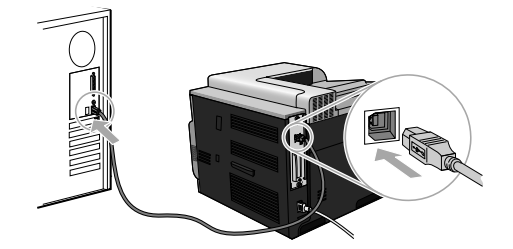

**4.** Ispišite stranicu iz bilo kojeg programa kako biste provjerili je li softver ispravno instaliran.

**EY** NAPOMENA: U slučaju neuspješne instalacije ponovno instalirajte softver.

#### **Mac**

- **1.** Instalirajte programe s CD-a.
- **2.** Pritisnite ikonu uređaja i pratite upute na zaslonu.
- **3.** Kada softver to zatraži od vas, priključite USB kabel na uređaj i na računalo.

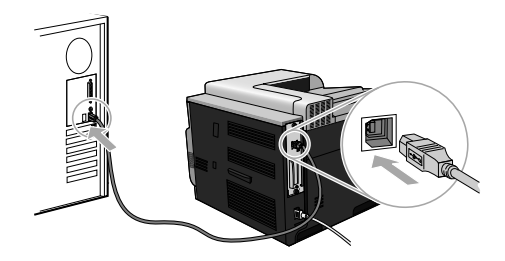

**4.** Ispišite stranicu iz bilo kojeg programa kako biste provjerili je li softver ispravno instaliran.

**E** NAPOMENA: U slučaju neuspješne instalacije ponovno instalirajte softver.

# **Opcije upravljačkog programa pisača za Windows**

Upravljački programi pisača omogućuju pristup značajkama uređaja i dozvoljavaju računalu komunikaciju s uređajem (koristeći jezik pisača). Sljedeći upravljački programi pisača dostupni su na www.hp.com/go/clicp4025\_software ili www.hp.com/go/clicp4525\_software.

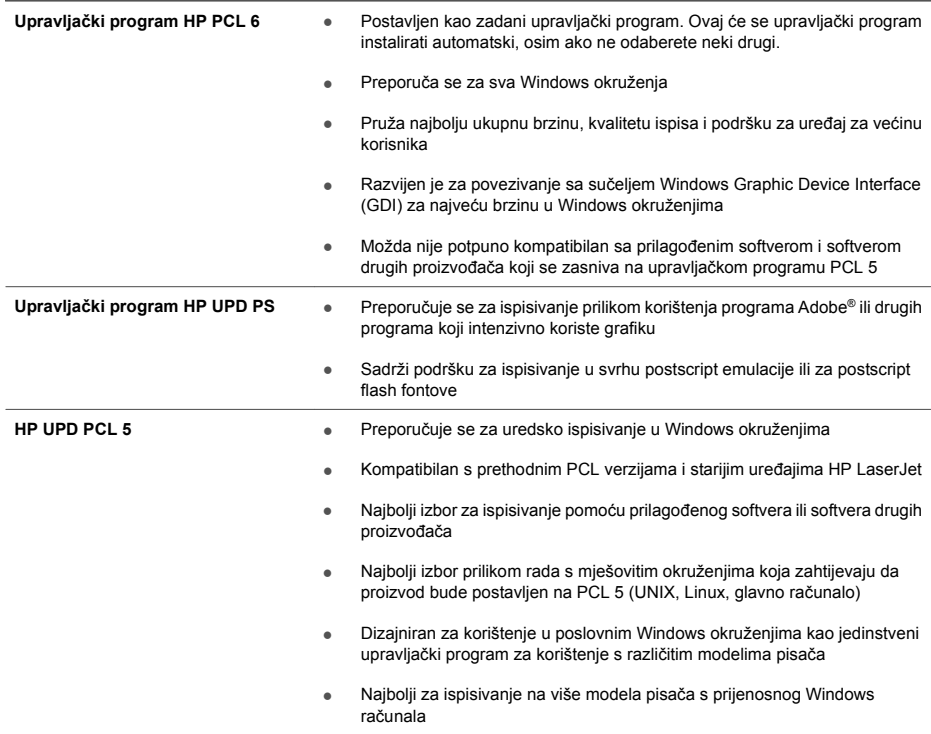

# **Instalace softwaru**

### **Instalace sítě**

Další počítače můžete připojit k produktu pomocí síťového připojení.

### **Konfigurace IP adresy**

**1.** Připojte síťový kabel k produktu a k síťovému portu.

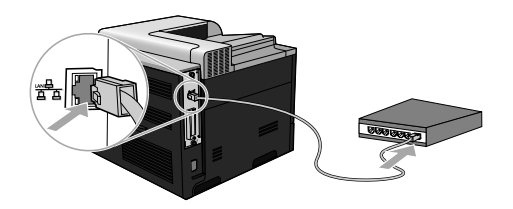

- **2.** Před pokračováním počkejte 60 sekund. Během této doby se síť snaží rozpoznat produkt a přiřadí mu IP adresu nebo název hostitele.
- 3. Na ovládacím panelu produktu stiskněte tlačítko Domů **(a)**.
- 4. Stisknutím šipky dolů ▼ zvýrazněte nabídku INFORMACE a stiskněte tlačítko OK.
- 5. Stisknutím šipky dolů **v** zvýrazněte nabídku TISK KONFIGURACE a stiskněte tlačítko OK.

CS.

**6.** Na stránce Embedded Jetdirect (Implementovaný server Jetdirect) vyhledejte IP adresu.

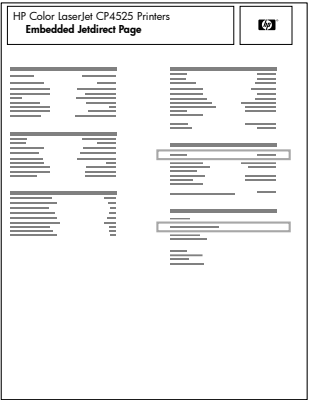

**7. IPv4**: Pokud je IP adresa 0.0.0.0, 192.0.0.192 nebo 169.254.x.x, je nutné IP adresu nakonfigurovat ručně. Viz následující pokyny. V opačném případě byla konfigurace sítě úspěšná.

**IPv6**: Jestliže IP adresa začíná textem fe80:, mělo by být možné z produktu tisknout. V opačném případě musíte IP adresu nakonfigurovat ručně. Viz následující pokyny.

#### **Ruční konfigurace IP adresy**

Pokud jej vaše síť podporuje, použijte protokol IP verze 6 (IPv6) pro nejbezpečnější síťový tisk. V sítích, které nepodporují protokol IPv6, použijte protokol IPv4. Ohledně IP adresy, kterou máte použít, kontaktujte svého síťového správce.

**POZNÁMKA:** V operačních systémech Windows Vista, Macintosh, Unix a Linux obecně používejte protokol IPv6. Protokol IPv4 je vhodný pro ostatní operační systémy Windows a v domácích sítích.

**Ruční konfigurace parametrů TCP/IP IPv6 pomocí ovládacího panelu**

- **1.** Stiskněte tlačítko Domů **n.**
- 2. Otevřete všechny následující nabídky. Stisknutím šipky dolů ▼ označte nabídku a stisknutím tlačítka OK ji vyberte.
	- **a. KONFIGURACE ZAŘÍZENÍ**
	- **b. V/V**
	- **c. NABÍDKA IMPLEMENTOVANÉHO SERVERU JETDIRECT**
	- **d. TCP/IP**
	- **e. NASTAVENÍ IPV6**
	- **f. ADRESA**
	- **g. RUČNÍ NASTAVENÍ**
	- **h. ZAPNOUT**

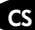

#### **i. ZAPNUTO**

#### **j. ADRESA**

3. Stisknutím šipky nahoru ▲ nebo dolů ▼ vyberte první znak adresy. Stiskněte tlačítko OK. Tento postup opakujte pro každý znak v adrese.

**POZNÁMKA:** Po zadání každého znaku je třeba stisknout tlačítko OK.

- 4. Stisknutím šipku nahoru ▲ nebo šipku dolů ▼ vyberte znak Stop . Stiskněte tlačítko OK.
- **5.** Stiskněte tlačítko Domů pro návrat do stavu **Připraveno**.

**Ruční konfigurace parametrů TCP/IP IPv4 pomocí ovládacího panelu**

- **1.** Stiskněte tlačítko Domů  $\bigcap$ .
- 2. Otevřete všechny následující nabídky. Stisknutím šipky dolů ▼ označte nabídku a stisknutím tlačítka OK ji vyberte.
	- **a. KONFIGURACE ZAŘÍZENÍ**
	- **b. V/V**
	- **c. NABÍDKA IMPLEMENTOVANÉHO SERVERU JETDIRECT**
	- **d. TCP/IP**
	- **e. NASTAVENÍ IPV4**
	- **f. ZPŮSOB KONFIGURACE**
	- **g. RUČNÍ**
	- **h. RUČNÍ NASTAVENÍ**
	- **i. <ADRESA IP>**, **MASKA PODSÍTĚ** nebo **VÝCHOZÍ BRÁNA**
- 3. Stisknutím šipky nahoru ▲ nebo šipky dolů ▼ zvyšte nebo snižte číslo prvního bajtu IP adresy, masky podsítě nebo výchozí brány.
- **4.** Stisknutím tlačítka OK přejděte na další skupinu čísel nebo stisknutím tlačítka šipka zpět přejděte na předchozí skupinu čísel.
- **5.** Zopakujte kroky 3 a 4, dokud nedokončíte nastavení adresy IP, masky podsítě nebo výchozí brány, a pak stisknutím tlačítka OK nastavení uložte.
- **6.** Stiskněte tlačítko Domů pro návrat do stavu **Připraveno**.

### **Instalace softwaru**

#### **Windows**

- **1.** Ukončete všechny spuštěné programy ve všech počítačích, které budou produkt sdílet.
- **2.** Nainstalujte software z disku CD.
- **3.** Postupujte podle pokynů na obrazovce.
- **4.** Vytištěním stránky z libovolného programu ověřte, zda je software správně nainstalován.
- **POZNÁMKA:** V případě neúspěšné instalace software přeinstalujte.

**Mac**

- **1.** Ukončete všechny spuštěné programy ve všech počítačích, které budou produkt sdílet.
- **2.** Nainstalujte software z disku CD.
- **3.** Klikněte na ikonu produktu a postupujte podle pokynů na obrazovce.
- **4.** V počítači otevřete nabídku Apple , klikněte na nabídku **Předvolby systému** a potom klikněte na ikonu **Tisk a fax**.
- **5.** Klikněte na symbol plus (+).

Ve výchozím nastavení využívá systém Mac OS X k vyhledání ovladače a přidání produktu do místní nabídky tiskárny metodu Bonjour. Tato metoda je ve většině situací nejvhodnější. Pokud systém Mac OS X nemůže najít ovladač tiskárny HP, zobrazí se chybová zpráva. Znovu nainstalujte software.

Pokud produkt připojujete k rozsáhlé síti, je možné, že bude nutné k připojení místo metody Bonjour použít tisk IP. Postupujte takto:

- **a.** Klikněte na tlačítko **IP Printer**.
- **b.** V rozbalovacím seznamu **Protokol** vyberte možnost **HP Jetdirect-Socket**. Zadejte IP adresu nebo název hostitele produktu. Z rozbalovacího seznamu **Tisknout pomocí** vyberte model produktu, pokud ještě není vybrán.
- **6.** Vytištěním stránky z libovolného programu ověřte, zda je software správně nainstalován.

**POZNÁMKA:** V případě neúspěšné instalace software přeinstalujte.

## **Instalace softwaru USB**

Pokud připojujete pouze jeden počítač, můžete jej přímo připojit k produktu pomocí kabelu USB.

Produkt podporuje připojení USB 2.0. Je třeba použít kabel USB typu A-B maximální délky 2 m.

#### **UPOZORNĚNÍ:** Kabel USB připojte až ve chvíli, kdy k tomu budete vyzváni instalačním softwarem.

**Windows**

- **1.** Ukončete všechny spuštěné programy v počítači.
- **2.** Nainstalujte software z disku CD a postupujte podle pokynů na obrazovce.
- **3.** Jakmile vás software vyzve, propojte produkt a počítač kabelem USB.

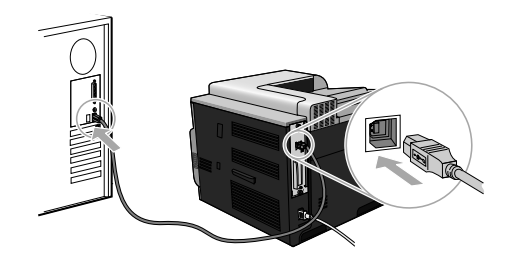

**4.** Vytištěním stránky z libovolného programu ověřte, zda je software správně nainstalován.

**POZNÁMKA:** V případě neúspěšné instalace software přeinstalujte.

#### **Mac**

- **1.** Nainstalujte software z disku CD.
- **2.** Klikněte na ikonu produktu a postupujte podle pokynů na obrazovce.
- **3.** Jakmile vás software vyzve, propojte produkt a počítač kabelem USB.

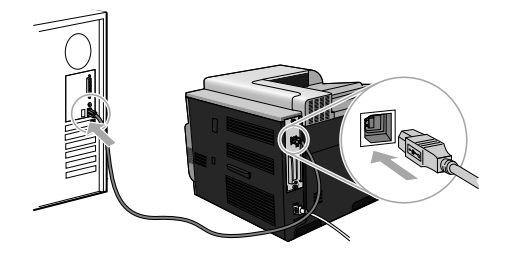

**4.** Vytištěním stránky z libovolného programu ověřte, zda je software správně nainstalován.

**POZNÁMKA:** V případě neúspěšné instalace software přeinstalujte.

# **Možnosti ovladačů tiskárny v systému Windows**

Ovladače tiskárny zajišťují přístup k funkcím produktu a umožňují komunikaci počítače a produktu (v jazyce tiskárny). Na webové stránce www.hp.com/go/cljcp4025\_software nebo www.hp.com/go/ clicp4525\_software jsou k dispozici následující ovladače tiskárny.

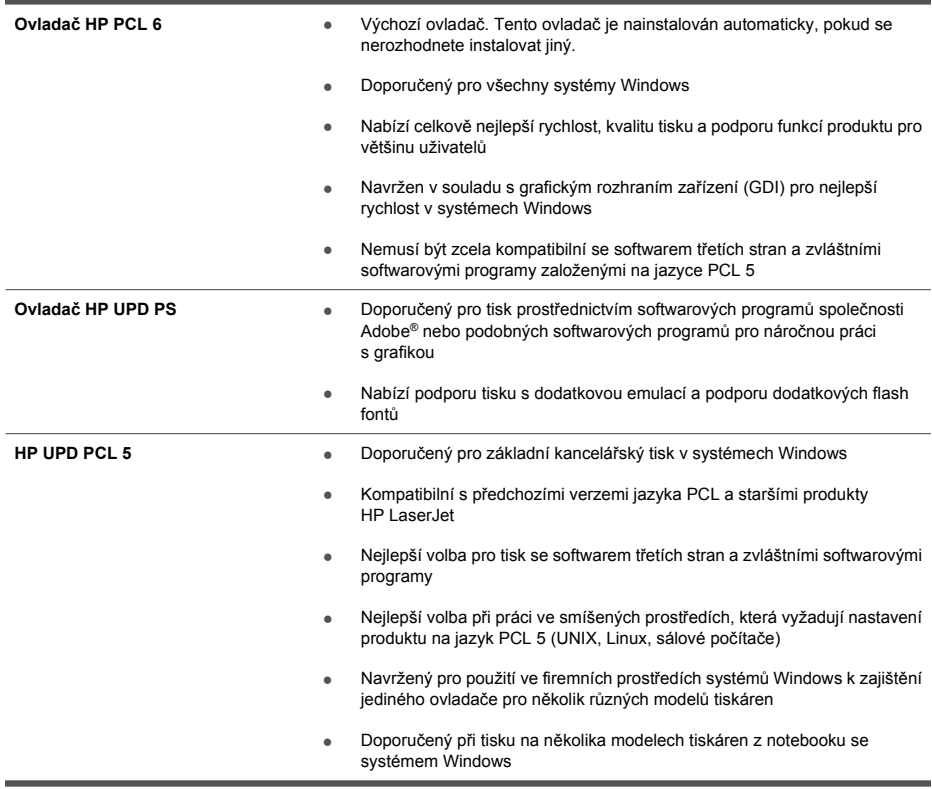

# **Softwareinstallation**

## **Netværksinstallation**

Brug en netværksforbindelse til at slutte flere computere til produktet.

### **Konfiguration af IP-adressen**

**1.** Slut netværkskablet til produktet og til netværksporten.

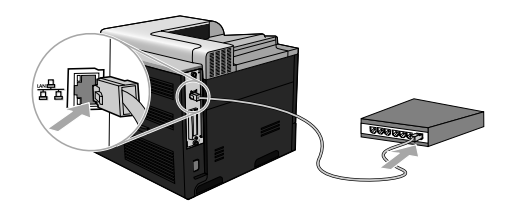

- **2.** Vent 60 sekunder, før du fortsætter. I dette tidsrum genkender netværket produktet og tildeler en IP-adresse eller værtsnavn til produktet.
- **3.** Tryk på Hjem-knappen  $\bigcap$  på produktets kontrolpanel.
- **4.** Tryk på pil ned ▼ for at fremhæve menuen **OPLYSNINGER**, og tryk derefter på OK.
- 5. Tryk på pil ned ▼ for at fremhæve menuen **UDSKRIV KONFIGURATION**, og tryk derefter på OK.

**DA** 

**6.** Find IP-adressen på siden Integreret Jetdirect.

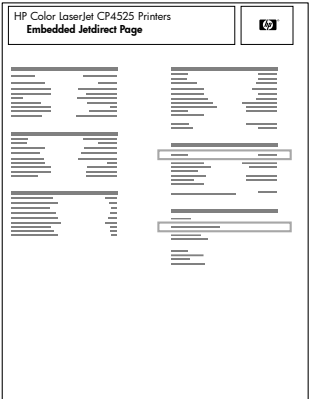

**7. IPv4**: Hvis IP-adressen er 0.0.0.0 eller 192.0.0.192 eller 169.254.x.x, skal du konfigurere IPadressen manuelt. Se nedenstående instruktioner. Ellers er netværkskonfigurationen udført uden fejl.

**IPv6**: Hvis IP-adressen starter med "fe80:", bør produktet kunne udskrive. Ellers skal du konfigurere IP-adressen manuelt. Se nedenstående instruktioner.

#### **Manuel konfiguration af IP-adressen**

Hvis dit netværk understøtter Internet Protocol version 6 (IPv6), skal du bruge den for at få den mest sikre netværksudskrivning. Brug IPv4 til netværk, der ikke understøtter IPv6. Spørg din netværksadministrator hvilken IP-adresse, du skal bruge.

**BEMÆRK:** Som standard skal du bruge IPv6 til operativsystemerne Windows Vista, Macintosh, Unix og Linux. Brug IPv4 til andre Windows-operativsystemer og hjemmenetværk.

**Manuel konfiguration af IPv6 TCP/IP-parametrene fra kontrolpanelet**

- **1.** Tryk på knappen Hjem  $\sum$ .
- 2. Åbn hver enkelt af de følgende menuer. Tryk på pil ned ▼ for at fremhæve den, og tryk derefter på knappen OK for at vælge den.
	- **a. KONFIGURER ENHED**
	- **b. I/O**
	- **c. MENUEN INTEGRERET JETDIRECT**
	- **d. TCP/IP**
	- **e. IPV6-INDSTILLINGER**
	- **f. ADRESSE**
	- **g. MANUELLE INDSTILLINGER**
	- **h. AKTIVER**

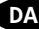

- **i. TIL**
- **j. ADRESSE**
- **3.** Tryk på Pil op ▲ eller Pil ned ▼ for at vælge det første tegn i adressen. Tryk på knappen OK. Gentag denne procedure for hvert tegn i adressen.

**EX BEMÆRK:** Du skal trykke på knappen OK efter indtastning af hvert enkelt tegn.

- **4.** Tryk på Pil op  $\triangle$  eller Pil ned  $\blacktriangledown$  for at vælge stoptegnet  $\oslash$ . Tryk på knappen OK.
- **5.** Tryk på knappen Hjem  $\bigcap$  for at vende tilbage til tilstanden **Klar**.

**Manuel konfiguration af TCP/IP-parametrene fra kontrolpanelet**

- **1.** Tryk på knappen Hjem  $\bigcap$ .
- 2. Åbn hver enkelt af de følgende menuer. Tryk på pil ned ▼ for at fremhæve den, og tryk derefter på knappen OK for at vælge den.
	- **a. KONFIGURER ENHED**
	- **b. I/O**
	- **c. MENUEN INTEGRERET JETDIRECT**
	- **d. TCP/IP**
	- **e. IPV4-INDSTILLINGER**
	- **f. KONFIG. METODE**
	- **g. MANUEL**
	- **h. MANUELLE INDSTILLINGER**
	- **i. <IP ADDRESS>**, **UNDERNETMASKE** eller **STANDARDGATEWAY**
- 3. Tryk på Pil op ▲ eller Pil ned ▼ for at øge eller reducere værdien for den første byte i IP-adressen, undernetmasken eller standardgatewayen.
- **4.** Tryk på knappen OK for at gå til det næste sæt tal, eller tryk på pil tilbage  $\leq$  for at gå til det forrige sæt tal.
- **5.** Gentag trin 3 og 4, indtil IP-adressen, undernetmasken eller standardgatewayen er komplet, og tryk derefter på knappen OK for at gemme indstillingen.
- 6. Tryk på knappen Hjem  $\bigcap$  for at vende tilbage til tilstanden **Klar**.

### **Installation af softwaren**

#### **Windows**

- **1.** Luk alle åbne programmer på de computere, der skal dele produktet.
- **2.** Installer softwaren fra cd'en.
- **3.** Følg instruktionerne på skærmen.
- **4.** Udskriv en side fra et program for at sikre, at softwaren er korrekt installeret.

**BEMÆRK:** Geninstaller softwaren, hvis installationen mislykkes.

**Mac**

- **1.** Luk alle åbne programmer på de computere, der skal dele produktet.
- **2.** Installer softwaren fra cd'en.
- **3.** Klik på produktikonet, og følg vejledningen på skærmen.
- **4.** Åbn Apple-menuen på computeren, klik på menuen **Systemindstillinger**, og klik derefter på ikonet **Udskriv & fax**.
- **5.** Klik på plus-symbolet (+).

Som standard bruger Mac OS X Bonjour-metoden til at finde driveren og føje produktet til lokalmenuen Printer. Denne metode er som regel den bedste. Hvis Mac OS X ikke kan finde HP-printerdriveren, vises en fejlmeddelelse. Geninstaller softwaren.

Hvis du slutter produktet til et stort netværk, skal du muligvis bruge IP-udskrivning til at oprette forbindelse i stedet for Bonjour. Gør følgende:

- **a.** Klik på knappen **IP-printer**.
- **b.** Vælg indstillingen **HP JetDirect Socket** på rullelisten **Protokol**. Indtast IP-adressen eller værtsnavnet for produktet. Vælg produktmodellen på rullelisten **Udskriv med**, hvis der ikke allerede er valgt en.
- **6.** Udskriv en side fra et program for at sikre, at softwaren er korrekt installeret.

**BEMÆRK:** Geninstaller softwaren, hvis installationen mislykkes.

## **USB-softwareinstallation**

Brug et USB-kabel til at slutte en enkelt computer direkte til produktet.

Dette produkt understøtter en USB 2.0-tilslutning. Du skal bruge et A-til-B-type USB-kabel på højst 2 meter

**FORSIGTIG:** Tilslut ikke USB-kablet, før installationssoftwaren beder dig om det.

**Windows**

- **1.** Afslut alle åbne programmer på computeren.
- **2.** Installer softwaren fra cd'en, og følg instruktionerne på skærmen.
- **3.** Når softwaren beder dig om det, skal du slutte USB-kablet til produktet og computeren.

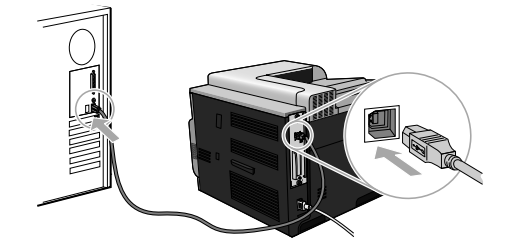

**4.** Udskriv en side fra et program for at sikre, at softwaren er korrekt installeret.

**BEMÆRK:** Geninstaller softwaren, hvis installationen mislykkes.

#### **Mac**

- **1.** Installer softwaren fra cd'en.
- **2.** Klik på produktikonet, og følg vejledningen på skærmen.
- **3.** Når softwaren beder dig om det, skal du slutte USB-kablet til produktet og computeren.

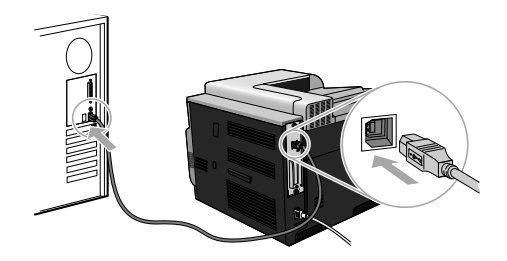

**4.** Udskriv en side fra et program for at sikre, at softwaren er korrekt installeret.

**BEMÆRK:** Geninstaller softwaren, hvis installationen mislykkes.

## **Printerdriverindstillinger for Windows**

Printerdrivere giver adgang til produktets funktioner og gør computeren i stand til at kommunikere med produktet (vha. et printersprog). Følgende printerdrivere er tilgængelige på www.hp.com/go/ clicp4025\_software eller www.hp.com/go/clicp4525\_software.

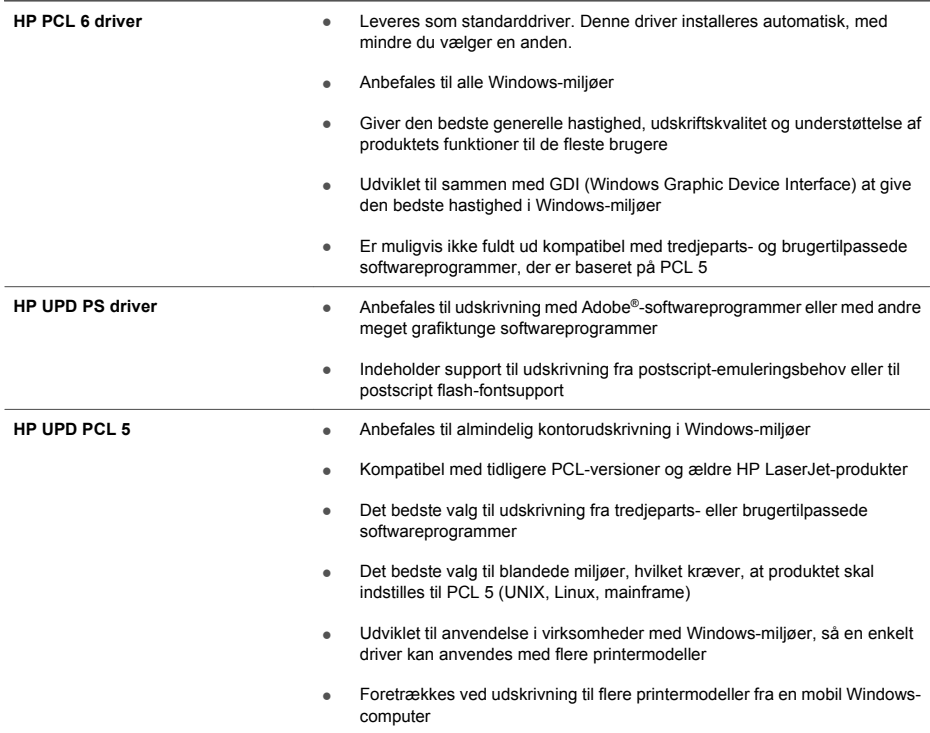

# **Software-installatie**

## **Netwerkinstallatie**

Gebruik een netwerkverbinding om meerdere computers met het apparaat te verbinden.

### **Het IP-adres configureren**

**1.** Sluit de netwerkkabel aan op het apparaat en de netwerkaansluiting.

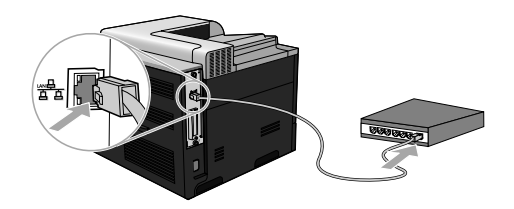

- **2.** Wacht 60 seconden voor u doorgaat. In deze minuut wordt het apparaat herkend door het netwerk en wordt er een IP-adres of hostnaam aan het apparaat toegewezen.
- 3. Druk op het bedieningspaneel van het apparaat op de knop Home  $\bigcap$ .
- **4.** Druk op de pijl omlaag ▼ om het menu **INFORMATIE** te markeren en druk op OK.
- **5.** Druk op de pijl omlaag ▼ om het menu **CONFIGURATIE AFDRUKKEN** te markeren en druk op OK.

NL

**6.** Zoek het IP-adres op de pagina Geïntegreerde Jetdirect.

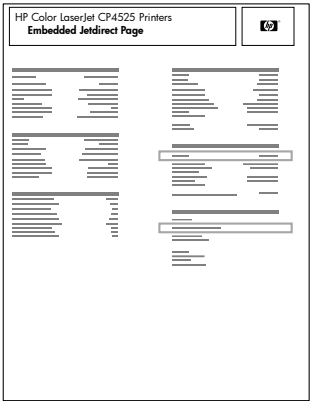

**7. IPv4**: als het IP-adres 0.0.0.0, 192.0.0.192 of 169.254.x.x is, moet u het handmatig configureren. Zie de onderstaande instructies. Als het IP-adres anders is, is de configuratie gelukt.

**IPv6**: als het IP-adres begint met 'fe80:', kan het apparaat als het goed is afdrukken. Anders moet u het IP-adres handmatig configureren. Zie de onderstaande instructies.

#### **IP-adres handmatig configureren**

Als uw netwerk dit ondersteunt, gebruik dan Internet Protocol versie 6 (IPv6) voor zo veilig mogelijk afdrukken via het netwerk. Gebruik IPv4 voor netwerken die IPv6 niet ondersteunen. Vraag uw netwerkbeheerder welk IP-adres u moet gebruiken.

**E** OPMERKING: Doorgaans gebruikt u IPv6 voor de besturingssystemen Windows Vista, Macintosh, Unix en Linux. Gebruik IPv4 voor andere Windows-besturingssystemen en thuisnetwerken.

**IPv6 TCP/IP-parameters handmatig configureren via het bedieningspaneel**

- 1. Druk op de knop Home  $\bigcap$ .
- 2. Open de volgende menu's. Druk op de pijl omlaag ▼ om het menu te markeren en druk op de knop OK om het menu te selecteren.
	- **a. APPARAAT CONFIGUREREN**
	- **b. I/O**
	- **c. MENU GEÏNTEGREERDE JETDIRECT**
	- **d. TCP/IP**
	- **e. IPV6-INSTELLINGEN**
	- **f. ADRES**
	- **g. HANDM. INSTELL.**
	- **h.** INSCHAKELEN

#### **i. AAN**

#### **j. ADRES**

3. Druk op de pijl omhoog ▲ of omlaag ▼ om het eerste teken van het adres te selecteren. Druk op OK.

Herhaal dit voor alle tekens van het adres.

- **EX OPMERKING:** U moet telkens na het invoeren van een teken op OK drukken.
- **4.** Druk op de pijl omhoog  $\triangle$  of op de pijl omlaag  $\blacktriangledown$  om het stopteken  $\otimes$  te selecteren. Druk op OK.
- **5.** Druk op de knop Home  $\bigcap$  om terug te keren naar de status **Klaar**.

**IPv4 TCP/IP-parameters handmatig configureren via het bedieningspaneel**

- 1. Druk op de knop Home  $\bigwedge$ .
- 2. Open de volgende menu's. Druk op de pijl omlaag ▼ om het menu te markeren en druk op de knop OK om het menu te selecteren.
	- **a. APPARAAT CONFIGUREREN**
	- **b. I/O**
	- **c. MENU GEÏNTEGREERDE JETDIRECT**
	- **d. TCP/IP**
	- **e. IPV4-INSTELLINGEN**
	- **f. CONFIG METHODE**
	- **g. HANDMATIG**
	- **h. HANDM. INSTELL.**
	- **i. <IP-ADRES>**, **SUBNETMASKER** of **STANDAARDGATEWAY**
- 3. Druk op de pijl omhoog ▲ of omlaag ▼ om een hoger of lager getal in te stellen voor de eerste byte van het IP-adres, het subnetmasker of de standaardgateway.
- **4.** Druk op de knop OK om naar de volgende reeks cijfers te gaan of druk op de pijl terug  $\pm$  om terug te keren naar de vorige reeks cijfers.
- **5.** Herhaal stap 3 en 4 totdat het IP-adres, het subnetmasker of de standaardgateway volledig is ingesteld. Druk vervolgens op OK om de instelling op te slaan.
- **6.** Druk op de knop Home  $\bigcap$  om terug te keren naar de status **Klaar**.

### **De software installeren**

**Windows**

- **1.** Sluit alle geopende programma's op iedere computer die van het apparaat gebruikmaakt.
- **2.** Installeer de software vanaf de cd.
- **3.** Volg de instructies op het scherm.
- **4.** Druk vanuit een willekeurig programma een pagina af om te controleren of de software correct is geïnstalleerd.

**EV OPMERKING:** installeer de software opnieuw als de installatie is mislukt.

**Mac**

- **1.** Sluit alle geopende programma's op iedere computer die van het apparaat gebruikmaakt.
- **2.** Installeer de software vanaf de cd.
- **3.** Klik op het pictogram van het apparaat en volg de instructies op het scherm.
- 4. Open het menu Apple  $\leq$  op de computer en klik op het menu **Systeemvoorkeuren** en op het pictogram **Afdrukken en faxen**.
- **5.** Klik op het plusje (+).

Mac OS X maakt standaard gebruik van Bonjour om de printerdriver te vinden en het apparaat aan het pop-upmenu met printers toe te voegen. Deze methode werkt meestal het best. Als Mac OS X de HP printerdriver niet kan vinden, wordt er een foutbericht weergegeven. Installeer de software opnieuw.

Als u het apparaat op een groot netwerk aansluit, moet u hiervoor mogelijk IP-afdrukken gebruiken in plaats van Bonjour. Ga als volgt te werk:

- **a.** Klik op de knop **IP-printer**.
- **b.** Selecteer in de vervolgkeuzelijst **Protocol** de optie **HP Jetdirect socket**. Voer het IPadres of de hostnaam van het apparaat in. Selecteer het apparaatmodel in de vervolgkeuzelijst **Druk af via** als er nog geen apparaat is geselecteerd.
- **6.** Druk vanuit een willekeurig programma een pagina af om te controleren of de software correct is geïnstalleerd.

**OPMERKING:** installeer de software opnieuw als de installatie is mislukt.

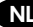

### **Software-installatie via USB**

Gebruik een USB-kabel als u één computer rechtstreeks op het apparaat wilt aansluiten.

Het apparaat ondersteunt een USB 2.0-aansluiting. Gebruik een type A-naar-B USB-kabel van maximaal 2 meter lang

**VOORZICHTIG:** Sluit de USB-kabel pas aan wanneer de installatiesoftware hierom vraagt.

**Windows**

- **1.** Sluit alle geopende programma's op de computer af.
- **2.** Installeer de software vanaf de cd en volg de instructies op het scherm.
- **3.** Sluit de USB-kabel op het apparaat en de computer aan wanneer de software hierom vraagt.

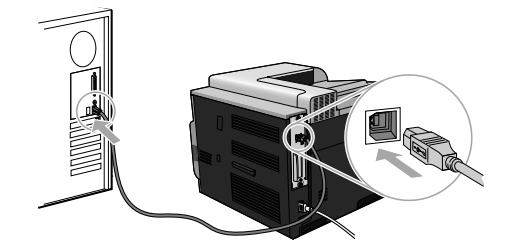

**4.** Druk vanuit een willekeurig programma een pagina af om te controleren of de software correct is geïnstalleerd.

**OPMERKING:** installeer de software opnieuw als de installatie is mislukt.

**Mac**

- **1.** Installeer de software vanaf de cd.
- **2.** Klik op het pictogram van het apparaat en volg de instructies op het scherm.
- **3.** Sluit de USB-kabel op het apparaat en de computer aan wanneer de software hierom vraagt.

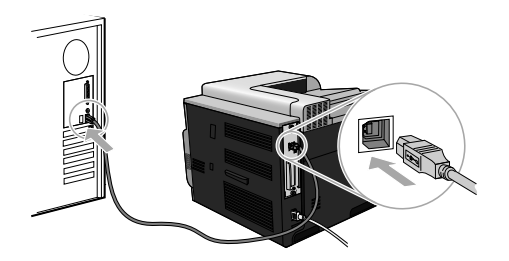

- **4.** Druk vanuit een willekeurig programma een pagina af om te controleren of de software correct is geïnstalleerd.
- **OPMERKING:** installeer de software opnieuw als de installatie is mislukt.

## **Printerdriveropties voor Windows**

Printerdrivers bieden toegang tot de printerfuncties en zorgen ervoor dat de computer kan communiceren met het apparaat (met behulp van een printertaal). Op www.hp.com/go/ clicp4025\_software of www.hp.com/go/clicp4525\_software zijn de volgende printerdrivers beschikbaar.

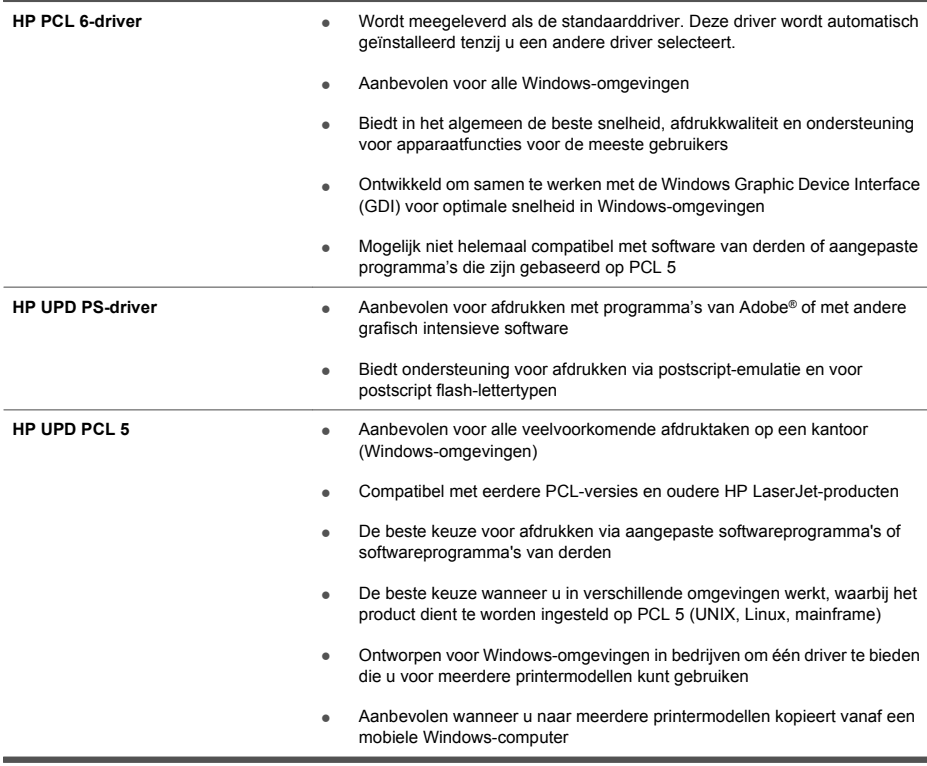

# **Ohjelmiston asennus**

### **Verkkoasennus**

Liitä useita tietokoneita laitteeseen verkkoyhteydellä.

### **IP-osoitteen määrittäminen**

**1.** Liitä verkkokaapeli laitteeseen ja verkkoporttiin.

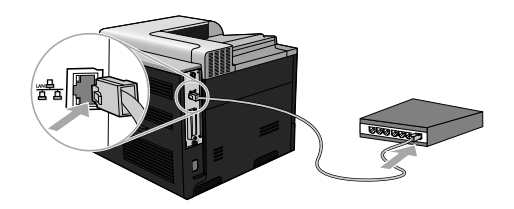

- **2.** Odota 60 sekuntia, ennen kuin jatkat. Tuon ajan kuluessa verkko tunnistaa laitteen ja antaa sille IP-osoitteen tai isäntänimen.
- 3. Paina tulostimen ohjauspaneelissa Alkuun-painiketta **..**
- **4.** Valitse alanuolella **TIEDOT** -valikko ja paina OK-painiketta.
- **5.** Valitse alanuolella **TULOSTA ASETUKSET** -valikko ja paina OK-painiketta.

FI

**6.** Tarkista IP-osoite sulautetusta Jetdirect-sivusta.

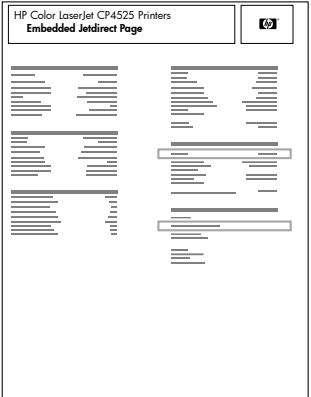

**7. IPv4** Jos IP-osoite on 0.0.0.0, 192.0.0.192 tai 169.254.x.x, IP-osoite on määritettävä manuaalisesti. Noudata seuraavia ohjeita. Muussa tapauksessa verkkomääritys onnistui.

**IPv6** Jos IP-osoite alkaa merkeillä "fe80:", laitteen pitäisi pystyä tulostamaan. Muutoin IP-osoite on määritettävä manuaalisesti. Noudata seuraavia ohjeita.

#### **IP-osoitteen määrittäminen manuaalisesti**

Käytä verkkotulostukseen erittäin turvallista IPv6 (Internet Protocol version 6) -yhteyskäytäntöä, jos verkko tukee sitä. Jos verkko ei tue IPv6-yhteyskäytäntöä, käytä IPv4-versiota. Kysy käytettävä IPosoite verkonvalvojalta.

**HUOMAUTUS:** Yleisesti IPv6-yhteyskäytäntöä käytetään Windows Vista-, Macintosh-, Unix- ja Linux-käyttöjärjestelmissä. IPv4-yhteyskäytäntöä käytetään muissa Windows-käyttöjärjestelmissä ja kotiverkoissa.

**IPv6:n TCP/IP-parametrien määrittäminen manuaalisesti ohjauspaneelista**

- 1. Paina Alkuun-painiketta **.**.
- 2. Avaa kukin seuraavista valikoista. Korosta se painamalla alanuolta ▼ ja valitse painamalla OK-painiketta.
	- **a. MÄÄRITÄ ASETUKSET**
	- **b. I/O**
	- **c. SULAUTETTU JETDIRECT -VALIKKO**
	- **d. TCP/IP**
	- **e. IPV6-ASETUKSET**
	- **f. OSOITE**
	- **g. MANUAALISET ASETUKSET**
	- **h. OTA KÄYTTÖÖN**
- **i. KÄYTÖSSÄ**
- **j. OSOITE**
- 3. Valitse ylänuolella ▲ tai alanuolella ▼ osoitteen ensimmäinen merkki. Paina OK-painiketta. Toista tämä osoitteen jokaiselle merkille.

**HUOMAUTUS:** Paina OK-painiketta jokaisen merkin jälkeen.

- **4.** Valitse ylänuolella ▲ tai alanuolella ▼ pysäytysmerkki . Paina OK-painiketta.
- **5.** Palaa **Valmis-tilaan painamalla Alkuun-painiketta ...**

**TCP/IP-parametrien määrittäminen manuaalisesti ohjauspaneelista**

- 1. Paina Alkuun-painiketta **n**.
- 2. Avaa kukin seuraavista valikoista. Korosta se painamalla alanuolta ▼ ja valitse painamalla OK-painiketta.
	- **a. MÄÄRITÄ ASETUKSET**
	- **b. I/O**
	- **c. SULAUTETTU JETDIRECT -VALIKKO**
	- **d. TCP/IP**
	- **e. IPV4-ASETUKSET**
	- **f. MÄÄRITYSTAPA**
	- **g. MANUAALINEN**
	- **h. MANUAALISET ASETUKSET**
	- **i. <IP-OSOITE>**, **ALIVERKON PEITE** tai **OLETUSYHDYSKÄYTÄVÄ**
- **3.** Voit suurentaa tai pienentää IP-osoitteen, aliverkon peitteen tai oletusyhdyskäytävän ensimmäistä tavua vastaavaa numeroa ylänuolella  $\blacktriangle$  tai alanuolella  $\blacktriangledown$ .
- **4.** Siirry seuraavaan numerosarjaan painamalla OK-painiketta tai edelliseen numerosarjaan painamalla vasenta nuolta ...
- **5.** Toista kohtia 3 ja 4, kunnes IP-osoite, aliverkon peite tai oletusyhdyskäytävä on valmis ja tallenna sitten asetus painamalla OK-painiketta.
- **6.** Palaa **Valmis-tilaan painamalla Alkuun-painiketta ...**

### **Ohjelmiston asentaminen**

#### **Windows**

- **1.** Sulje kaikki avoimet ohjelmat kaikissa tietokoneissa, jotka käyttävät laitetta.
- **2.** Asenna ohjelmisto CD-levyltä.
- **3.** Noudata näyttöön tulevia ohjeita.
- **4.** Tarkista ohjelmiston asennus tulostamalla sivu mistä tahansa ohjelmasta.

**HUOMAUTUS:** Jos asennus epäonnistui, asenna ohjelmisto uudelleen.

**Mac:**

- **1.** Sulje kaikki avoimet ohjelmat kaikissa tietokoneissa, jotka käyttävät laitetta.
- **2.** Asenna ohjelmisto CD-levyltä.
- **3.** Valitse laitteen symboli ja seuraa näytön ohjeita.
- 4. Avaa tietokoneen omenavalikko  $\triangle$ , osoita **Järjestelmäasetukset**-valikkoa ja sen jälkeen osoita **Tulosta ja faksaa**-symbolia.
- **5.** Osoita plus-symbolia (+).

Oletusarvoisesti Mac OS X etsii ohjaimen Bonjour-tekniikalla ja lisää laitteen tulostimen ponnahdusvalikkoon. Tämä menetelmä on useimmissa tapauksissa sopivin. Jos Mac OS X ei löydä HP-tulostinohjainta, näyttöön tulee virheilmoitus. Asenna ohjelmisto uudelleen.

Jos yhdistät laitetta laajaan verkkoon, yhdistämiseen voi olla tarpeen käyttää Bonjourin sijasta IP-tulostusta. Toimi näin:

- **a.** Napsauta **IP-tulostin**-painiketta.
- **b.** Valitse avattavasta **Protokolla**-luettelosta **HP Jetdirect -vastake**. Anna laitteelle IP-osoite tai isäntänimi. Valitse tarvittaessa tulostinmalli avattavasta **Käytä**-luettelosta.
- **6.** Tarkista ohjelmiston asennus tulostamalla sivu mistä tahansa ohjelmasta.

**E** HUOMAUTUS: Jos asennus epäonnistui, asenna ohjelmisto uudelleen.

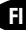

## **USB-ohjelmiston asennus**

Liitä yksittäinen tietokone laitteeseen USB-kaapelilla.

Tämä laite tukee USB 2.0 -yhteyttä. Käytä A-B-tyypin USB-kaapelia, jonka pituus on enintään 2 m.

#### **VAROITUS:** Liitä USB-kaapeli vasta, kun asennusohjelma niin kehottaa.

**Windows**

- **1.** Sulje kaikki tietokoneen avoimet ohjelmat.
- **2.** Asenna ohjelmisto CD-levyltä ja seuraa näyttöön tulevia ohjeita.
- **3.** Liitä USB-kaapeli laitteeseen ja tietokoneeseen, kun ohjelmisto niin kehottaa.

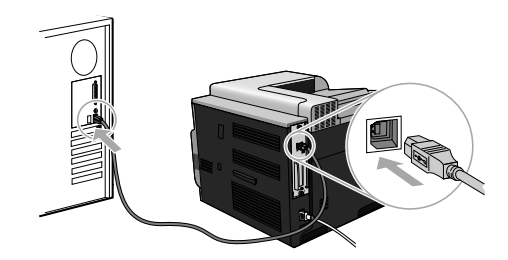

**4.** Tarkista ohjelmiston asennus tulostamalla sivu mistä tahansa ohjelmasta.

**HUOMAUTUS:** Jos asennus epäonnistui, asenna ohjelmisto uudelleen.

#### **Mac:**

- **1.** Asenna ohjelmisto CD-levyltä.
- **2.** Valitse laitteen symboli ja seuraa näytön ohjeita.
- **3.** Liitä USB-kaapeli laitteeseen ja tietokoneeseen, kun ohjelmisto niin kehottaa.

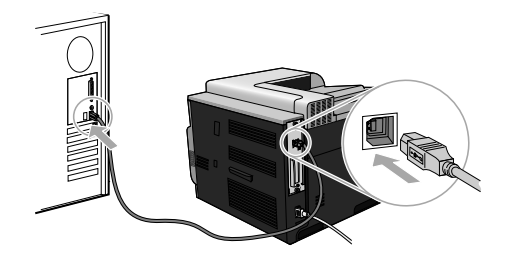

**4.** Tarkista ohjelmiston asennus tulostamalla sivu mistä tahansa ohjelmasta.

**HUOMAUTUS:** Jos asennus epäonnistui, asenna ohjelmisto uudelleen.

# **Tulostinohjainvaihtoehdot Windowsiin**

Tulostinohjainten avulla voidaan käyttää laitteen toimintoja. Lisäksi ne luovat yhteyden laitteeseen (tulostinkielen avulla). Seuraavat tulostinohjaimet ovat saatavissa osoitteesta www.hp.com/go/ clicp4025\_software tai www.hp.com/go/clicp4525\_software.

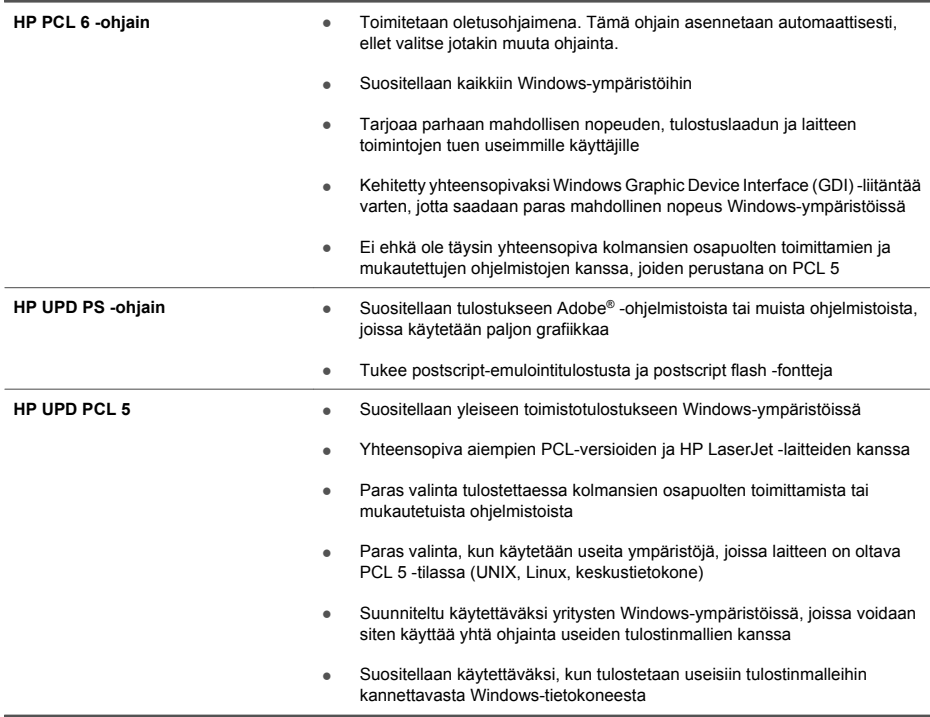

# **Εγκατάσταση λογισμικού**

# **Εγκατάσταση σε δίκτυο**

Χρησιμοποιήστε μια σύνδεση δικτύου για να συνδέσετε πολλούς υπολογιστές στο προϊόν.

### **∆ιαμόρφωση της διεύθυνσης IP**

**1.** Συνδέστε το καλώδιο δικτύου στο προϊόν και στη θύρα δικτύου.

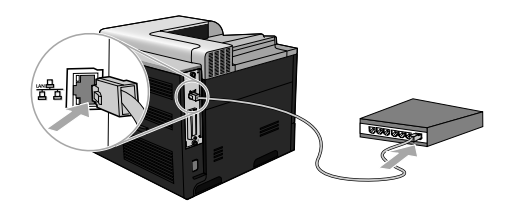

- **2.** Περιμένετε 60 δευτερόλεπτα προτού συνεχίσετε. Μέσα σε αυτό το χρονικό διάστημα, το δίκτυο αναγνωρίζει το προϊόν και εκχωρεί μια διεύθυνση IP ή ένα όνομα κεντρικού υπολογιστή στο προϊόν.
- 3. Στον πίνακα ελέγχου του προϊόντος, πατήστε το κουμπί Αρχική οθόνη ...
- **4.** Πατήστε το κάτω βέλος για να επισημάνετε το μενού **INFORMATION (Πληροφορίες)** και, στη συνέχεια, πατήστε το κουμπί OK.
- **5.** Πατήστε το κάτω βέλος για να επισημάνετε το μενού **PRINT CONFIGURATION (∆ιαμόρφωση εκτύπωσης)** και, στη συνέχεια, πατήστε το κουμπί OK.

EL

**6.** Εντοπίστε τη διεύθυνση IP στη σελίδα του ενσωματωμένου Jetdirect.

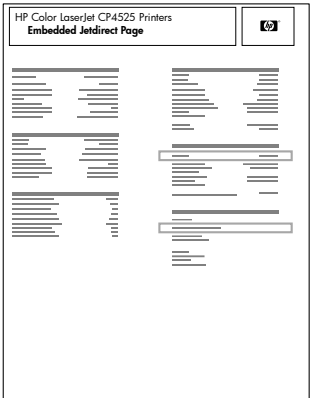

**7. IPv4**: Εάν η διεύθυνση IP είναι 0.0.0.0, 192.0.0.192 ή 169.254.x.x, θα πρέπει να διαμορφώσετε μη αυτόματα τη διεύθυνση ΙΡ. ∆είτε τις οδηγίες που αναφέρονται παρακάτω. ∆ιαφορετικά, η διαμόρφωση του δικτύου ολοκληρώθηκε με επιτυχία.

**IPv6**: Εάν η διεύθυνση IP αρχίζει με "fe80:", το προϊόν θα πρέπει να μπορεί να εκτυπώσει. ∆ιαφορετικά, θα πρέπει να διαμορφώσετε μη αυτόματα τη διεύθυνση IP. ∆είτε τις οδηγίες που αναφέρονται παρακάτω.

#### **Μη αυτόματη διαμόρφωση διεύθυνσης IP**

Εφόσον υποστηρίζεται από το δίκτυό σας, για ασφαλείς εκτυπώσεις μέσω δικτύου χρησιμοποιήστε το πρωτόκολλο Internet Protocol έκδοση 6 (IPv6). Σε δίκτυα που δεν υποστηρίζουν το πρωτόκολλο IPv6, χρησιμοποιήστε το IPv4. Ζητήστε από το διαχειριστή του δικτύου σας τη διεύθυνση IP που πρέπει να χρησιμοποιήσετε.

**ΣΗΜΕΙΩΣΗ** Γενικά, στα λειτουργικά συστήματα Windows Vista, Macintosh, Unix, και Linux, χρησιμοποιείτε το πρωτόκολλο IPv6. Για τα άλλα λειτουργικά συστήματα Windows και για οικιακά δίκτυα χρησιμοποιείτε το πρωτόκολλο IPv4.

**Μη αυτόματη ρύθμιση των παραμέτρων TCP/IP του IPv6 από τον πίνακα ελέγχου**

- 1. Πατήστε το κουμπί Αρχική οθόνη **..**
- 2. Ανοίξτε καθένα από τα ακόλουθα μενού. Πατήστε το κάτω βέλος ▼ για να το επισημάνετε και, στη συνέχεια, πατήστε το κουμπί OK για να το επιλέξετε.
	- **α. CONFIGURE DEVICE (∆ιαμόρφωση συσκευής)**
	- **β. I/O (ΕΙΣΟ∆ΟΣ/ΕΞΟ∆ΟΣ)**
	- **γ. EMBEDDED JETDIRECT MENU (Μενού ενσωματωμένου Jetdirect)**
	- **δ. TCP/IP**
	- **ε. IPV6 SETTINGS (Ρυθμίσεις IPV6)**
	- **στ. ADDRESS (∆ιεύθυνση)**
	- **ζ. MANUAL SETTINGS (Μη αυτόματες ρυθμίσεις)**
**η. ENABLE (Eνεργοποίηση)**

### **θ. ON (Ενεργοποίηση)**

### **ι. ADDRESS (∆ιεύθυνση)**

3. Πατήστε το επάνω βέλος ▲ ή το κάτω βέλος ▼ για να επιλέξετε τον πρώτο χαρακτήρα της διεύθυνσης. Πατήστε το κουμπί OK.

Επαναλάβετε αυτή τη διαδικασία για κάθε χαρακτήρα στη διεύθυνση.

### **ΣΗΜΕΙΩΣΗ** Αφού εισάγετε κάθε χαρακτήρα, πρέπει να πατήσετε το κουμπί OK.

- 4. Πατήστε το επάνω βέλος ▲ ή το κάτω βέλος ▼ νια να επιλέξετε τον χαρακτήρα διακοπής ... Πατήστε το κουμπί OK.
- **5.** Πατήστε το κουμπί Αρχική οθόνη για επιστροφή στην κατάσταση **Ready (Έτοιμο)**.

**Μη αυτόματη ρύθμιση των παραμέτρων TCP/IP του IPv4 από τον πίνακα ελέγχου**

- 1. Πατήστε το κουμπί Αρχική οθόνη **..**.
- 2. Ανοίξτε καθένα από τα ακόλουθα μενού. Πατήστε το κάτω βέλος ▼ νια να το επισημάνετε και, στη συνέχεια, πατήστε το κουμπί OK για να το επιλέξετε.
	- **α. CONFIGURE DEVICE (∆ιαμόρφωση συσκευής)**
	- **β. I/O (ΕΙΣΟ∆ΟΣ/ΕΞΟ∆ΟΣ)**
	- **γ. EMBEDDED JETDIRECT MENU (Μενού ενσωματωμένου Jetdirect)**
	- **δ. TCP/IP**
	- **ε. IPV4 SETTINGS (Ρυθμίσεις IPV4)**
	- **στ. CONFIG METHOD (Μέθοδος διαμόρφωσης)**
	- **ζ. MANUAL (Μη αυτόματο)**
	- **η. MANUAL SETTINGS (Μη αυτόματες ρυθμίσεις)**
	- **θ. <∆ΙΕΥΘΥΝΣΗ ΙΡ>**, **SUBNET MASK (Μάσκα υποδικτύου)** ή **DEFAULT GATEWAY (Προεπιλεγμένη πύλη)**
- 3. Πατήστε το επάνω βέλος ▲ ή το κάτω βέλος ▼ για να αυξήσετε ή να ελαττώσετε τον αριθμό για το πρώτο byte της διεύθυνσης IP, της μάσκας υποδικτύου ή της προεπιλεγμένης πύλης.
- **4.** Πατήστε το κουμπί OK για να μετακινηθείτε στην επόμενη ομάδα αριθμών ή πατήστε το βέλος επιστροφής το νια να μετακινηθείτε στην προηγούμενη ομάδα αριθμών.
- **5.** Επαναλάβετε τα βήματα 3 και 4 έως ότου συμπληρωθεί η διεύθυνση IP, η μάσκα υποδικτύου ή η προεπιλεγμένη πύλη και, στη συνέχεια, πατήστε το κουμπί OK για να αποθηκεύσετε τη ρύθμιση.
- **6.** Πατήστε το κουμπί Αρχική οθόνη για επιστροφή στην κατάσταση **Ready (Έτοιμο)**.

EL

## **Εγκατάσταση του λογισμικού**

### **Windows**

- **1.** Κλείστε όλα τα ανοικτά προγράμματα σε όλους τους υπολογιστές που θα χρησιμοποιούν το προϊόν από κοινού.
- **2.** Εγκαταστήστε το λογισμικό από το CD.
- **3.** Ακολουθήστε τις οδηγίες στην οθόνη.
- **4.** Εκτυπώστε μια σελίδα από οποιοδήποτε πρόγραμμα, για να βεβαιωθείτε ότι το λογισμικό είναι σωστά εγκατεστημένο.

### **ΣΗΜΕΙΩΣΗ** Εάν η εγκατάσταση αποτύχει, επανεγκαταστήστε το λογισμικό.

**Mac**

- **1.** Κλείστε όλα τα ανοικτά προγράμματα σε όλους τους υπολογιστές που θα χρησιμοποιούν το προϊόν από κοινού.
- **2.** Εγκαταστήστε το λογισμικό από το CD.
- **3.** Κάντε κλικ στο εικονίδιο του προϊόντος και ακολουθήστε τις οδηγίες στην οθόνη.
- **4.** Στον υπολογιστή, ανοίξτε το μενού Apple , κάντε κλικ στο μενού **System Preferences (Προτιμήσεις συστήματος)** και, στη συνέχεια, κάντε κλικ στο εικονίδιο **Print & Fax (Εκτύπωση και φαξ)**.
- **5.** Κάντε κλικ στο σύμβολο πρόσθεσης (+).

Ως προεπιλογή, το Mac OS X χρησιμοποιεί τη μέθοδο Bonjour για να εντοπίσει το πρόγραμμα οδήγησης και να προσθέσει το προϊόν στο αναδυόμενο μενού εκτυπωτή. Αυτή η μέθοδος είναι η βέλτιστη στις περισσότερες περιπτώσεις. Εάν το Mac OS X δεν μπορεί να εντοπίσει το πρόγραμμα οδήγησης εκτυπωτή HP, εμφανίζεται ένα μήνυμα σφάλματος. Επανεγκαταστήστε το λογισμικό.

Εάν συνδέετε το προϊόν σε ένα μεγάλο δίκτυο, ενδέχεται να χρειαστεί να χρησιμοποιήσετε εκτύπωση IP αντί για Bonjour. Ακολουθήστε αυτά τα βήματα:

- **α.** Κάντε κλικ στο κουμπί **IP Printer (Εκτυπωτής IP)**.
- **β.** Στην αναπτυσσόμενη λίστα **Protocol (Πρωτόκολλο)**, κάντε την επιλογή **HP Jetdirect-Socket**. Εισαγάγετε τη διεύθυνση IP ή το όνομα κεντρικού υπολογιστή του προϊόντος. Από την αναπτυσσόμενη λίστα **Print Using (Εκτύπωση με χρήση του...)**, επιλέξτε το μοντέλο του προϊόντος, εάν δεν είναι ήδη επιλεγμένο κάποιο.
- **6.** Εκτυπώστε μια σελίδα από οποιοδήποτε πρόγραμμα, για να βεβαιωθείτε ότι το λογισμικό είναι σωστά εγκατεστημένο.

**ΣΗΜΕΙΩΣΗ** Εάν η εγκατάσταση αποτύχει, επανεγκαταστήστε το λογισμικό.

# **Εγκατάσταση λογισμικού USB**

Χρησιμοποιήστε ένα καλώδιο USB για να συνδέσετε ένα μεμονωμένο υπολογιστή απευθείας με το προϊόν.

Αυτό το προϊόν υποστηρίζει σύνδεση USB 2.0. Πρέπει να χρησιμοποιήσετε ένα καλώδιο USB τύπου Α/Β το οποίο δεν έχει μήκος μεγαλύτερο από 2 μέτρα .

**ΠΡΟΣΟΧΗ** Μη συνδέσετε το καλώδιο USB μέχρι να σας ζητηθεί από το λογισμικό εγκατάστασης.

#### **Windows**

- **1.** Κλείστε όλα τα ανοικτά προγράμματα στον υπολογιστή.
- **2.** Εγκαταστήστε το λογισμικό από το CD και ακολουθήστε τις οδηγίες στην οθόνη.
- **3.** Όταν σας ζητηθεί από το λογισμικό, συνδέστε το καλώδιο USB στο προϊόν και τον υπολογιστή.

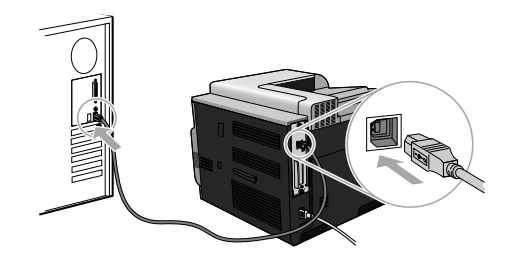

**4.** Εκτυπώστε μια σελίδα από οποιοδήποτε πρόγραμμα, για να βεβαιωθείτε ότι το λογισμικό είναι σωστά εγκατεστημένο.

**ΣΗΜΕΙΩΣΗ** Εάν η εγκατάσταση αποτύχει, επανεγκαταστήστε το λογισμικό.

#### **Mac**

- **1.** Εγκαταστήστε το λογισμικό από το CD.
- **2.** Κάντε κλικ στο εικονίδιο του προϊόντος και ακολουθήστε τις οδηγίες στην οθόνη.
- **3.** Όταν σας ζητηθεί από το λογισμικό, συνδέστε το καλώδιο USB στο προϊόν και τον υπολογιστή.

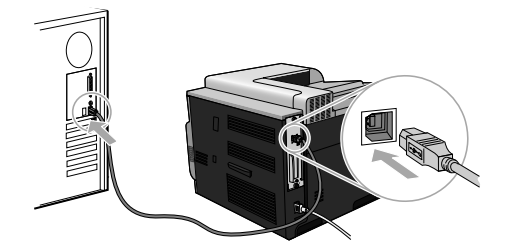

**4.** Εκτυπώστε μια σελίδα από οποιοδήποτε πρόγραμμα για να βεβαιωθείτε ότι το λογισμικό είναι σωστά εγκατεστημένο.

**ΣΗΜΕΙΩΣΗ** Εάν η εγκατάσταση αποτύχει, επανεγκαταστήστε το λογισμικό.

# **Επιλογές του προγράμματος οδήγησης του εκτυπωτή στα Windows**

Τα προγράμματα οδήγησης του εκτυπωτή σάς επιτρέπουν να αξιοποιήσετε τις δυνατότητες του προϊόντος και επιτρέπουν στον υπολογιστή να επικοινωνήσει με το προϊόν (με γλώσσα εκτυπωτή). Μπορείτε να βρείτε τα προγράμματα οδήγησης που αναφέρονται παρακάτω στην τοποθεσία www.hp.com/go/clicp4025\_software ή www.hp.com/go/clicp4525\_software.

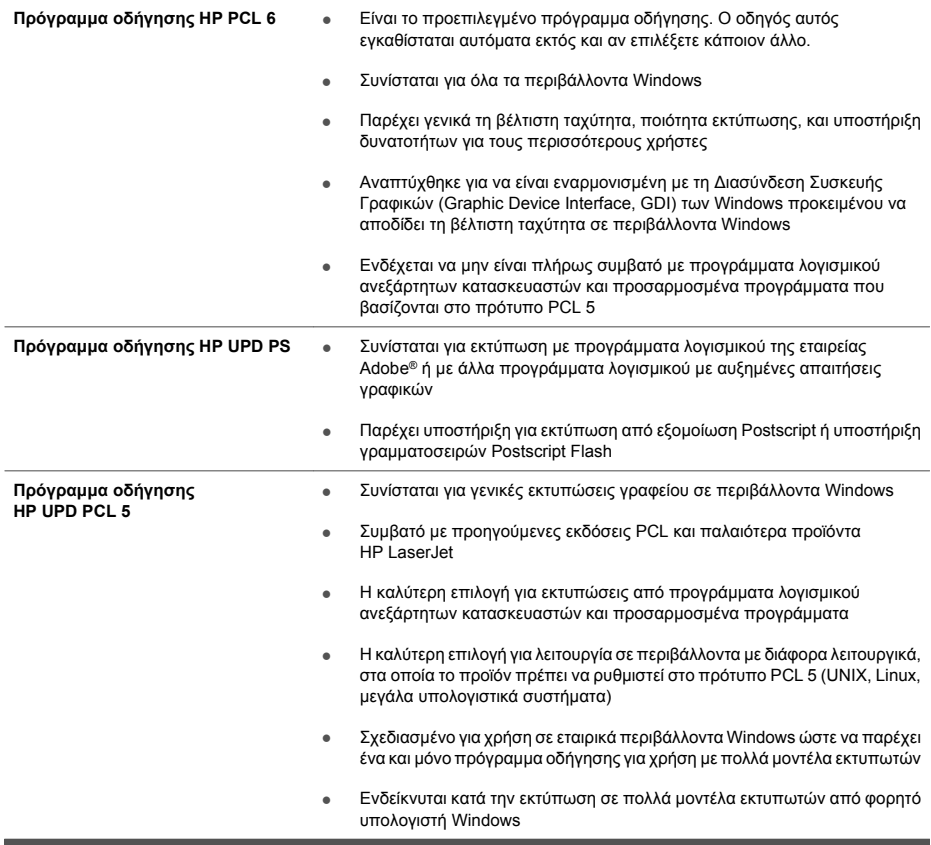

# **Szoftvertelepítés**

# **Hálózati telepítés**

Ha több számítógépet szeretne a készülékhez csatlakoztatni, használjon hálózati kapcsolatot.

### **Az IP-cím beállítása**

**1.** Csatlakoztassa a hálózati kábelt a készülékhez és a hálózati porthoz.

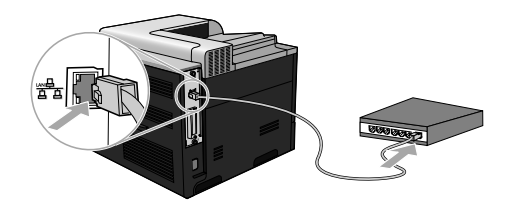

- **2.** Folytatás előtt várjon 60 másodpercet. Ezalatt a hálózat felismeri a készüléket, és hozzárendel egy IP-címet vagy gazdagépnevet.
- 3. Nyomja meg a készülék kezelőpaneljének Kezdőlap gombját **?**.
- **4.** A lefelé nyíl segítségével jelölje ki a **INFORMÁCIÓ** menüt, majd nyomja meg az OK gombot.
- 5. A lefelé nyíl **▼** segítségével jelölje ki a KONFIGURÁCIÓ NYOMTATÁSA menüt, majd nyomja meg az OK gombot.

**6.** Keresse meg az IP-címet a Beépített Jetdirect oldalon.

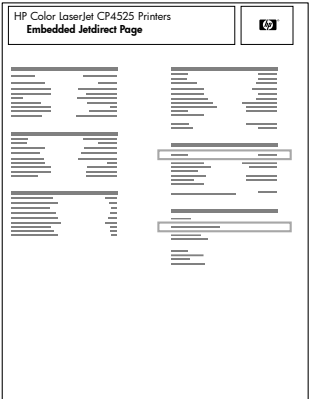

**7. IPv4**: Ha az IP-cím 0.0.0.0 vagy 192.0.0.192 vagy 169.254.x.x, akkor manuálisan kell azt beállítania. Lásd az alábbi utasításokat. Egyéb esetben a hálózat beállítása sikerült.

**IPv6**: Ha az IP-cím a "fe80:" karakterekkel kezdődik, a készülék tud nyomtatni. Ha nem, akkor az IP-címet manuálisan kell megadnia. Lásd az alábbi utasításokat.

**Az IP-cím beállítása manuálisan**

Ha a hálózat támogatja, használja az Internet Protocol 6. verzióját (IPv6) a legbiztonságosabb hálózati nyomtatás érdekében. Az IPv6 verziót nem támogató hálózatok esetében használja az IPv4 verziót. Rendszergazdájától kérje el a szükséges IP-címet.

**MEGJEGYZÉS:** Általában Windows Vista, Macintosh, Unix, és Linux operációs rendszerekhez az IPv6 verziót használja. Az egyéb Windows operációs rendszerekhez, valamint az otthoni hálózatokhoz az IPv4 verziót használja.

**IPv6 TCP/IP-paraméterek kézi beállítása a kezelőpanelen**

- **1.** Nyomia meg a Kezdőlap gombot  $\bigcap$ .
- 2. Nyisson meg minden egyes, itt következő menüt. A "le" nyilat ▼ megnyomva jelölje ki, majd nyomja meg az OK gombot a kiválasztáshoz.
	- **a. ESZKÖZ KONFIGURÁLÁSA**
	- **b. I/O**
	- **c. BEÁGYAZOTT JETDIRECT MENÜ**
	- **d. TCP/IP**
	- **e. IPV6-BEÁLLÍTÁSOK**
	- **f. CÍM**
	- **g. KÉZI BEÁLLÍTÁSOK**
	- **h. ENGEDÉLYEZÉS**
- **i. BE**
- **j. CÍM**
- 3. A felfelé nyíl ▲ vagy a lefelé nyíl ▼ segítségével kijelölheti a cím első karakterét. Nyomja meg az OK gombot.

Ismételje meg ezt a műveletet a cím összes karaktere esetében.

- **MEGJEGYZÉS:** Minden egyes karakter bevitele után meg kell nyomni az OK gombot.
- 4. A felfelé nyíl ▲ vagy a lefelé nyíl ▼ segítségével válassza ki a leállítást jelölő karaktert **.** Nyomja meg az OK gombot.
- 5. A Kezdőlap gombot  $\bigcap$  megnyomva lépjen vissza az **Üzemkész** állapotba.

**IPv4 TCP/IP-paraméterek kézi beállítása a kezelőpanelen**

- 1. Nyomia meg a Kezdőlap gombot **n.**
- 2. Nyisson meg minden egyes, itt következő menüt. A "le" nyilat ▼ megnyomva jelölje ki, majd nyomja meg az OK gombot a kiválasztáshoz.
	- **a. ESZKÖZ KONFIGURÁLÁSA**
	- **b. I/O**
	- **c. BEÁGYAZOTT JETDIRECT MENÜ**
	- **d. TCP/IP**
	- **e. IPV4-BEÁLLÍTÁSOK**
	- **f. KONFIG. MÓDSZER**
	- **g. KÉZI**
	- **h. KÉZI BEÁLLÍTÁSOK**
	- **i. <IP-CÍM>**, **ALHÁLÓZATI MASZK** vagy **ALAPÉRTELMEZETT ÁTJÁRÓ**
- 3. A felfelé nyíl ▲ vagy a lefelé nyíl v segítségével növelje vagy csökkentse az IP-cím, az alhálózati maszk vagy az alapértelmezett átjáró első bájtjának számát.
- **4.** Nyomja meg az OK gombot, hogy eljusson a következő számcsoporthoz vagy nyomja meg a "vissza" nyilat  $\rightarrow$ , hogy visszajusson az előző számcsoporthoz.
- **5.** Ismételje a 3. és 4. lépést, amíg teljesen meg nem adta az IP-címet, az alhálózati maszkot vagy az alapértelmezett átjárót, majd a beállítás mentéséhez nyomja meg az OK gombot.
- 6. A Kezdőlap gombot  $\bigcap$  megnyomva lépjen vissza az **Üzemkész** állapotba.

### **A szoftver telepítése**

**Windows**

- **1.** Zárjon be minden, a készüléket használó futó alkalmazást az összes számítógépen.
- **2.** Telepítse a szoftvert a CD-ről.
- **3.** Kövesse a képernyőn megjelenő utasításokat.
- **4.** Nyomtasson ki egy oldalt bármely programból, és ellenőrizze, hogy a szoftver megfelelően vane telepítve.

**MEGJEGYZÉS:** Amennyiben a telepítés nem sikerült, telepítse újra a szoftvert.

**Mac**

- **1.** Zárjon be minden, a készüléket használó futó alkalmazást az összes számítógépen.
- **2.** Telepítse a szoftvert a CD-ről.
- **3.** Kattintson a készülék ikonjára, és kövesse a képernyőn megjelenő utasításokat.
- 4. A számítógépen nyissa meg az Apple menüt ét, kattintson a **Rendszerbeállítás** menüre, majd a **Nyomtatás és faxolás** ikonra.
- **5.** Kattintson a plusz jelre (+).

Az alapértelmezett beállítás szerint a Mac OS X rendszer a Bonjour módszert használva megkeresi az illesztőprogramot, és hozzáadja a készüléket a nyomtató felbukkanó menüjéhez. A legtöbb helyzetben ez a legjobb módszer. Ha a Mac OS X nem találja a HP nyomtatóillesztőprogramot, megjelenik egy hibaüzenet. Telepítse újra a szoftvert.

Ha nagyméretű hálózatba csatlakoztatja a készüléket, lehet, hogy a csatlakoztatáshoz a Bonjour módszer helyett az IP printing módszert kell használnia. Kövesse az alábbi lépéseket:

- **a.** Kattintson a **IP Printer (IP Nyomtató)** gombra.
- **b.** A **Protokoll** legördülő listában válassza a **HP Jetdirect csatlakozó** lehetőséget. Adja meg a készülék IP-címét vagy gazdagépnevét. A **Nyomtatás a következővel** legördülő listából válassza ki a készüléktípust, amennyiben még nincs kiválasztva egy sem.
- **6.** Nyomtasson ki egy oldalt bármely programból, és ellenőrizze, hogy a szoftver megfelelően vane telepítve.

**MEGJEGYZÉS:** Amennyiben a telepítés nem sikerült, telepítse újra a szoftvert.

# **USB, szoftvertelepítés**

Egyetlen számítógép USB-kábel segítségével csatlakoztatható közvetlenül a készülékhez.

Ez a készülék az USB 2.0 porton keresztüli csatlakoztatást támogatja. Legfeljebb 2 méterhosszú, A-B típusú USB-kábelt használjon.

**VIGYÁZAT!** Ne csatlakoztassa az USB-kábelt, amíg a telepítőszoftver erre ne kéri.

**Windows**

- **1.** Zárja be a számítógépen futó programokat.
- **2.** Telepítse a szoftvert a CD-lemezről, majd kövesse a képernyőn megjelenő utasításokat.
- **3.** Ha a szoftver kéri, csatlakoztassa az USB-kábelt a készülékhez és a számítógéphez.

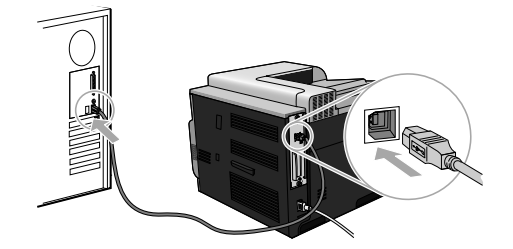

**4.** Nyomtasson ki egy oldalt bármely programból, és ellenőrizze, hogy a szoftver megfelelően vane telepítve.

**MEGJEGYZÉS:** Amennyiben a telepítés nem sikerült, telepítse újra a szoftvert.

**Mac**

- **1.** Telepítse a szoftvert a CD-ről.
- **2.** Kattintson a készülék ikonjára, és kövesse a képernyőn megjelenő utasításokat.
- **3.** Ha a szoftver kéri, csatlakoztassa az USB-kábelt a készülékhez és a számítógéphez.

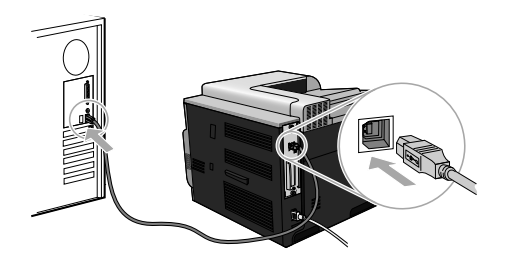

- **4.** Nyomtasson ki egy oldalt bármely programból, és ellenőrizze, hogy a szoftver megfelelően vane telepítve.
- **MEGJEGYZÉS:** Amennyiben a telepítés nem sikerült, telepítse újra a szoftvert.

# **A nyomtató-illesztőprogram beállításai Windows esetén**

A nyomtató-illesztőprogramok hozzáférést biztosítanak a termékfunkciókhoz, és lehetővé teszik a számítógép és a termék közötti kommunikációt (nyomtatónyelv használatával). A következő nyomtató-illesztőprogramok elérhetők itt: www.hp.com/go/cljcp4025\_software vagy www.hp.com/ go/cljcp4525\_software.

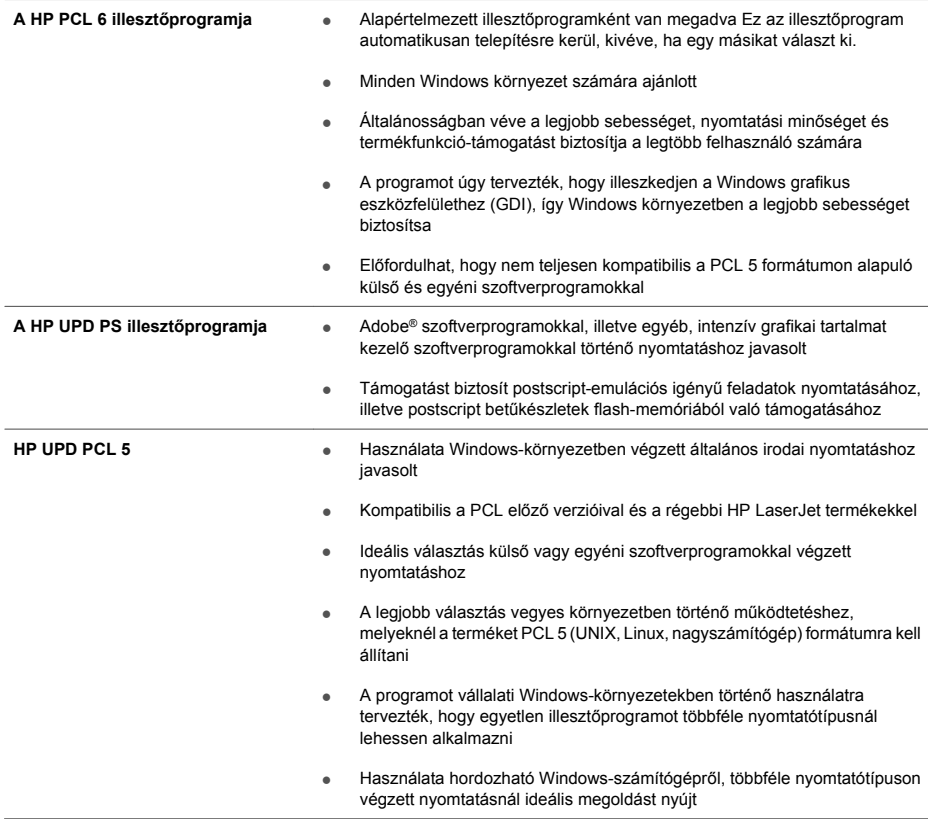

# **Programvareinstallering**

# **Nettverksinstallering**

Bruk en nettverkstilkobling for å koble flere datamaskiner til produktet.

### **Konfigurere IP-adressen**

**1.** Koble nettverkskabelen til produktet og til nettverksporten.

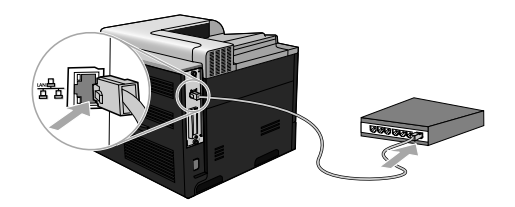

- **2.** Vent i 60 sekunder før du fortsetter. I løpet av denne tiden registrerer nettverket produktet og tildeler det en IP-adresse eller et vertsnavn.
- **3.** Trykk på Hjem-knappen  $\bigcap$  på produktets kontrollpanel.
- 4. Trykk på pil ned ▼ for å utheve **INFORMASJON**-menyen, og trykk deretter på OK-knappen.
- **5.** Trykk på pil ned ▼ for å utheve **SKRIV UT KONFIGURASJON-**menyen, og trykk deretter på OK-knappen.

NO

**6.** Finn IP-adressen på siden for innebygd Jetdirect.

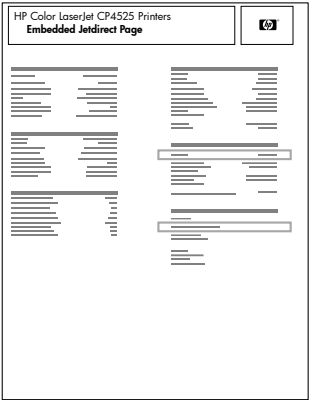

**7. IPv4**: Hvis IP-adressen er 0.0.0.0, 192.0.0.192 eller 169.254.x.x, må du konfigurere IPadressen manuelt. Se instruksjonene som følger. Hvis ikke var nettverkskonfigurasjonen vellykket.

**IPv6**: Hvis IP-adressen begynner med fe80:, skal produktet kunne skrive ut. Hvis ikke må du konfigurere IP-adressen manuelt. Se instruksjonene som følger.

### **Manuell konfigurasjon av IP-adresse**

Hvis nettverket støtter det, bruker du Internett-protokollversjon 6 (IPv6) for å få sikrest mulige nettverksutskrifter. Hvis nettverket ikke støtter IPv6, bruker du IPv4. Spør nettverksadministratoren om hvilken IP-adresse som skal brukes.

**MERK:** Generelt bør du bruke IPv6 for operativsystemene Windows Vista, Macintosh, Unix og Linux. Bruk IPv4 for andre Windows-operativsystemer og for hjemmenettverk.

**Konfigurere IPv6 TCP/IP-parametere manuelt fra kontrollpanelet**

- **1.** Trykk på Hjem-knappen  $\bigcap$ .
- 2. Åpne hver av menyene nedenfor. Trykk på pil ned ▼ for å utheve den, og trykk deretter på OK-knappen for å velge den.
	- **a. KONFIGURER ENHET**
	- **b. I/U**
	- **c. MENY FOR INNEBYGD JETDIRECT**
	- **d. TCP/IP**
	- **e. IPV6-INNSTILLINGER**
	- **f. ADRESSE**
	- **g. MANUELLE INNSTILLINGER**
	- **h. AKTIVER**

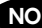

- **i. PÅ**
- **j. ADRESSE**
- **3.** Trykk på pil opp ▲ eller pil ned ▼ for å velge det første tegnet i adressen. Trykk på OK-knappen. Gjenta denne prosessen for hvert tegn i adressen.

**WERK:** Du må trykke på OK-knappen etter at du har angitt hvert tegn.

- **4.** Trykk på pil opp ▲ eller pil ned ▼ for å velge stopptegnet . Trykk på OK-knappen.
- **5.** Trykk på Hjem-knappen  $\bigcap$  for å gå tilbake til **Klar**-status.

**Konfigurere IPv4 TCP/IP-parametere manuelt fra kontrollpanelet**

- **1.** Trykk på Hjem-knappen  $\bigcap$ .
- 2. Åpne hver av menyene nedenfor. Trykk på pil ned ▼ for å utheve den, og trykk deretter på OK-knappen for å velge den.
	- **a. KONFIGURER ENHET**
	- **b. I/U**
	- **c. MENY FOR INNEBYGD JETDIRECT**
	- **d. TCP/IP**
	- **e. IPV4-INNSTILLINGER**
	- **f. KONFIG.METODE**
	- **g. MANUELL**
	- **h. MANUELLE INNSTILLINGER**
	- **i. <IP-ADRESSE>**, **NETTVERKSMASKE** eller **STANDARD GATEWAY**
- 3. Trykk på pil opp ▲ eller pil ned ▼ for å øke eller redusere sifferet på den første byten i IPadressen, nettverksmasken eller standardgatewayen.
- **4.** Trykk på OK-knappen for å gå til neste sett med tall, eller trykk på tilbakepilen ± for å gå tilbake til forrige sett med tall.
- **5.** Gjenta trinn 3 og 4 til du har oppgitt hele IP-adressen, nettverksmasken eller standardgatewayen, og trykk deretter på OK-knappen for å lagre innstillingen.
- 6. Trykk på Hjem-knappen **(a)** for å gå tilbake til **Klar**-status.

### **Installere programvaren**

#### **Windows**

- **1.** Lukk alle åpne programmer på hver datamaskin som skal dele produktet.
- **2.** Installer programvaren fra CDen.
- **3.** Følg instruksjonene på skjermen.
- **4.** Skriv ut en side fra et hvilket som helst program for å kontrollere at programvaren er riktig installert.

**WERK:** Hvis installeringen mislyktes, installerer du programvaren på nytt.

**Mac**

- **1.** Lukk alle åpne programmer på hver datamaskin som skal dele produktet.
- **2.** Installer programvaren fra CDen.
- **3.** Klikk på produktikonet, og følg instruksjonene på skjermen.
- 4. På datamaskinen åpner du Apple-menyen  $\leq$ klikker på menyen **Systemvalg** og klikker deretter på ikonet **Utskrift og faks**.
- **5.** Klikk på plusstegnet (+).

Mac OS X bruker som standard Bonjour-metoden til å finne driveren og legge til produktet i popup-menyen for skrivere. Denne metoden passer best i de fleste situasjoner. Hvis Mac OS X ikke finner HP-skriverdriveren, vises det en feilmelding. Installer programvaren på nytt.

Hvis du kobler produktet til et stort nettverk, kan det hende at du må bruke IP-utskrift for tilkobling i stedet for Bonjour. Følg disse trinnene:

- **a.** Klikk på **IP-skriver**-knappen.
- **b.** I nedtrekkslisten **Protokoll** velger du alternativet **HP Jetdirect Socket**. Skriv inn IPadressen eller vertsnavnet for produktet. Fra nedtrekkslisten **Skriv ut med** velger du produktmodellen hvis ikke det allerede er valgt en.
- **6.** Skriv ut en side fra et hvilket som helst program for å kontrollere at programvaren er riktig installert.

**EX** MERK: Hyis installeringen mislyktes, installerer du programyaren på nytt.

# **USB-programvareinstallering**

Koble en enkeltdatamaskin direkte til produktet med en USB-kabel.

Dette produktet støtter USB 2.0-tilkobling. Du må bruke en USB-kabel av typen A-til-B som ikke er lengre enn 2 m.

**FORSIKTIG:** Ikke koble til USB-kabelen før du blir bedt om det under installeringen.

**Windows**

- **1.** Avslutt alle åpne programmer på datamaskinen.
- **2.** Installer programvaren fra CDen, og følg instruksjonene på skjermen.
- **3.** Koble USB-kabelen til produktet og datamaskinen når du blir bedt om det under installeringen.

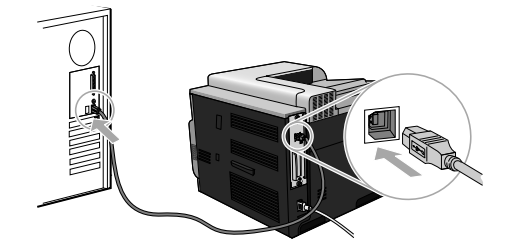

**4.** Skriv ut en side fra et hvilket som helst program for å kontrollere at programvaren er riktig installert.

**MERK:** Hvis installeringen mislyktes, installerer du programvaren på nytt.

**Mac**

- **1.** Installer programvaren fra CDen.
- **2.** Klikk på produktikonet, og følg instruksjonene på skjermen.
- **3.** Koble USB-kabelen til produktet og datamaskinen når du blir bedt om det under installeringen.

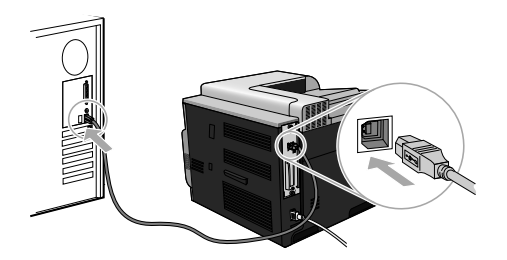

- **4.** Skriv ut en side fra et hvilket som helst program for å kontrollere at programvaren er riktig installert.
- **MERK:** Hvis installeringen mislyktes, installerer du programvaren på nytt.

# **Skriverdriveralternativer for Windows**

Skriverdrivere gir tilgang til produktfunksjonene og gjør det mulig for datamaskinen å kommunisere med produktet (ved hjelp av et skriverspråk). Følgende skriverdrivere er tilgjengelige på www.hp.com/go/clicp4025\_software eller www.hp.com/go/clicp4525\_software.

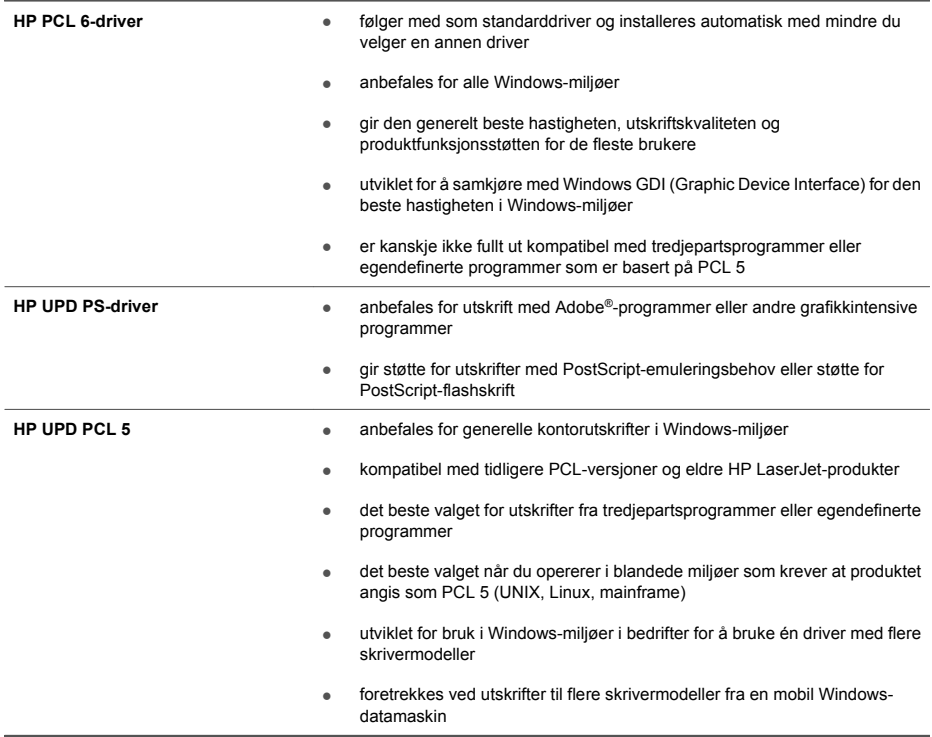

# **Instalacja oprogramowania**

# **Instalacja sieciowa**

Użyj połączenia sieciowego, aby podłączyć do urządzenia kilka komputerów.

## **Konfiguracja adresu IP**

**1.** Podłącz kabel sieciowy do urządzenia i do gniazda sieciowego.

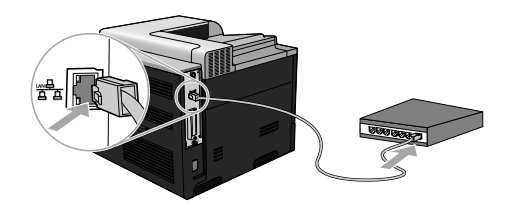

- **2.** Przed kontynuacją odczekaj 60 sekund. W tym czasie sieć rozpozna urządzenie i przypisze mu adres IP lub nazwę hosta.
- 3. Na panelu sterowania urządzenia naciśnij przycisk Ekran główny **(a**.
- 4. Naciśnii przycisk strzałki w dół ▼, aby podświetlić menu **INFORMACJE**, a następnie naciśnii przycisk OK.
- **5.** Naciśnii przycisk strzałki w dół ▼, aby podświetlić menu DRUKUJ KONFIGURACJE, a następnie naciśnij przycisk OK.

PL

**6.** Znajdź adres IP na stronie wbudowanego urządzenia Jetdirect.

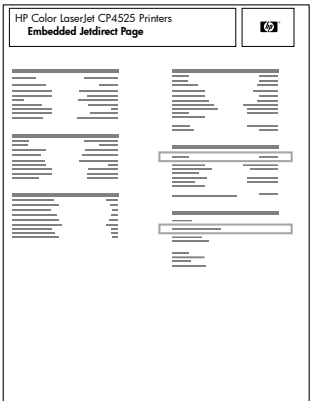

**7. IPv4**: Jeżeli adres IP ma postać 0.0.0.0, 192.0.0.192 lub 169.254.x.x, należy ręcznie skonfigurować adres IP. Patrz poniższe instrukcje. W przeciwnym razie sieć została skonfigurowana pomyślnie.

**IPv6**: Jeżeli adres IP rozpoczyna się od "fe80:", urządzenie powinno być gotowe do pracy. W przeciwnym razie należy ręcznie skonfigurować adres IP. Patrz poniższe instrukcje.

### **Ręczna konfiguracja adresu IP**

Jeśli Twoja sieć obsługuje wersję 6 protokołu internetowego (IPv6), zaleca się z niej korzystać w celu najdokładniejszego zabezpieczenia procesu drukowania sieciowego. W przypadku sieci nieobsługujących IPv6 należy skorzystać z IPv4. Spytaj administratora sieci jaki adres IP powinien zostać użyty.

**UWAGA:** Z reguły protokołu IPv6 używa się w systemach operacyjnych Windows Vista, Macintosh, Unix i Linux. W przypadku innych systemów Windows i na potrzeby sieci domowych można użyć protokołu IPv4.

**Ręczna konfiguracja parametrów TCP/IP IPv6 z panelu sterowania urządzenia**

- **1.** Naciśnij przycisk Ekran główny **n.**
- 2. Otwórz każde z poniższych menu. Naciśnij strzałkę w dół ▼, aby je podświetlić, i wybierz je, naciskając przycisk OK.
	- **a. KONFIGURUJ URZĄDZ.**
	- **b. We/Wy**
	- **c. MENU URZĄDZENIA WBUDOWANEGO JETDIRECT**
	- **d. TCP/IP**
	- **e. USTAWIENIA IPV6**
	- **f. ADRES**
	- **g. USTAWIENIA RĘCZNE**

PL

**h. WŁĄCZ**

### **i. WŁĄCZONE**

- **j. ADRES**
- 3. Naciśnij przycisk strzałki w góre ▲ lub w dół ▼, aby wybrać pierwszy znak adresu. Naciśnij przycisk OK.

Powtórz tę czynność dla pozostałych znaków w adresie.

**UWAGA:** Po wprowadzeniu każdego znaku należy nacisnąć przycisk OK.

- 4. Naciśnij przycisk strzałki w góre ▲ lub w dół ▼, aby wybrać znak stopu **.** Naciśnij przycisk OK.
- 5. Naciśnij przycisk Ekran główny **(a)**, aby powrócić do stanu **Gotowe**.

**Ręczna konfiguracja parametrów TCP/IP IPv4 z panelu sterowania urządzenia**

- **1.** Naciśnij przycisk Ekran główny **n.**
- 2. Otwórz każde z poniższych menu. Naciśnij strzałke w dół ▼, aby je podświetlić, i wybierz je, naciskając przycisk OK.
	- **a. KONFIGURUJ URZĄDZ.**
	- **b. We/Wy**
	- **c. MENU URZĄDZENIA WBUDOWANEGO JETDIRECT**
	- **d. TCP/IP**
	- **e. USTAWIENIA IPV4**
	- **f. METODA KONFIG.**
	- **g. RĘCZNIE**
	- **h. USTAWIENIA RĘCZNE**
	- **i. <ADRES IP>**, **MASKA PODSIECI** lub **DOMYŚLNA BRAMA**
- 3. Naciśnii przycisk strzałki w góre ▲ lub w dół ▼, aby zwiększyć lub zmniejszyć liczbę dla pierwszego bajtu adresu IP, maski podsieci lub domyślnej bramy.
- **4.** Naciśnij przycisk OK, aby przejść do następnej grupy cyfr, lub naciśnij strzałkę do tyłu, aby przejść do poprzedniej grupy cyfr  $\pm$ .
- **5.** Powtórz kroki 3 i 4, aby wprowadzić pełny adres IP, maskę podsieci lub domyślną bramę, a następnie naciśnij przycisk OK, aby zapisać ustawienia.
- 6. Naciśnij przycisk Ekran główny n, aby powrócić do stanu Gotowe.

## **Instalacja oprogramowania**

**System Windows**

- **1.** Zamknij wszystkie otwarte programy na każdym z komputerów, dla których udostępnione jest urządzenie.
- **2.** Zainstaluj oprogramowanie urządzenia z dysku CD.
- **3.** Postępuj zgodnie z instrukcjami wyświetlanymi na ekranie.
- **4.** Wydrukuj stronę z jakiegokolwiek programu, aby upewnić się, że oprogramowanie zostało poprawnie zainstalowane.

**UWAGA:** Jeżeli instalacja nie powiedzie się, ponownie zainstaluj oprogramowanie.

**System Mac**

- **1.** Zamknij wszystkie otwarte programy na każdym z komputerów, dla których udostępnione jest urządzenie.
- **2.** Zainstaluj oprogramowanie urządzenia z dysku CD.
- **3.** Puknij ikonę urządzenia i postępuj zgodnie z instrukcjami na ekranie.
- **4.** W komputerze otwórz menu Apple , puknij menu **Preferencje systemowe**, a następnie puknij ikonę **Drukowanie i faks**.
- **5.** Puknij symbol plus (+).

Domyślnie system Mac OS X wyszukuje sterownik i dodaje urządzenie do menu podręcznego drukarki z wykorzystaniem metody Bonjour. W większości sytuacji ta metoda zapewnia najlepsze wyniki. Jeśli system OS X nie może odnaleźć sterownika drukarki HP, zostanie wyświetlony komunikat o błędzie. Zainstaluj ponownie oprogramowanie.

W przypadku podłączenia urządzenia do dużej sieci może być wymagane skorzystanie z opcji drukowania IP zamiast połączenia Bonjour. Wykonaj następujące czynności:

- **a.** Puknij przycisk **IP Printer (Drukarka IP)**.
- **b.** Z listy rozwijanej **Protokół** wybierz opcję **Gniazdo HP Jetdirect**. Wprowadź adres IP lub nazwę hosta urządzenia. Z listy rozwijanej **Drukuj używając** wybierz model urządzenia, jeżeli jeszcze nie został wybrany.
- **6.** Wydrukuj stronę z jakiegokolwiek programu, aby upewnić się, że oprogramowanie zostało poprawnie zainstalowane.

**UWAGA:** Jeżeli instalacja nie powiedzie się, ponownie zainstaluj oprogramowanie.

# **Instalacja oprogramowania za pomocą USB**

Za pomocą kabla USB podłącz komputer bezpośrednio do urządzenia.

Ten produkt obsługuje połączenie USB 2.0. Należy użyć kabla USB o długości nie większej niż 2 m typu A-B.

**OSTROŻNIE:** Nie podłączaj kabla USB do czasu, aż oprogramowanie instalacyjne nie wyświetli odpowiedniego monitu.

**System Windows**

- **1.** Zamknij wszystkie programy na komputerze.
- **2.** Zainstaluj oprogramowanie z płyty CD i postępuj zgodnie z instrukcjami pojawiającymi się na ekranie.
- **3.** Gdy oprogramowanie wyświetli odpowiedni monit, podłącz kabel USB do urządzenia i komputera.

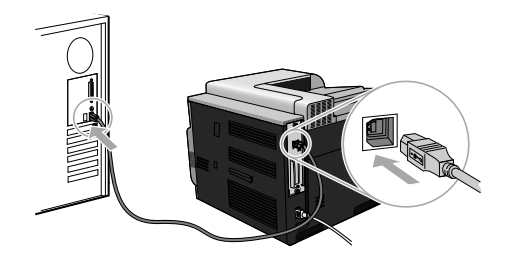

**4.** Wydrukuj stronę z jakiegokolwiek programu, aby upewnić się, że oprogramowanie zostało poprawnie zainstalowane.

**UWAGA:** Jeżeli instalacja nie powiedzie się, ponownie zainstaluj oprogramowanie.

### **System Mac**

- **1.** Zainstaluj oprogramowanie urządzenia z dysku CD.
- **2.** Puknij ikonę urządzenia i postępuj zgodnie z instrukcjami na ekranie.
- **3.** Gdy oprogramowanie wyświetli odpowiedni monit, podłącz kabel USB do urządzenia i komputera.

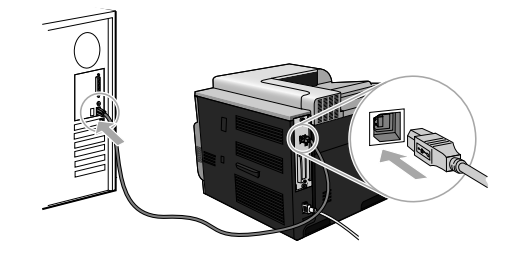

**4.** Wydrukuj stronę z jakiegokolwiek programu, aby upewnić się, że oprogramowanie zostało poprawnie zainstalowane.

# **Opcje sterownika drukarki dla systemu Windows**

Sterowniki drukarki zapewniają dostęp do funkcji urządzenia i umożliwiają komunikację komputera z urządzeniem (przy użyciu języka drukarki). Następujące sterowniki drukarki dostępne są na stronie www.hp.com/go/clicp4025\_software lub www.hp.com/go/clicp4525\_software.

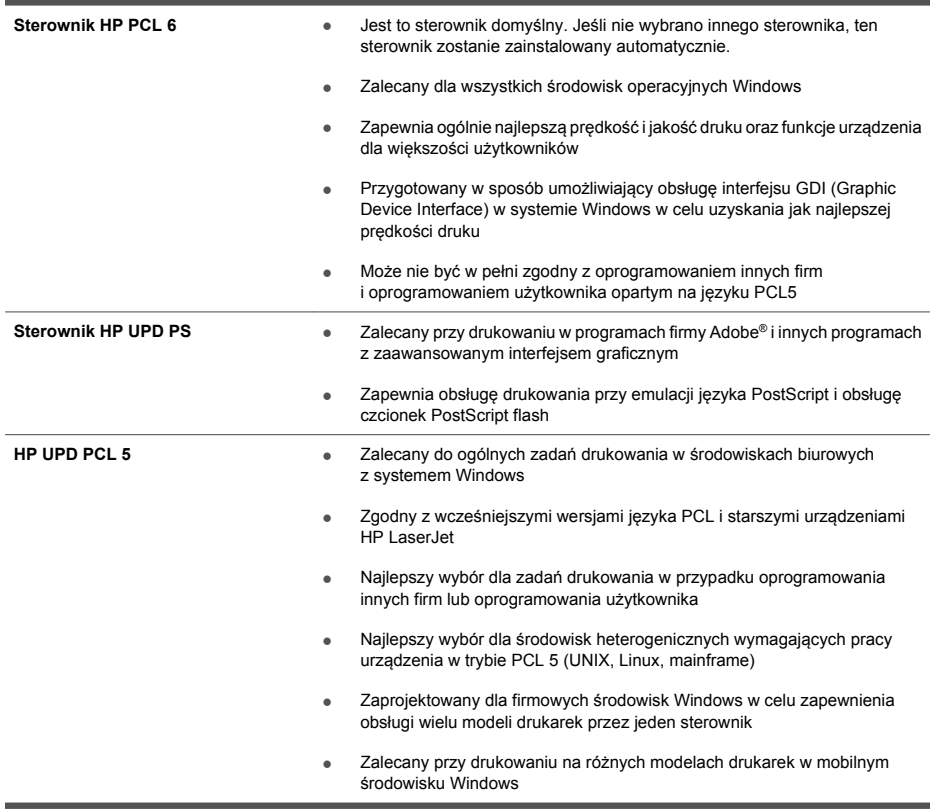

# **Instalação do software**

# **Instalação em rede**

Use uma conexão em rede para conectar vários computadores ao produto.

## **Configuração do endereço IP**

**1.** Conecte o cabo de rede ao produto e à porta de rede.

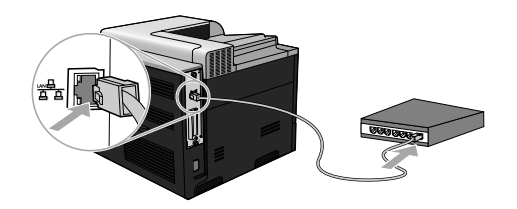

- **2.** Aguarde 60 segundos antes de continuar. Durante este período, a rede reconhece o produto e atribui a ele um endereço IP ou nome de host.
- **3.** No painel de controle do produto, pressione o botão Início **?**.
- **4.** Pressione a seta para baixo para destacar o menu **INFORMAÇÕES** e, em seguida, pressione o botão OK.
- **5.** Pressione a seta para baixo ▼ para destacar o menu **IMPRIMIR CONFIGURACÃO** e, em seguida, pressione o botão OK.

PT

**6.** Encontre o endereço IP na página Jetdirect Incorporado.

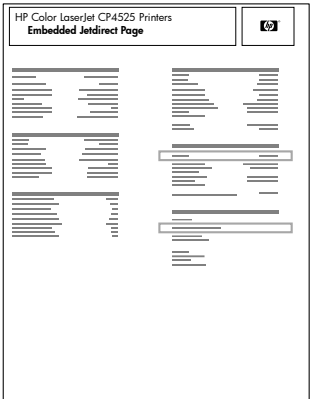

**7. IPv4**: Se o endereço IP for 0.0.0.0, 192.0.0.192 ou 169.254.x.x, será necessário configurar manualmente o endereço IP. Consulte as instruções a seguir. Caso contrário, a configuração de rede terá sido realizada com êxito.

**IPv6**: Se o endereço IP começar com "fe80:", o produto deverá estar apto a imprimir. Caso contrário, será necessário configurar o endereço IP manualmente. Consulte as instruções a seguir.

### **Configuração manual do endereço IP**

Se suportado pela rede, use o IPv6 (Protocolo IP versão 6) para uma impressão em rede mais segura. Para redes que não oferecem suporte ao IPv6, utilize o IPv4. Solicite ao administrador da rede o endereço IP que deve ser usado.

**NOTA:** Em geral, use o IPv6 nos sistemas operacionais Windows Vista, Macintosh, Unix e Linux. Use o IPv4 em outros sistemas operacionais Windows e em redes domésticas.

**Configuração manual de parâmetros de TCP/IP IPv6 no painel de controle**

- 1. Pressione o botão Início **(a)**.
- 2. Abra cada um dos menus a seguir. Pressione a seta para baixo ▼ para destacá-lo e pressione o botão OK para selecioná-lo.
	- **a. CONFIGURAR DISPOSITIVO**
	- **b. E/S**
	- **c. MENU JETDIRECT INCORPORADO**
	- **d. TCP/IP**
	- **e. CONFIGURAÇÕES IPV6**
	- **f. ENDEREÇO**
	- **g. CONFIGURAÇÕES MANUAIS**
	- **h. ATIVAR**

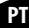

#### **i. LIGADA**

#### **j. ENDEREÇO**

**3.** Pressione a seta para cima ▲ ou a seta para baixo ▼ para selecionar o primeiro caractere do endereço. Pressione o botão OK.

Repita esse processo para cada caractere no endereço.

- **EV** NOTA: Pressione o botão OK depois de inserir cada caractere.
- **4.** Pressione a seta para cima ▲ ou a seta para baixo ▼ para selecionar o caractere de parada . Pressione o botão OK.
- **5.** Pressione o botão Início para voltar ao estado **Pronto**.

**Configuração manual de parâmetros de TCP/IP IPv4 no painel de controle**

- 1. Pressione o botão Início A.
- 2. Abra cada um dos menus a seguir. Pressione a seta para baixo ▼ para destacá-lo e pressione o botão OK para selecioná-lo.
	- **a. CONFIGURAR DISPOSITIVO**
	- **b. E/S**
	- **c. MENU JETDIRECT INCORPORADO**
	- **d. TCP/IP**
	- **e. CONFIGURAÇÕES IPV4**
	- **f. MÉTODO DE CONFIG**
	- **g. MANUAL**
	- **h. CONFIGURAÇÕES MANUAIS**
	- **i. <ENDEREÇO IP>**, **MÁSCARA DA SUB-REDE** ou **GATEWAY PADRÃO**
- **3.** Pressione a seta para cima **A** ou a seta para baixo **▼** para aumentar ou diminuir o número do primeiro byte do endereço IP, da máscara de sub-rede ou do gateway padrão.
- **4.** Pressione o botão OK para mover para o próximo conjunto de números, ou pressione a seta para baixo  $\leq$  para mover para o conjunto de números anterior.
- **5.** Repita as etapas 3 e 4 até que o endereço IP, a máscara de sub-rede e o gateway padrão estejam preenchidos e pressione o botão OK para salvar a configuração.
- **6.** Pressione o botão Início para voltar ao estado **Pronto**.

### **Instalação do software**

**Windows**

- **1.** Feche todos os programas abertos em cada computador que compartilhará o produto.
- **2.** Instale o software pelo CD.
- **3.** Siga as instruções na tela.
- **4.** Imprima uma página em qualquer programa para ter certeza de que o software está instalado corretamente.

**E**Y **NOTA:** Caso tenha ocorrido uma falha durante a instalação, reinstale o software.

**Mac**

- **1.** Feche todos os programas abertos em cada computador que compartilhará o produto.
- **2.** Instale o software pelo CD.
- **3.** Clique no ícone do produto e siga as instruções na tela.
- 4. No computador, abra o menu Apple  $\leq$ , clique no menu **Preferências do sistema** e, em seguida, clique no ícone **Impressão e fax**.
- **5.** Clique no sinal de mais (+).

Por padrão, o Mac OS X usa o método Bonjour para localizar o driver e adicionar o produto ao menu pop-up da impressora. Esse método é o melhor na maioria dos casos. Se o Mac OS X não conseguir localizar o driver da impressora HP, uma mensagem de erro será exibida. Reinstale o software.

Se você estiver conectando o produto em uma rede grande, pode ser necessário usar a impressão IP para conectar em vez do Bonjour. Execute as seguintes etapas:

- **a.** Clique no botão **Impressora IP**.
- **b.** Na lista suspensa **Protocolo**, selecione a opção **HP Jetdirect-Socket**. Digite o endereço IP ou o nome do host para o produto. Na lista suspensa **Imprimir usando**, selecione o modelo do produto se este ainda não estiver selecionado.
- **6.** Imprima uma página em qualquer programa para ter certeza de que o software está instalado corretamente.

**NOTA:** Caso tenha ocorrido uma falha durante a instalação, reinstale o software.

# **Instalação de software USB**

Use um cabo USB para conectar um computador diretamente ao produto.

Este produto suporta uma conexão USB 2.0. Você deve usar um cabo USB do tipo A-para-B que não seja maior do que 2 metros .

**CUIDADO:** Não conecte o cabo USB até ser solicitado pelo software de instalação.

**Windows**

- **1.** Saia de todos os programas abertos no computador.
- **2.** Instale o software pelo CD e siga as instruções na tela.
- **3.** Quando for solicitado pelo software, conecte o cabo USB ao produto e ao computador.

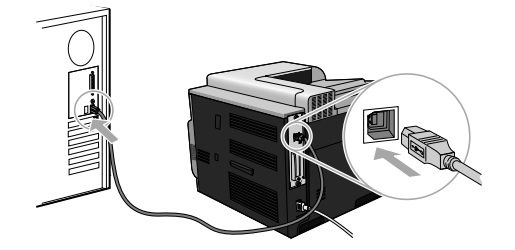

- **4.** Imprima uma página em qualquer programa para ter certeza de que o software está instalado corretamente.
- **E**Y NOTA: Caso tenha ocorrido uma falha durante a instalação, reinstale o software.

**Mac**

- **1.** Instale o software pelo CD.
- **2.** Clique no ícone do produto e siga as instruções na tela.
- **3.** Quando for solicitado pelo software, conecte o cabo USB ao produto e ao computador.

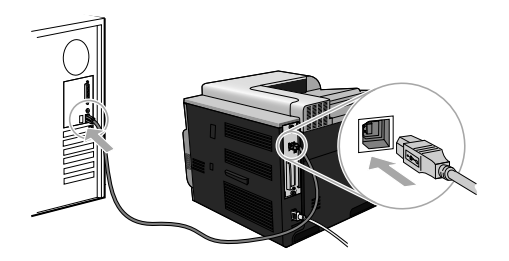

- **4.** Imprima uma página em qualquer programa para ter certeza de que o software está instalado corretamente.
- **NOTA:** Caso tenha ocorrido uma falha durante a instalação, reinstale o software.

# **Opções de driver de impressora para Windows**

Os drivers de impressora possibilitam acesso aos recursos do produto e a comunicação do computador com o produto (por meio de uma linguagem de impressora). Os drivers de impressora a seguir estão disponíveis no site www.hp.com/go/clicp4025\_software ou www.hp.com/go/ cljcp4525\_software.

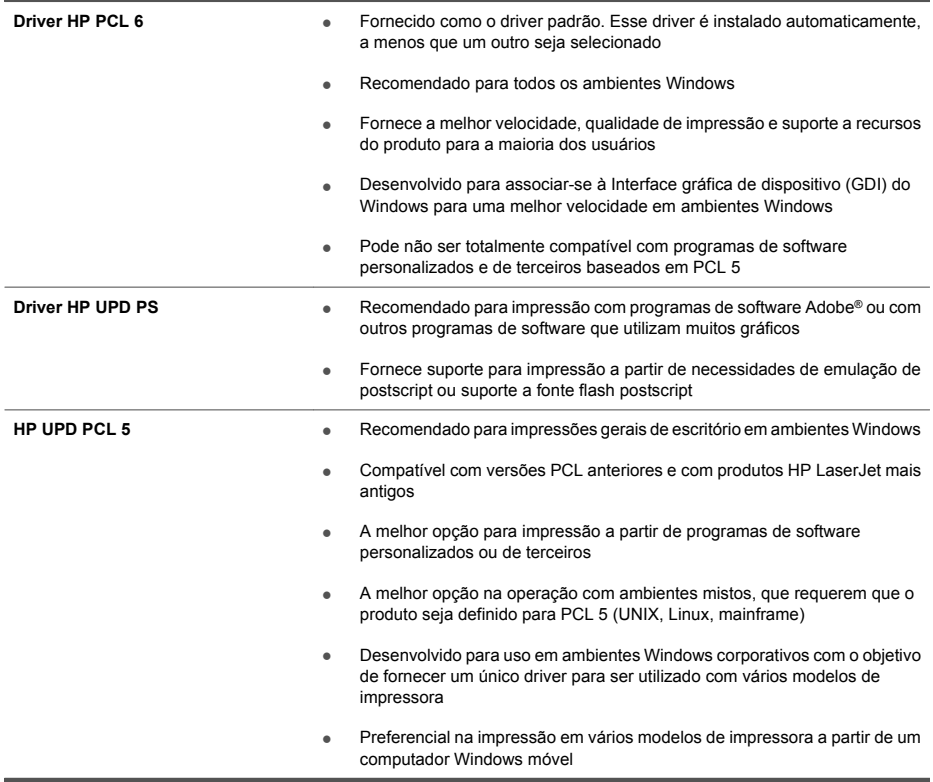

# **Instalarea software-ului**

# **Instalarea în reţea**

Utilizaţi o conexiune de reţea pentru a conecta mai multe computere la produs.

### **Configurarea adresei IP**

**1.** Conectaţi cablul de reţea la produs şi la portul de reţea.

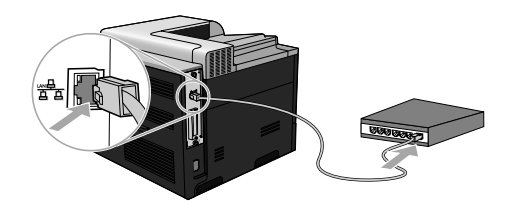

- 2. Asteptați 60 de secunde înainte de a continua. În acest timp, rețeaua recunoaște produsul și atribuie o adresă IP sau un nume de gazdă pentru produs.
- 3. Pe panoul de control, apăsați butonul Început **(d.**
- **4.** Apăsaţi săgeata jos pentru a evidenţia meniul **INFORMATION (INFORMAŢII)**, apoi apăsaţi butonul OK.
- 5. Apăsați săgeata jos ▼ pentru a evidenția meniul **PRINT CONFIGURATION (IMPRIMARE CONFIGURAŢIE)**, apoi apăsaţi butonul OK.

RO

**6.** Căutați adresa IP pe pagina Jetdirect încorporat.

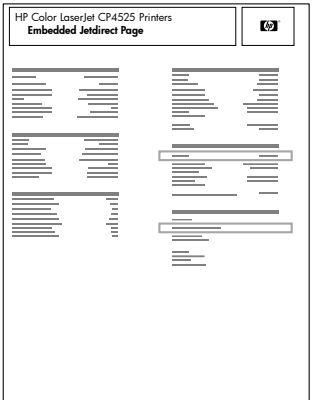

**7. IPv4**: Dacă adresa IP este 0.0.0.0, 192.0.0.192 sau 169.254.x.x, aceasta trebuie configurată manual. Vedeţi instrucţiunile din continuare. În caz contrar, configurarea reţelei a reuşit.

**IPv6**: Dacă adresa IP începe cu "fe80:", produsul ar trebui să poată imprima. În caz contrar, trebuie să configuraţi manual adresa IP. Vedeţi instrucţiunile din continuare.

### **Configurarea manuală a adresei IP**

Dacă este acceptat de către rețea, utilizați protocolul de Internet versiunea 6 (IPv6) pentru cea mai sigură imprimare în rețea. Pentru rețelele care nu acceptă IPv6, utilizați IPv4. Solicitați administratorului de rețea adresa IP pe care ar trebui să o utilizați.

**NOTĂ:** În general, utilizaţi IPv6 pentru sistemele de operare Windows Vista, Macintosh, Unix şi Linux. Utilizati IPv4 pentru alte sisteme de operare Windows si pentru retele de domiciliu.

**Configurarea manuală a parametrilor TCP/IP IPv6 de la panoul de control**

- 1. Apăsați butonul Început **D**.
- 2. Deschideți fiecare dintre următoarele meniuri. Apăsați săgeata în jos ▼ pentru a-l evidenția și apoi apăsaţi butonul OK pentru a-l selecta.
	- **a. CONFIGURE DEVICE (CONFIGURARE ECHIPAMENT)**
	- **b. I/O**
	- **c. EMBEDDED JETDIRECT MENU (MENIUL JETDIRECT ÎNCORPORAT)**
	- **d. TCP/IP**
	- **e. IPV6 SETTINGS (SETĂRI IPV6)**
	- **f. ADDRESS (ADRESĂ)**
	- **g. MANUAL SETTINGS (SETĂRI MANUALE)**
	- **h. ENABLE (ACTIVARE)**

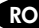

#### **i. ON (ACTIVAT)**

#### **j. ADDRESS (ADRESĂ)**

3. Apăsați săgeata sus ▲ sau săgeata jos ▼ pentru a selecta primul caracter al adresei. Apăsați butonul OK.

Repetați acest proces pentru fiecare caracter din adresă.

- **EX** NOTĂ: Trebuie să apăsați butonul OK după fiecare caracter.
- 4. Apăsați pe săgeată sus ▲ sau pe săgeată sus ▼ pentru a selecta caracterul stop ⊗. Apăsați butonul OK.
- **5.** Apăsaţi butonul Început pentru a reveni la starea **Pregătit**.

**Configurarea manuală a parametrilor TCP/IP IPv4 de la panoul de control**

- 1. Apăsați butonul Început **O**.
- 2. Deschideți fiecare dintre următoarele meniuri. Apăsați săgeata în jos ▼ pentru a-l evidenția și apoi apăsaţi butonul OK pentru a-l selecta.
	- **a. CONFIGURE DEVICE (CONFIGURARE ECHIPAMENT)**
	- **b. I/O**
	- **c. EMBEDDED JETDIRECT MENU (MENIUL JETDIRECT ÎNCORPORAT)**
	- **d. TCP/IP**
	- **e. IPV4 SETTINGS (SETĂRI IPV4)**
	- **f. CONFIG METHOD (METODĂ DE CONFIGURARE)**
	- **g. MANUAL**
	- **h. MANUAL SETTINGS (SETĂRI MANUALE)**
	- **i. <IP ADDRESS> (<ADRESĂ IP>)**, **SUBNET MASK (MASCĂ DE SUBREŢEA)** sau **DEFAULT GATEWAY (GATEWAY PRESTABILIT)**
- 3. Apăsați săgeata sus ▲ sau săgeata jos ▼ pentru a mări sau micsora valoarea primului byte din adresa IP, masca de subretea sau poarta prestabilită.
- 4. Apăsați butonul OK pentru a vă deplasa la următorul set de numere sau apăsați săgeata înapoi  $\rightarrow$  pentru a vă deplasa la setul anterior de numere.
- **5.** Repetați pașii 3 și 4 până când adresa IP, masca de subrețea și gateway-ul implicit sunt setate si apoi apăsați butonul OK pentru a salva setarea.
- **6.** Apăsaţi butonul Început pentru a reveni la starea **Pregătit**.

## **Instalarea software-ului**

### **Windows**

- **1.** Ieşiţi din toate programele de pe fiecare computer care va partaja produsul.
- 2. Instalati software-ul de pe CD.
- **3.** Urmaţi instrucţiunile de pe ecran.
- **4.** Imprimaţi o pagină din orice program pentru a vă asigura că software-ul este instalat corect.

**E** NOTĂ: În cazul în care instalarea nu a reușit, reinstalați software-ul.

**Mac**

- **1.** Ieşiţi din toate programele de pe fiecare computer care va partaja produsul.
- **2.** Instalaţi software-ul de pe CD.
- **3.** Faceţi clic pe pictograma produsului şi urmaţi instrucţiunile de pe ecran.
- **4.** Pe computer, deschideţi meniul Apple , faceţi clic pe meniul **System Preferences (Preferinţe sistem)** şi apoi pe pictograma **Print & Fax (Imprimare şi fax)**.
- **5.** Faceţi clic pe simbolul plus (+).

În mod prestabilit, Mac OS X utilizează metoda Bonjour pentru a găsi driverul şi a adăuga produsul în meniul pop-up al imprimantei. Aceasta este cea mai bună metodă în majoritatea situatiilor. Dacă Mac OS X nu poate găsi driverul de imprimantă HP, este afișat un mesaj de eroare. Reinstalati software-ul.

În cazul în care conectați produsul la o rețea de mari dimensiuni, este recomandabilă utilizarea imprimării IP pentru conectare în locul metodei Bonjour. Urmați acești pași:

- **a.** Faceţi clic pe butonul **IP Printer (Imprimantă IP)**.
- **b.** Din lista verticală **Protocol**, selectati optiunea HP Jetdirect-Socket (Soclu HP **Jetdirect)**. Introduceti adresa IP sau numele de gazdă al produsului. Din lista verticală **Print Using (Imprimare utilizând)**, selectați modelul produsului, dacă nu este selectat niciunul.
- **6.** Imprimaţi o pagină din orice program pentru a vă asigura că software-ul este instalat corect.

**NOTĂ:** În cazul în care instalarea nu a reuşit, reinstalaţi software-ul.

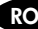

# **Instalarea software-ului USB**

Utilizati un cablu USB pentru a conecta un singur computer direct la produs.

Acest produs acceptă o conexiune USB 2.0. Trebuie să utilizaţi un cablu USB de tip A-la-B care nu depăşeşte 2 metri lungime.

**ATENŢIE:** Nu conectaţi cablul USB înainte de a vi se solicita în timpul instalării software-ului.

**Windows**

- **1.** Închideţi toate programele de pe computer.
- 2. Instalati software-ul de pe CD și urmați instrucțiunile de pe ecran.
- **3.** Atunci când software-ul vă solicită acest lucru, conectaţi cablul USB la produs şi computer.

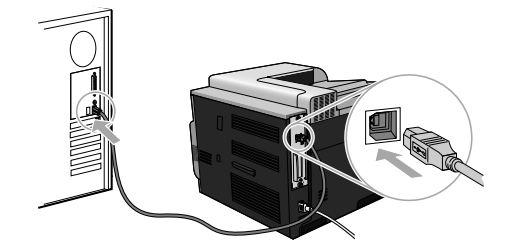

**4.** Imprimaţi o pagină din orice program pentru a vă asigura că software-ul este instalat corect.

**E** NOTĂ: În cazul în care instalarea nu a reușit, reinstalați software-ul.

#### **Mac**

- **1.** Instalaţi software-ul de pe CD.
- **2.** Faceţi clic pe pictograma produsului şi urmaţi instrucţiunile de pe ecran.
- 3. Atunci când software-ul vă solicită acest lucru, conectati cablul USB la produs și computer.

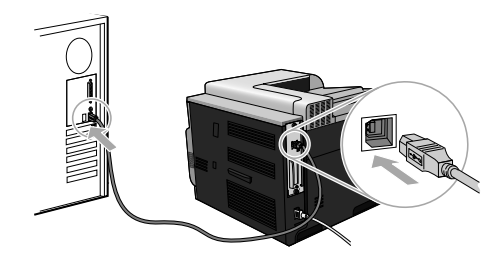

**4.** Imprimaţi o pagină din orice program pentru a vă asigura că software-ul este instalat corect.

**E** NOTĂ: În cazul în care instalarea nu a reușit, reinstalați software-ul.

# **Opţiunile driverului de imprimantă pentru Windows**

Driverele de imprimantă asigură accesul la funcțiile produsului și permit comunicarea dintre computer şi produs (printr-un limbaj de imprimantă). Următoarele drivere de imprimantă sunt disponibile la adresa www.hp.com/go/cljcp4025\_software sau www.hp.com/go/ cljcp4525\_software.

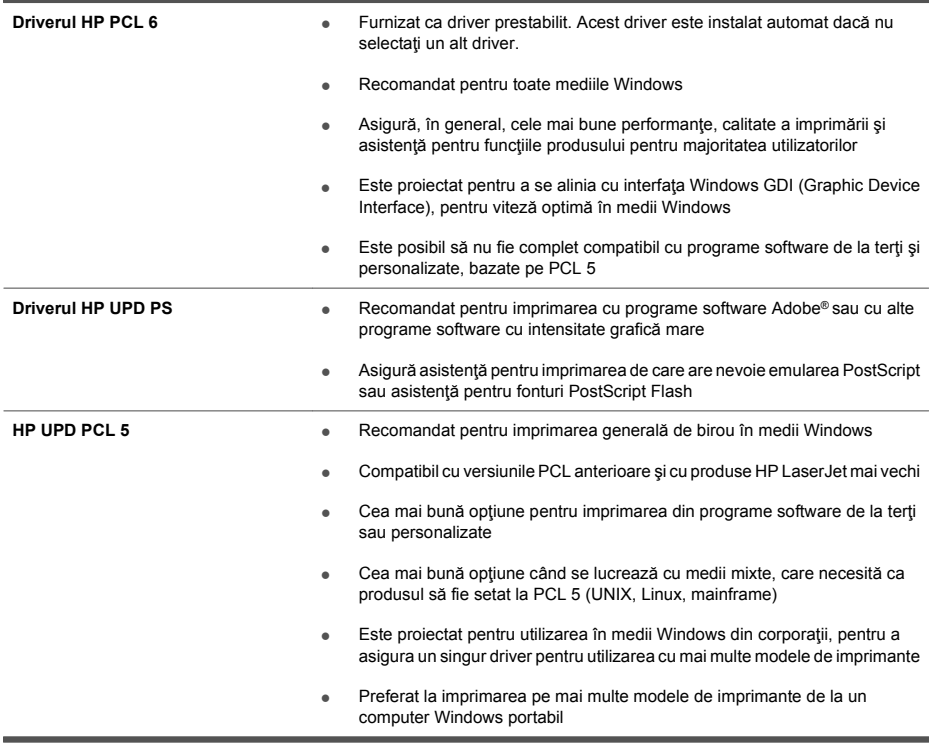
# **Установка программного обеспечения**

## **Сетевая установка**

Воспользуйтесь сетевым соединением для подключения нескольких компьютеров к данному устройству.

### **Настройка IP-адреса**

**1.** Подключите сетевой кабель к устройству и к сетевому порту

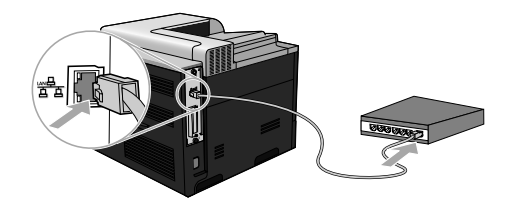

- **2.** Подождите одну минуту. За это время сеть обнаружит устройство и присвоит ему IPадрес или имя хоста.
- **3.** На панели управления устройства нажмите кнопку Главная **..**.
- **4.** Нажмите клавишу "Стрелка вниз" , чтобы выделить меню **ИНФОРМАЦИЯ**, а затем нажмите клавишу OK.
- **5.** Нажмите клавишу "Стрелка вниз" , чтобы выделить меню **ПЕЧАТЬ КОНФИГУРАЦИИ**, а затем нажмите клавишу OK.

**6.** Найдите IP-адрес на странице встроенного сервера печати Jetdirect.

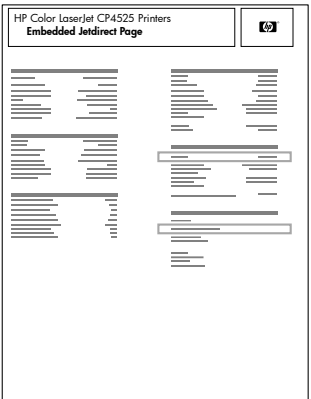

**7. IPV4**: Если IP-адрес имеет вид 0.0.0.0, 192.0.0.192 или 169.254.x.x, его следует установить вручную. Ниже приведены инструкции для выполнения этой операции. В противном случае, сеть была успешно настроена.

**IPv6**: Если IP-адрес начинается с "fe80:", устройство должно печатать. В противном случае, необходимо вручную установить IP-адрес. Ниже приведены инструкции для выполнения этой операции.

### **Настройка IP-адреса вручную**

Если ваша сеть поддерживает интернет-протокол версии 6 (IPv6), используйте его для достижения максимальной безопасности сетевой печати. При использовании сети, не поддерживающей протокол IPv6, воспользуйтесь протоколом IPv4. Уточните у своего сетевого администратора, какой IP-адрес следует использовать.

**ПРИМЕЧАНИЕ.** Как правило, протокол IPv6 следует использовать для ОС Windows Vista, Macintosh, Unix и Linux. Используйте протокол IPv4 для прочих операционных систем Windows и для домашних сетей.

**Настройка параметров TCP/IP IPv6 вручную с панели управления**

- **1.** Нажмите клавишу Главная **..**
- 2. Откройте каждое из следующих меню. Нажмите клавишу "Стрелка вниз" ▼, чтобы выделить и затем нажать клавишу OK, чтобы выбрать.
	- **а. НАСТРОЙКА УСТРОЙСТВА**
	- **б. В/В**
	- **в. МЕНЮ ВСТРОЕННОГО JETDIRECT**
	- **г. TCP/IP**
	- **д. НАСТРОЙКИ IPV6**
	- **е. АДРЕС**
	- **ж. НАСТРОЙКИ ВРУЧНУЮ**
- **з. ВКЛЮЧИТЬ**
- **и. ВКЛ.**
- **й. АДРЕС**
- 3. Нажимайте клавиши со стрелками "Стрелка вверх" ▲ или "Стрелка вниз" ▼ для выбора первого символа адреса. Нажмите клавишу OK.

Повторите для каждого символа адреса.

**ПРИМЕЧАНИЕ.** Нажимайте клавишу OK после ввода каждого символа.

- 4. Нажимайте клавиши со стрелками "Стрелка вверх" ▲ или "Стрелка вниз" ▼. чтобы выбрать стоповый знак . Нажмите клавишу ОК.
- 5. Нажмите клавишу Главная **М**, чтобы вернуться к состоянию **Готово**.

**Настройка параметров TCP/IP IPv4 вручную с панели управления**

- 1. Нажмите клавишу Главная **1.**
- 2. Откройте каждое из следующих меню. Нажмите клавишу "Стрелка вниз" ▼. чтобы выделить и затем нажать клавишу OK, чтобы выбрать.
	- **а. НАСТРОЙКА УСТРОЙСТВА**
	- **б. В/В**
	- **в. МЕНЮ ВСТРОЕННОГО JETDIRECT**
	- **г. TCP/IP**
	- **д. НАСТРОЙКИ IPV4**
	- **е. СПОСОБ НАСТРОЙКИ**
	- **ж. ВРУЧНУЮ**
	- **з. НАСТРОЙКИ ВРУЧНУЮ**
	- **и. <IP-АДРЕС>**, **МАСКА ПОДСЕТИ**, или **ШЛЮЗ ПО УМОЛЧАНИЮ**
- 3. С помощью клавиш "Стрелка вверх" ▲ или "Стрелка вниз" ▼ увеличьте или уменьшите число первых байтов IP-адреса, маски подсети или шлюза по умолчанию.
- **4.** Нажмите клавишу OK , чтобы перейти к следующему набору чисел, или нажмите клавишу "Стрелка назад"  $\Rightarrow$ , чтобы вернуться к предыдущему набору чисел.
- **5.** Повторяйте действия 3 и 4 для ввода IP-адреса, маски подсети или шлюза по умолчанию, а затем нажмите клавишу OK, чтобы сохранить установленные значения.
- 6. Нажмите клавишу Главная **Манитель вернуться к состоянию Готово**.

### **Установка программного обеспечения**

### **Windows**

- **1.** Закройте все открытые программы на каждом из компьютеров, которые будут совместно использовать устройство.
- **2.** Установите программное обеспечение с компакт-диска.
- **3.** Следуйте инструкциям на экране.
- **4.** Распечатайте страницу из любой программы, чтобы проверить правильность установки ПО.

**<sup>Е</sup> ПРИМЕЧАНИЕ.** Если установка прошла неудачно, переустановите ПО.

#### **Mac**

- **1.** Закройте все открытые программы на каждом из компьютеров, которые будут совместно использовать устройство.
- **2.** Установите программное обеспечение с компакт-диска.
- **3.** Щелкните значок устройства и следуйте инструкциям на экране.
- **4.** На компьютере откройте меню Apple , нажмите меню **Настройки системы**, затем щелкните по значку **Печать и факс**.
- **5.** Нажмите символ (+).

По умолчанию для поиска драйвера Mac OS X использует метод Bonjour и добавляет устройство во всплывающее меню принтера. Этот метод подходит для большинства ситуаций. Если Mac OS X не может найти драйвер принтера HP, отображается сообщение об ошибке. Переустановите программное обеспечение.

При установке устройства в большой сети вместо Bonjour необходимо использовать IP-печать. Выполните перечисленные ниже действия:

- **а.** Нажмите клавишу **IP-принтер**.
- **б.** В раскрывающемся списке **Протокол** выберите пункт **HP Jetdirect-Socket**. Введите IP-адрес или имя хоста для данного устройства. Из раскрывающегося списка **Печать с помощью** выберите модель устройства, если это не было сделано ранее.
- **6.** Распечатайте страницу из любой программы чтобы проверить правильность установки ПО.

**ПРИМЕЧАНИЕ.** Если установка прошла неудачно, переустановите ПО.

# **Установка ПО для подключения через USB**

Для подключения одного компьютера напрямую к устройству используйте USB-кабель.

Данное устройство поддерживает соединение USB 2.0. Требуется USB-кабель типа A-B, его длина не должна превышать 2 метра

**ПРЕДУПРЕЖДЕНИЕ.** Не подключайте USB-кабель до появления соответствующего сообщения в процессе установки ПО.

**Windows**

- **1.** Закройте все программы на компьютере.
- **2.** Установите программное обеспечение с компакт-диска, следуя инструкциям на экране.
- **3.** При появлении соответствующего сообщения подключите USB-кабель к устройству и компьютеру.

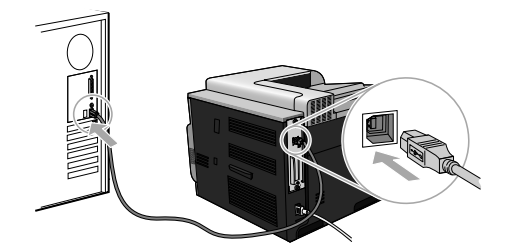

**4.** Распечатайте страницу из любой программы, чтобы проверить правильность установки ПО.

**ПРИМЕЧАНИЕ.** Если установка прошла неудачно, переустановите ПО.

**Mac**

- **1.** Установите программное обеспечение с компакт-диска.
- **2.** Щелкните значок устройства и следуйте инструкциям на экране.
- **3.** При появлении соответствующего сообщения подключите USB-кабель к устройству и компьютеру.

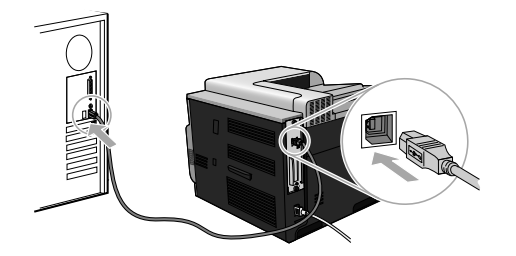

**4.** Распечатайте страницу из любой программы, чтобы проверить правильность установки  $n<sub>o</sub>$ 

## **Параметры драйвера принтера для Windows**

Драйверы принтера позволяют получить доступ к функциям устройства и подключить устройство к компьютеру (используя язык принтера). Следующие драйверы принтера доступны на веб-узле по адресу www.hp.com/go/cljcp4025\_software или www.hp.com/go/ clicp4525\_software

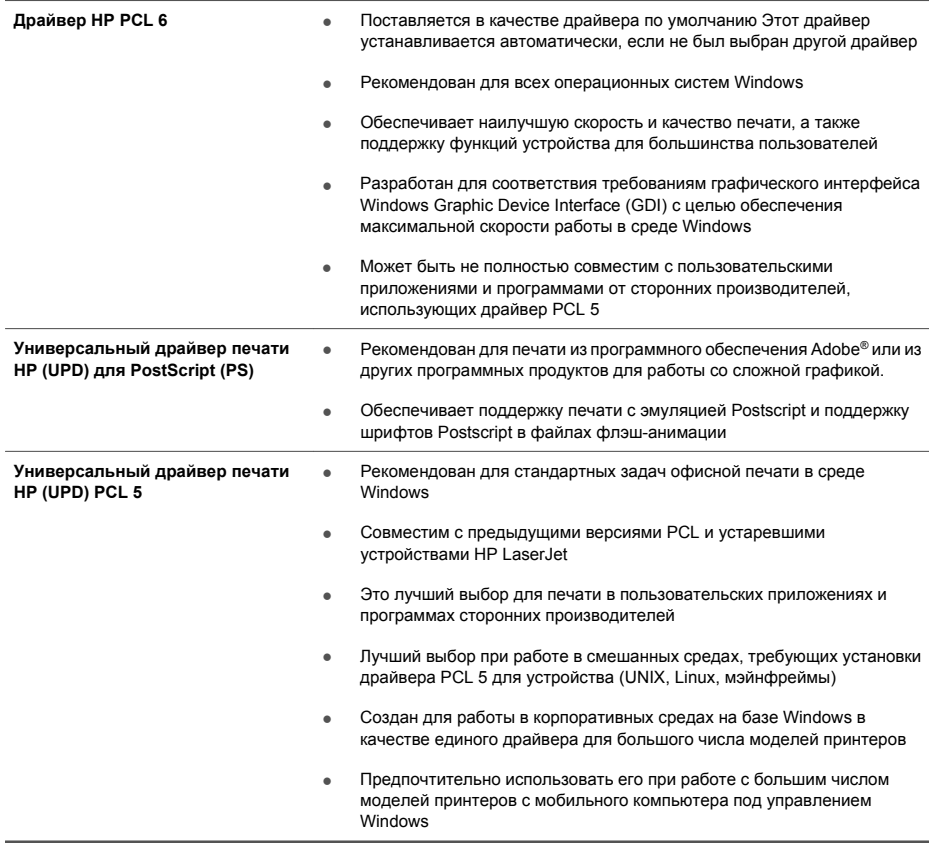

# **Inštalácia softvéru**

# **Sieťová inštalácia**

Na pripojenie viacerých počítačov k produktu použite sieťové spojenie.

### **Konfigurácia IP adresy**

**1.** K produktu a sieťovému portu pripojte sieťový kábel.

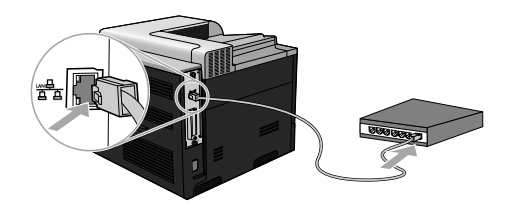

- **2.** Pred pokračovaním počkajte 60 sekúnd. Počas tejto doby sieť rozpoznáva produkt a prideľuje produktu IP adresu alebo názov hostiteľa.
- **3.** Na ovládacom paneli produktu stlačte tlačidlo Domov n.
- **4.** Stlačením tlačidla šípky nadol zvýrazníte ponuku **INFORMATION (INFORMÁCIE)** a následne stlačte tlačidlo OK.
- 5. Stlačením tlačidla šípky nadol ▼ zvýrazníte ponuku PRINT CONFIGURATION (VYTLAČIŤ **KONFIGURÁCIU)** a následne stlačte tlačidlo OK.

SK

**6.** Na stránke Embedded Jetdirect vyhľadajte IP adresu.

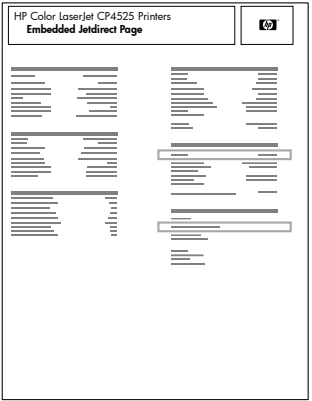

**7. IPv4**: Ak má IP adresa tvar 0.0.0.0 alebo 192.0.0.192, prípadne 169.254.x.x, IP adresu bude potrebné nakonfigurovať ručne. Pozrite si nasledujúce pokyny. V opačnom prípade prebehla sieťová konfigurácia úspešne.

**IPv6**: Ak IP adresa začína znakmi "fe80:", produkt by mal byť schopný tlače. V opačnom prípade budete musieť manuálne nakonfigurovať IP adresu. Pozrite si nasledujúce pokyny.

### **Manuálna konfigurácia IP adresy**

Ak vaša sieť podporuje internetový protokol verzie 6 (IPv6), použite ho na zaistenie najbezpečnejšej sieťovej tlače. Pre siete, ktoré nepodporujú IPv6, použite IPv4. Požiadajte svojho správcu siete o IP adresu, ktorú by ste mali použiť.

**POZNÁMKA:** Vo všeobecnosti použite IPv6 pre operačné systémy Windows Vista, Macintosh, Unix a Linux. Použite IPv4 pre iné operačné systémy Windows a pre domáce siete.

**Ručné nastavenie parametrov protokolu IPv6 TCP/IP pomocou ovládacieho panela**

- **1.** Stlačte tlačidlo Domov **n.**
- 2. Otvorte každú z nasledujúcich ponúk. Stlačením tlačidla šípky nadol ▼ ju zvýrazníte a následne stlačte tlačidlo OK, aby ste ju zvolili.
	- **a. CONFIGURE DEVICE (NASTAVENIE ZARIADENIA)**
	- **b. I/O (VSTUP/VÝSTUP)**
	- **c. EMBEDDED JETDIRECT MENU (PONUKA INTEGROVANÉHO SERVERA JETDIRECT)**
	- **d. TCP/IP**
	- **e. IPV6 SETTINGS (NASTAVENIA IPV6)**
	- **f. ADDRESS (Adresa)**
	- **g. MANUAL SETTINGS (MANUÁLNE NASTAVENIE)**
	- **h. ENABLE (POVOLIŤ)**

### **i. ON (ZAPNUTÉ)**

#### **j. ADDRESS (Adresa)**

3. Stlačením tlačidla šípky nahor ▲ alebo šípky nadol ▼ vyberiete prvý znak adresy. Stlačte tlačidlo OK.

Opakujte tento proces u každého znaku adresy.

**POZNÁMKA:** Musíte stlačiť tlačidlo OK po zadaní každého znaku.

- **4.** Stlačením tlačidla šípky nahor ▲ alebo šípky nadol ▼ vyberiete znak zastavenia ⊗. Stlačte tlačidlo OK.
- **5.** Stlačením Domov tlačidla  $\sum$  sa vráťte do stavu **V pripravenom stave**.

**Ručné nastavenie parametrov protokolu IPv4 TCP/IP pomocou ovládacieho panela**

- 1. Stlačte tlačidlo Domov **C**.
- 2. Otvorte každú z nasledujúcich ponúk. Stlačením tlačidla šípky nadol ▼ ju zvýrazníte a následne stlačte tlačidlo OK, aby ste ju zvolili.
	- **a. CONFIGURE DEVICE (NASTAVENIE ZARIADENIA)**
	- **b. I/O (VSTUP/VÝSTUP)**
	- **c. EMBEDDED JETDIRECT MENU (PONUKA INTEGROVANÉHO SERVERA JETDIRECT)**
	- **d. TCP/IP**
	- **e. IPV4 SETTINGS (NASTAVENIA IPV4)**
	- **f. CONFIG METHOD (METÓDA KONFIGURÁCIE)**
	- **g. MANUAL (MANUÁLNE)**
	- **h. MANUAL SETTINGS (MANUÁLNE NASTAVENIE)**
	- **i. <IP ADDRESS> (<IP ADRESA>)**, **SUBNET MASK (MASKA PODSIETE)** alebo **DEFAULT GATEWAY (PREDVOLENÁ BRÁNA)**
- **3.** Na zvýšenie alebo zníženie čísla prvého bitu IP adresy, masky podsiete alebo predvolenej brány stlačte tlačidlo šípka nahor $\blacktriangle$  alebo šípka nadol $\blacktriangledown$ .
- **4.** Stlačte tlačidlo OK, aby ste sa posunuli na nasledujúcu súpravu čísiel alebo stlačte tlačidlo šípky späť  $\pm$ , aby ste sa posunuli na predchádzajúcu súpravu čísiel.
- **5.** Kroky 3 a 4 opakujte dovtedy, pokým nebude IP adresa, maska podsiete alebo predvolená brána kompletná a potom stlačte tlačidlo OK, aby ste uložili nastavenie.
- 6. Stlačením tlačidla Domov **(e)** sa vráťte do stavu **V pripravenom stave**.

## **Inštalácia softvéru**

### **Windows**

- **1.** Ukončite všetky otvorené programy na každom počítači, ktorý bude zdieľať produkt.
- **2.** Nainštalujte softvér z disku CD.
- **3.** Postupujte podľa pokynov na obrazovke.
- **4.** Vytlačte stranu z ľubovoľného programu, čím skontrolujete správne nainštalovanie softvéru.

#### **POZNÁMKA:** Ak inštalácia zlyhá, preinštalujte softvér.

**Mac**

- **1.** Ukončite všetky otvorené programy na každom počítači, ktorý bude zdieľať produkt.
- **2.** Nainštalujte softvér z disku CD.
- **3.** Kliknite na ikonu produktu a postupujte podľa pokynov na obrazovke.
- 4. V počítači otvorte ponuku Apple  $\triangleq$ , kliknite na ponuku **Systémové preferencie** a potom kliknite na ikonu **Tlač a fax**.
- **5.** Kliknite na symbol (+).

Systém Mac OS X predvolene používa metódu Bonjour na vyhľadanie ovládača a pridanie tlačiarne do rozbaľovacej ponuky tlačiarní. Táto metóda je vo väčšine prípadov najlepšia. Ak systém Mac OS X nemôže vyhľadať ovládač tlačiarne HP, zobrazí sa chybové hlásenie. Preinštaluite softvér.

Ak produkt pripájate k rozsiahlej sieti, môže byť potrebné na pripojenie použiť IP tlač namiesto metódy Bonjour. Postupujte podľa nasledovných pokynov:

- **a.** Stlačte tlačidlo **IP tlačiarne**.
- **b.** V rozbaľovacom zozname **Protokol** vyberte možnosť **Konzola HP Jetdirect**. Zadajte IP adresu alebo názov hostiteľa produktu. V rozbaľovacom zozname **Používanie tlače** vyberte model tlačiarne, ak žiadny nie je označený.
- **6.** Vytlačte stranu z ľubovoľného programu, čím skontrolujete správne nainštalovanie softvéru.

**POZNÁMKA:** Ak inštalácia zlyhá, preinštalujte softvér.

# **Inštalácia USB softvéru**

Na pripojenie jedného počítača priamo k produktu použite kábel USB.

Tento produkt podporuje pripojenie pomocou USB 2.0. Musíte použiť kábel USB typu A–B, ktorý nie je dlhší ako 2 metre.

**UPOZORNENIE:** Nepripájajte kábel USB, kým vás k tomu nevyzve inštalačný softvér.

**Windows**

- **1.** Ukončite všetky otvorené programy v počítači.
- **2.** Nainštalujte softvér z disku CD a postupujte podľa pokynov na obrazovke.
- **3.** Keď vás softvér k tomu vyzve, pripojte kábel USB k produktu a k počítaču.

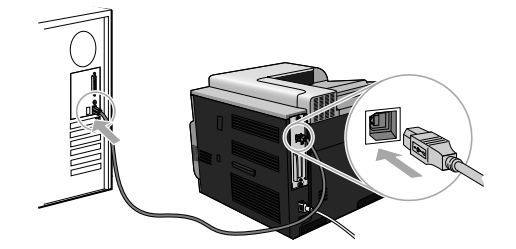

**4.** Vytlačte stranu z ľubovoľného programu, čím skontrolujete správne nainštalovanie softvéru.

**POZNÁMKA: Ak inštalácia zlyhá, preinštalujte softvér.** 

#### **Mac**

- **1.** Nainštalujte softvér z disku CD.
- **2.** Kliknite na ikonu produktu a postupujte podľa pokynov na obrazovke.
- **3.** Keď vás softvér k tomu vyzve, pripojte kábel USB k produktu a k počítaču.

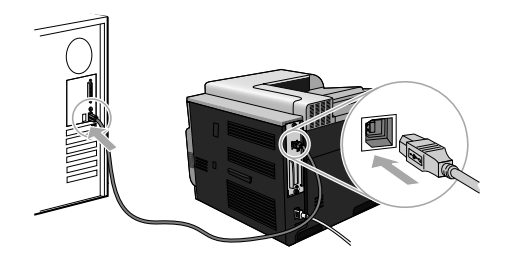

**4.** Vytlačte stranu z ľubovoľného programu, čím skontrolujete správne nainštalovanie softvéru.

**POZNÁMKA:** Ak inštalácia zlyhá, preinštalujte softvér.

# **Možnosti ovládača tlačiarne pre operačný systém Windows**

Ovládač tlačiarne zabezpečuje prístup k vlastnostiam produktu a umožňuje počítaču komunikovať s produktom (pomocou jazyka tlačiarne). Na lokalite www.hp.com/go/cljcp4025\_software alebo www.hp.com/go/cljcp4525\_software sú dostupné nasledujúce ovládače tlačiarne.

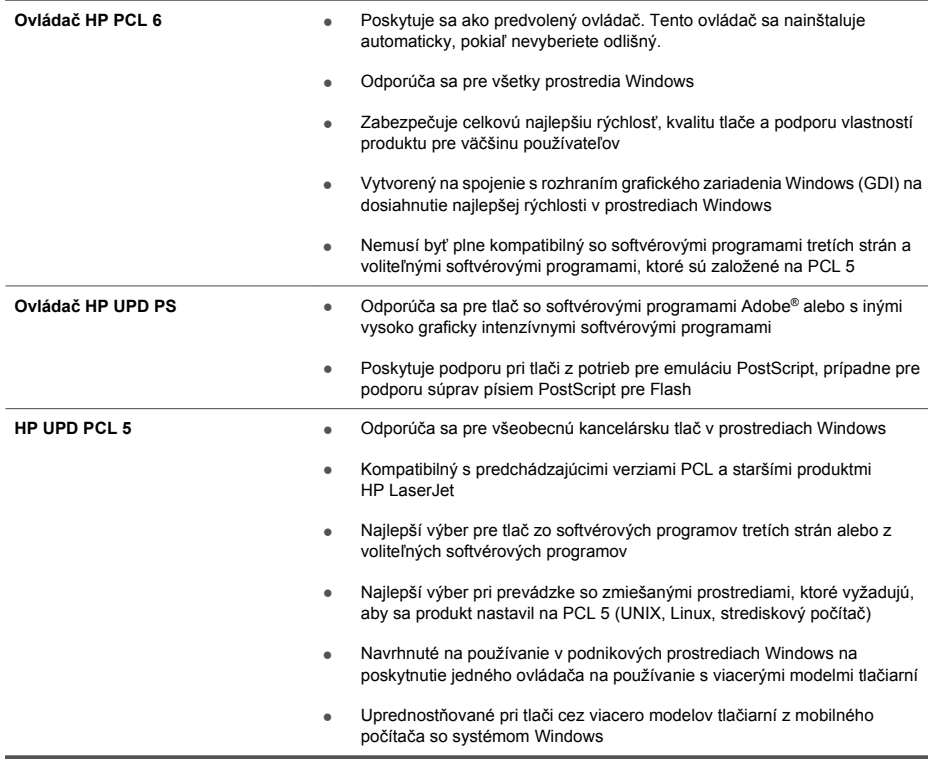

# **Namestitev programske opreme**

# **Omrežna namestitev**

Z omrežno povezavo na izdelek priključite več računalnikov.

## **Konfiguracija naslova IP**

**1.** Priključite omrežni kabel na izdelek in omrežna vrata.

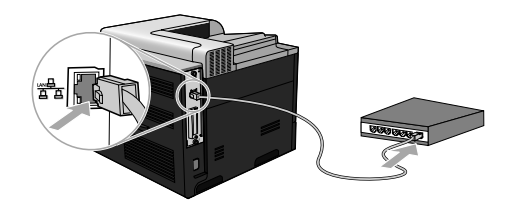

- **2.** Počakajte 60 sekund, preden nadaljujete. V tem času omrežje prepozna izdelek in mu dodeli naslov IP ali ime gostitelja.
- 3. Na nadzorni plošči izdelka pritisnite gumb Domov **(a**.
- **4.** Pritiskaite puščico za navzdol ▼, da označite meni **INFORMATION (INFORMACIJE)**, in pritisnite gumb OK.
- 5. Pritiskaite puščico za navzdol ▼. da označite meni PRINT CONFIGURATION (NATISNI **KONFIGURACIJO)**, in pritisnite gumb OK.

**6.** Na strani Vgrajeni Jetdirect poiščite naslov IP.

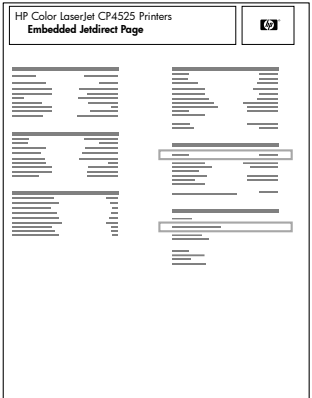

**7. IPv4**: Če je naslov IP 0.0.0.0, 192.0.0.192 ali 169.254.x.x, ročno konfigurirajte naslov IP. Oglejte si navodila, ki sledijo. Sicer je bila konfiguracija omrežja uspešna.

**IPv6**: Če se naslov IP začne na "fe80:", bi moral izdelek tiskati. Sicer ročno konfigurirajte naslov IP. Oglejte si navodila, ki sledijo.

**Ročna konfiguracija naslova IP**

Za najvarneje tiskanje v omrežju uporabite internetni protokol, različice 6 (IPv6), če ga omrežje podpira. Pri omrežjih, ki ne podpirajo IPv6, uporabite IPv4. Skrbnika omrežja prosite za naslov IP, ki ga morate uporabiti.

**OPOMBA:** Na splošno uporabite IPv6 za operacijske sisteme Windows Vista, Macintosh, Unix in Linux. Za druge operacijske sisteme Windows in za domača omrežja uporabite IPv4.

**Ročna konfiguracija parametrov IPv6 TCP/IP na nadzorni plošči**

- **1.** Pritisnite gumb Domov  $\sum$ .
- 2. Odprite naslednje menije. Pritiskajte puščico za navzdol ▼, da ga označite, in nato pritisnite gumb OK, da ga izberete.
	- **a. CONFIGURE DEVICE (KONFIGURACIJA NAPRAVE)**
	- **b. I/O (V/I)**
	- **c. EMBEDDED JETDIRECT MENU (MENI VGRAJENEGA STREŽNIKA JETDIRECT)**
	- **d. TCP/IP**
	- **e. IPV6 SETTINGS (NASTAVITVE IPV6)**
	- **f. ADDRESS (NASLOV)**
	- **g. MANUAL SETTINGS (ROČNE NASTAVITVE)**
	- **h. ENABLE (OMOGOČI)**

### **i. ON (VKLOPLJENO)**

### **j. ADDRESS (NASLOV)**

3. Pritiskajte puščico za navzgor ▲ ali puščico za navzdol ▼, da izberete prvo črko naslova. Pritisnite gumb OK.

Ponovite ta postopek za vsako črko v naslovu.

- **EX OPOMBA:** Ko vnesete posamezen znak, pritisnite gumb OK.
- **4.** Pritiskajte puščico za navzgor ▲ ali puščico za navzdol ▼, da izberete znak za ustavitev ⊗. Pritisnite gumb OK.
- 5. Pritisnite gumb Domov **(2)**, da se vrnete v stanje **Ready (V pripravljenosti)**.

**Ročna konfiguracija parametrov IPv4 TCP/IP na nadzorni plošči**

- **1.** Pritisnite gumb Domov  $\bigcap$ .
- 2. Odprite naslednje menije. Pritiskajte puščico za navzdol ▼, da ga označite, in nato pritisnite gumb OK, da ga izberete.
	- **a. CONFIGURE DEVICE (KONFIGURACIJA NAPRAVE)**
	- **b. I/O (V/I)**
	- **c. EMBEDDED JETDIRECT MENU (MENI VGRAJENEGA STREŽNIKA JETDIRECT)**
	- **d. TCP/IP**
	- **e. IPV4 SETTINGS (NASTAVITVE IPV4)**
	- **f. CONFIG METHOD (NAČIN KONFIGURACIJE)**
	- **g. MANUAL (ROČNO)**
	- **h. MANUAL SETTINGS (ROČNE NASTAVITVE)**
	- **i. <IP ADDRESS> (<NASLOV IP>)**, **SUBNET MASK (MASKA PODOMREŽJA)** ali **DEFAULT GATEWAY (PRIVZETI PREHOD)**
- 3. Pritiskaite puščico za navzgor ▲ ali puščico za navzdol ▼, da zvišate ali znižate številko prvega bajta naslova IP, maske podomrežja ali privzetega prehoda.
- **4.** Pritisnite gumb OK, če se želite pomakniti na naslednji niz številk, ali pa puščico za nazaj , če se želite pomakniti na prejšnji niz številk.
- **5.** Ponavljajte 3. in 4. korak, dokler ne dokončate naslova IP, maske podomrežja in privzetega prehoda, nato pritisnite gumb OK, da shranite nastavitev.
- 6. Pritisnite gumb Domov **(e.g.)**, da se vrnete v stanje **Ready (V pripravljenosti)**.

### **Namestitev programske opreme**

**Windows**

- **1.** Zaprite vse odprte programe v računalnikih, ki bodo imeli izdelek v skupni rabi.
- **2.** Namestite programsko opremo s CD-ja.
- **3.** Sledite navodilom na zaslonu.
- **4.** O pravilni namestitvi programske opreme se prepričate tako, da v katerem koli programu natisnete eno stran.

**EX** OPOMBA: Če namestitev ni uspela, znova namestite programsko opremo.

**Mac**

- **1.** Zaprite vse odprte programe v računalnikih, ki bodo imeli izdelek v skupni rabi.
- **2.** Namestite programsko opremo s CD-ja.
- **3.** Kliknite ikono izdelka in sledite navodilom na zaslonu.
- 4. V računalniku odprite meni Apple  $\triangleq$ , kliknite meni System Preferences (Sistemske **nastavitve)** in nato ikono **Print & Fax (Tiskanje in faksiranje)**.
- **5.** Kliknite simbol plus (+).

Privzeto operacijski sistem Mac OS X z metodo Bonjour poišče gonilnik in doda izdelek na pojavni meni tiskalnika. Ta metoda je najboljša v večini primerov. Če operacijski sistem Mac OS X ne uspe najti HP-jevega gonilnika tiskalnika, se prikaže sporočilo o napaki. Znova namestite programsko opremo.

Če izdelek povezujete v veliko omrežje, boste morda morali za povezavo namesto metode Bonjour uporabiti tiskanje IP. Sledite tem korakom:

- **a.** Kliknite gumb **IP Printer (IP-tiskalnik)**.
- **b.** Na spustnem seznamu **Protocol (Protokol)** izberite možnost **HP Jetdirect-Socket (Vtičnica HP JetDirect)**. Vnesite naslov IP ali ime gostitelja za izdelek. Na spustnem seznamu **Print Using (Natisni z uporabo)** izberite model izdelka, če še ni izbran.
- **6.** O pravilni namestitvi programske opreme se prepričate tako, da v katerem koli programu natisnete eno stran.

**OPOMBA:** Če namestitev ni uspela, znova namestite programsko opremo.

# **Namestitev programske opreme prek povezave USB**

S kablom USB povežite en računalnik neposredno z izdelkom.

Izdelek podpira povezavo USB 2.0. Uporabite kabel USB vrste A do B, ki ni daljši od 2 m.

**POZOR:** Kabla USB ne priključujte, dokler vas k temu ne pozove namestitvena programska oprema.

**Windows**

- **1.** Zaprite vse programe, ki so odprti v računalniku.
- **2.** Namestite programsko opremo s CD-ja in sledite navodilom na zaslonu.
- **3.** Ko vas k temu pozove programska oprema, priključite kabel USB na izdelek in računalnik.

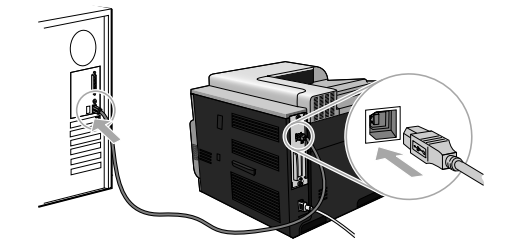

**4.** O pravilni namestitvi programske opreme se prepričate tako, da v katerem koli programu natisnete eno stran.

 $\mathbb{R}$  **OPOMBA:** Če namestitev ni uspela, znova namestite programsko opremo.

#### **Mac**

- **1.** Namestite programsko opremo s CD-ja.
- **2.** Kliknite ikono izdelka in sledite navodilom na zaslonu.
- **3.** Ko vas k temu pozove programska oprema, priključite kabel USB na izdelek in računalnik.

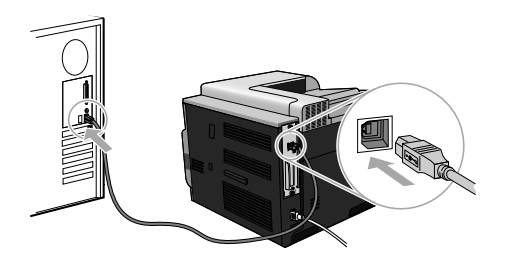

- **4.** O pravilni namestitvi programske opreme se prepričate tako, da v katerem koli programu natisnete eno stran.
- **OPOMBA:** Če namestitev ni uspela, znova namestite programsko opremo.

# **Možnosti gonilnika tiskalnika za operacijski sistem Windows**

Gonilniki tiskalnika omogočajo dostop do funkcij izdelka in računalnikom dovoljujejo komunikacijo z izdelkom (z uporabo jezika tiskalnika). Naslednji gonilniki tiskalnika so na voljo na www.hp.com/go/ cljcp4025\_software ali www.hp.com/go/cljcp4525\_software.

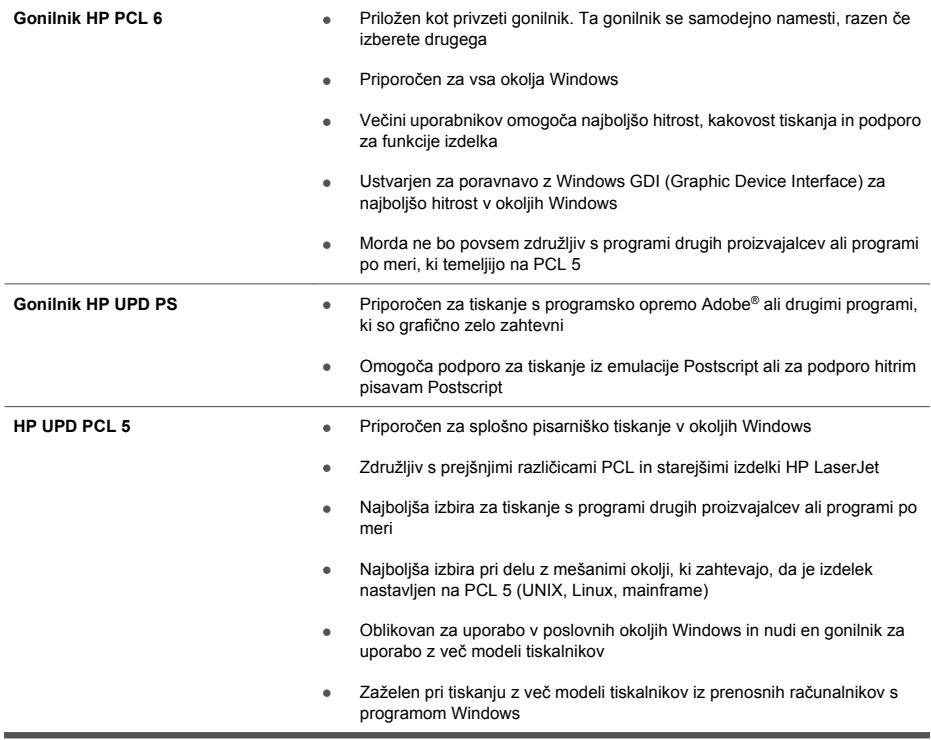

# **Programvaruinstallation**

# **Nätverksinstallation**

Använd en nätverksanslutning för att ansluta flera datorer till produkten.

### **Konfigurera IP-adressen**

**1.** Anslut nätverkskabeln till produkten och nätverksporten.

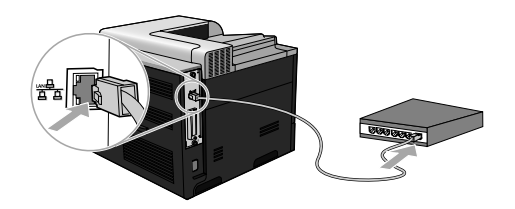

- **2.** Vänta i 60 sekunder innan du fortsätter. Under den här tiden identifierar nätverket produkten och tilldelar den en IP-adress eller ett värdnamn.
- 3. På skrivarens kontrollpanel trycker du på knappen Hem
- **4.** Tryck på nedåtpilen ▼ så att menyn **INFORMATION** markeras och tryck sedan på knappen OK.
- 5. Tryck på nedåtpilen ▼ så att menyn **UTSKRIFTSKONFIGURATION** markeras och tryck sedan på knappen OK.

**6.** Ta reda på IP-adressen på sidan Inbäddad Jetdirect.

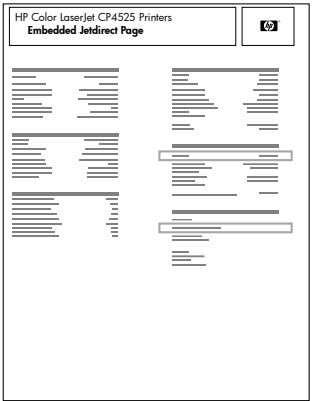

**7. IPv4**: Om IP-adressen är 0.0.0.0, eller 192.0.0.192, eller 169.254.x.x, måste du konfigurera IPadressen manuellt. Följ anvisningarna nedan. Annars är nätverkskonfigurationen klar.

**IPv6**: Om IP-adressen börjar med "fe80" är skrivaren klar för utskrift. Om inte måste du ange IP-adressen manuellt. Följ anvisningarna nedan.

### **Manuell IP-adresskonfiguration**

Om ditt nätverk stöder detta ska Internet Protocol version 6 (IPv6) användas för nätverksutskrifter med högsta säkerhet. För nätverk som inte stöder IPv6 ska IPv4 användas. Fråga nätverksadministratören om vilken IP-adress du ska använda.

**OBS!** I allmänhet ska IPv6 användas för operativsystemen Windows Vista, Macintosh, Unix och Linux. Använd IPv4 för andra Windows-operativsystem och för nätverk i hemmet.

**Konfigurera IPv6 TCP/IP-parametrar manuellt på kontrollpanelen**

- **1.** Tryck på knappen Hem  $\sum$ .
- 2. Öppna respektive meny nedan. Tryck på nedåtpilen ▼ för att markera den och tryck på OK för att välja den.
	- **a. KONFIGURERA ENHET**
	- **b. I/O**
	- **c. INBÄDDAD JETDIRECT-MENY**
	- **d. TCP/IP**
	- **e. IPV6-INSTÄLLNINGAR**
	- **f. ADRESS**
	- **g. MANUELLA INSTÄLLNINGAR**
	- **h. AKTIVERA**
- **i. PÅ**
- **j. ADRESS**
- **3.** Tryck på uppåtpilen ▲ eller nedåtpilen ▼ för att välja det första tecknet i adressen. Tryck på knappen OK.

Upprepa processen för varje tecken i adressen.

- **EX** OBS! Du måste trycka på knappen OK efter varie tecken.
- **4.** Tryck på uppåtpilen ▲ eller nedåtpilen ▼ för att välja stopptecknet ⊗. Tryck på knappen OK.
- **5.** Tryck på knappen Hem för att återgå till läget **Klar**.

**Konfigurera IPv4 TCP/IP-parametrar manuellt på kontrollpanelen**

- **1.** Tryck på knappen Hem  $\bigcap$ .
- 2. Öppna respektive meny nedan. Tryck på nedåtpilen ▼ för att markera den och tryck på OK för att välja den.
	- **a. KONFIGURERA ENHET**
	- **b. I/O**
	- **c. INBÄDDAD JETDIRECT-MENY**
	- **d. TCP/IP**
	- **e. IPV4-INSTÄLLNINGAR**
	- **f. KONFIGURATIONSMETOD**
	- **g. MANUELLT**
	- **h. MANUELLA INSTÄLLNINGAR**
	- **i. <IP-ADRESS>**, **SUBNÄTSMASK** eller **STANDARDGATEWAY**
- **3.** Tryck på uppåtpilen ▲ eller nedåtpilen ▼ för att öka eller minska numret för den första nummeruppsättningen i IP-adress, nätmask eller standardgateway.
- 4. Tryck på OK för att gå till nästa uppsättning nummer eller tryck på bakåtpilen  $\leq$  för att gå till föregående uppsättning nummer.
- **5.** Upprepa steg 3 och 4 tills du angett IP-adress, subnätmask eller standardgateway och spara sedan inställningen genom att trycka på OK.
- **6.** Tryck på knappen Hem för att återgå till läget **Klar**.

### **Installera programvaran**

**Windows**

- **1.** Avsluta alla öppna program på alla datorer som ska dela på produkten.
- **2.** Installera programvaran från cd-skivan.
- **3.** Följ anvisningarna på skärmen.
- **4.** Skriv ut en sida från valfritt program och kontrollera att programvaran har installerats korrekt.

**EX OBS!** Om installationen misslyckades installerar du om programmet.

**Mac**

- **1.** Avsluta alla öppna program på alla datorer som ska dela på produkten.
- **2.** Installera programvaran från cd-skivan.
- **3.** Klicka på produktikonen och följ anvisningarna på skärmen.
- **4.** På datorn öppnar du Apple-menyn , klickar på menyn **Systeminställningar** och klickar sedan på ikonen **Skriv ut och faxa**.
- **5.** Klicka på plussymbolen (+).

Mac OS X använder som standard Bonjour-metoden till att söka efter drivrutinen och lägga till skrivaren i snabbmenyn för skrivare. Den här metoden är bäst i de flesta situationer. Om Mac OS X-systemet inte hittar någon HP-skrivardrivrutin visas ett felmeddelande. Installera om programvaran.

Om du ansluter skrivaren till ett stort nätverk kan du behöva använda utskrift med IP för att ansluta istället för Bonjour. Gör så här:

- **a.** Klicka på knappen **IP-skrivare**.
- **b.** I listrutan **Protokoll** väljer du alternativet **HP Jetdirect-socket**. Ange skrivarens IP-adress eller värdnamn. I listrutan **Skriv ut med** väljer du produktmodellen om ingen redan är vald.
- **6.** Skriv ut en sida från valfritt program och kontrollera att programvaran har installerats korrekt.

**EX OBS!** Om installationen misslyckades installerar du om programmet.

# **Programvaruinstallation via USB**

Använd en USB-kabel för att ansluta en enda dator direkt till produkten.

Skrivaren hanterar USB 2.0-anslutning. Du måste använda en USB-kabel av A-till-B-typ som inte är längre än 2 m

**VIKTIGT:** Anslut inte USB-kabeln förrän installationsprogramvaran uppmanar dig att ansluta den.

**Windows**

- **1.** Stäng alla öppna program på datorn.
- **2.** Installera programvaran från CD-skivan och följ anvisningarna på skärmen.
- **3.** Anslut USB-kabeln till produkten och datorn när programvaran uppmanar dig till det.

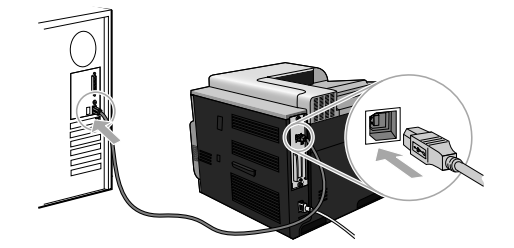

**4.** Skriv ut en sida från valfritt program och kontrollera att programvaran har installerats korrekt.

**B** OBS! Om installationen misslyckades installerar du om programmet.

#### **Mac**

- **1.** Installera programvaran från cd-skivan.
- **2.** Klicka på produktikonen och följ anvisningarna på skärmen.
- **3.** Anslut USB-kabeln till produkten och datorn när programvaran uppmanar dig till det.

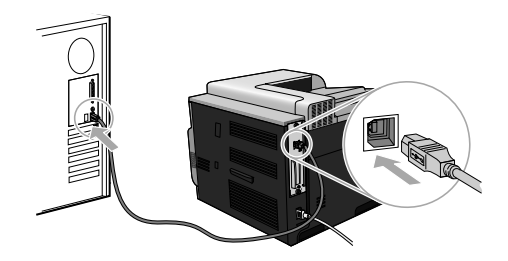

**4.** Skriv ut en sida från valfritt program och kontrollera att programvaran har installerats korrekt.

**F** OBS! Om installationen misslyckades installerar du om programmet.

# **Skrivardrivrutiner för Windows**

Skrivardrivrutiner ger åtkomst till produktfunktionerna och gör att datorn kan kommunicera med produkten (med användning av ett skrivarspråk). Följande skrivardrivrutiner finns tillgängliga på www.hp.com/go/clicp4025\_software eller www.hp.com/go/clicp4525\_software.

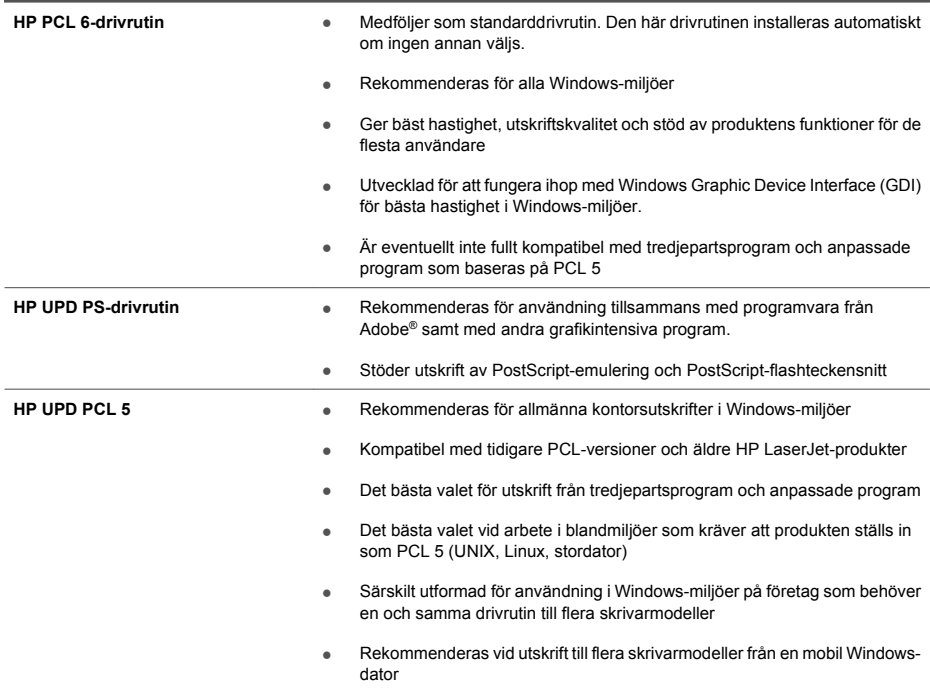

# **Yazılım yüklemesi**

# **Ağ yüklemesi**

Ürüne birden çok bilgisayar bağlamak için ağ bağlantısı kullanın.

### **IP adresini yapılandırma**

**1.** Ağ kablosunu ürüne ve ağ bağlantı noktasına bağlayın.

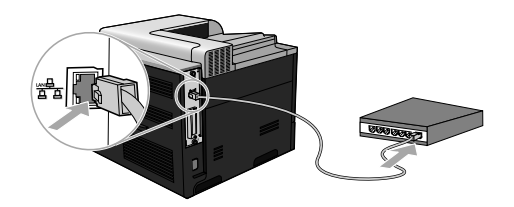

- **2.** Devam etmeden önce 60 saniye bekleyin. Bu süre içinde ağ ürünü tanır ve ürün için bir IP adresi veya ana makine adı atar.
- 3. Yazıcı kontrol panelinde Giriş düğmesine basın **?**.
- **4. BİLGİ** menüsünü vurgulamak için asağı ok ▼. sonra Tamam düğmesine basın.
- 5. **YAPILANDIRMA YAZDIR** menüsünü vurgulamak için aşağı ok ▼, sonra Tamam düğmesine basın.

TR

**6.** Katıştırılmış Jetdirect sayfasında IP adresini bulun.

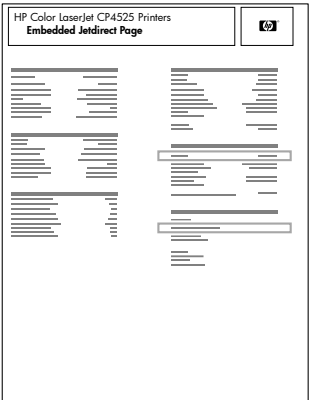

**7. IPv4**: IP adresi 0.0.0.0 veya 192.0.0.192 ya da 169.254.x.x ise, adresi elle yapılandırmalısınız. İzleyen yönergelere bakın. Değilse, ağ yapılandırması başarılıdır.

**IPv6**: IP adresi "fe80:" ile başlıyorsa, ürün yazdırma yapabilir. Aksi halde, IP adresini el ile yapılandırmanız gerekir. İzleyen yönergelere bakın.

**El ile IP adresi yapılandırma**

Ağınız destekliyorsa, en güvenli yazdırma için Internet Protokolü sürüm 6 (IPv6) kullanın. IPv6'yı desteklemeyen ağlarda, IPv4 kullanın. Kullanmanız gereken IP adresini yöneticinizden öğrenin.

**NOT:** Windows Vista, Macintosh, Unix ve Linux işletim sistemleri için genellikle IPv6 kullanılır. Diğer Windows işletim sistemleri ve ev ağları için IPv4 kullanın.

**IPv6 TCP/IP parametrelerini kontrol panelinden el ile yapılandırma**

- **1.** Giriş düğmesine **basın.**
- 2. Asağıdaki menülerin her birini açın. Vurgulamak için aşağı oka ▼ basın ve seçmek için Tamam düğmesine basın.
	- **a. AYGITI YAPILANDIR**
	- **b. G/Ç**
	- **c. KARIŞTIRILMIŞ JETDIRECT MENÜSÜ**
	- **d. TCP/IP**
	- **e. IPV6 AYARLARI**
	- **f. ADRES**
	- **g. EL İLE AYARLAR**
	- **h. ETKİNLEŞTİR**
	- **i. AÇIK**
	- **j. ADRES**

**3.** Adresin ilk karakterini seçmek için yukarı ok ▲ yeva aşağı ok ▼ düğmesine basın. Tamam düğmesine basın.

Adresteki her karakter için bu işlemi tekrarlayın.

- **NOT:** Her karakteri girdikten sonra Tamam düğmesine basmalısınız.
- **4.** Durdurma karakterini ⊗ seçmek için yukarı ok ▲ veya aşağı ok ▼ düğmesine basın. Tamam düğmesine basın.
- **5. Hazır** durumuna dönmek için Giriş düğmesine **basın.**

**IPv4 TCP/IP parametrelerini kontrol panelinden el ile yapılandırma**

- **1.** Giris düğmesine **n** basın.
- 2. Asağıdaki menülerin her birini açın. Vurgulamak için aşağı oka ▼ basın ve seçmek için Tamam düğmesine basın.
	- **a. AYGITI YAPILANDIR**
	- **b. G/Ç**
	- **c. KARIŞTIRILMIŞ JETDIRECT MENÜSÜ**
	- **d. TCP/IP**
	- **e. IPV4 AYARLARI**
	- **f. YAPILANDIRMA YÖNTEMİ**
	- **g. EL İLE**
	- **h. EL İLE AYARLAR**
	- **i. <IP ADRESİ>**, **ALT AĞ MASKESİ** veya **VARSAYILAN AĞ GEÇİDİ**
- **3.** IP adresinin, alt ağ maskesinin veya varsayılan ağ geçidinin ilk baytının sayısını artırmak veya azaltmak için yukarı ok ▲ veya aşağı ok ▼ düğmesine basın.
- **4.** Sonraki sayı kümesine geçmek için Tamam düğmesine veya önceki sayı kümesine geçmek için geri okuna  $\pm$  basın.
- **5.** IP adresi, alt ağ maskesi veya varsayılan geçit tamamlanana kadar 3 ve 4. adımları tekrarlayın, sonra ayarı kaydetmek için Tamam düğmesine basın.
- **6. Hazır** durumuna dönmek için Giriş düğmesine **basın.**

### **Yazılımı yükleme**

#### **Windows**

- **1.** Ürünü paylaşacak her bilgisayardaki tüm açık programları kapatın.
- **2.** CD'den yazılımı yükleyin.
- **3.** Ekrandaki yönergeleri izleyin.
- **4.** Yazılımın doğru yüklendiğinden emin olmak için, herhangi bir programdan bir sayfa yazdırın.

#### **Mac:**

- **1.** Ürünü paylaşacak her bilgisayardaki tüm açık programları kapatın.
- **2.** CD'den yazılımı yükleyin.
- **3.** Ürün simgesini tıklatın ve ekrandaki yönergeleri izleyin.
- **4.** Bilgisayarda Apple menüsünü açın, **Sistem Tercihleri** menüsünü ve ardından **Yazdır ve Faksla** simgesini tıklatın.
- **5.** Artı simgesini (+) tıklatın.

Varsayılan olarak Mac OS X, sürücüyü bulmak ve ürünü yazıcı açılır menüsüne eklemek için Bonjour yöntemini kullanır. Bu yöntem çoğu zaman en iyi yoldur. HP yazıcı sürücüsü Mac OS X tarafından bulunamıyorsa bir hata iletisi görüntülenir. Yazılımı yeniden yükleyin.

Ürünü büyük bir ağa bağlıyorsanız, bağlanmak için Bonjour yerine IP yazdırması kullanmanız gerekebilir. Aşağıdaki adımları izleyin:

- **a. IP Printer (IP Yazıcı)** düğmesini tıklatın.
- **b. Protokol** açılır listesinden **HP Jetdirect Yuvası** seçeneğini belirleyin. Ürünün IP adresini veya ana makine adını girin. **Bununla Yazdır** açılır listesinden yazıcı modelini seçin (seçili değilse).
- **6.** Yazılımın doğru yüklendiğinden emin olmak için, herhangi bir programdan bir sayfa yazdırın.

**NOT:** Yükleme başarısızsa, yazılımı yeniden yükleyin.

# **USB yazılım yüklemesi**

Tek bir bilgisayarı doğrudan ürüne bağlamak için bir USB kablosu kullanın.

Bu yazıcı, USB 2.0 bağlantısını destekler. 2 metreden daha uzun olmayan A veya B tipi USB kablosu kullanmanız gerekir.

**DİKKAT:** Yükleme yazılımı tarafından bağlamanız isteninceye kadar USB kablosunu bağlamayın.

**Windows**

- **1.** Bilgisayardaki tüm açık programlardan çıkın.
- **2.** Yazılımı CD'den yükleyin ve ekranda görüntülenen yönergeleri izleyin.
- **3.** Yazılım istediğinde USB kablosunu ürüne ve bilgisayara bağlayın.

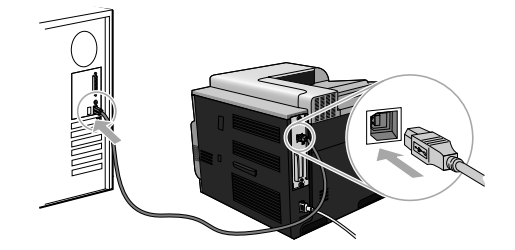

**4.** Yazılımın doğru yüklendiğinden emin olmak için, herhangi bir programdan bir sayfa yazdırın.

**FY** NOT: Yükleme başarısızsa, yazılımı yeniden yükleyin.

#### **Mac:**

- **1.** CD'den yazılımı yükleyin.
- **2.** Ürün simgesini tıklatın ve ekrandaki yönergeleri izleyin.
- **3.** Yazılım istediğinde USB kablosunu ürüne ve bilgisayara bağlayın.

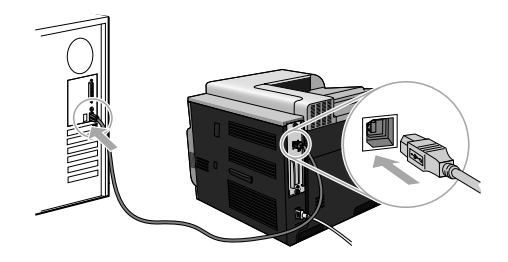

**4.** Yazılımın doğru yüklendiğinden emin olmak için, herhangi bir programdan bir sayfa yazdırın.

**W** NOT: Yükleme başarısızsa, yazılımı yeniden yükleyin.

# **Windows yazıcı sürücüsü seçenekleri**

Yazıcı sürücüleri, ürün özelliklerine erişim sağlar ve bilgisayarın ürünle iletişim kurmasına (bir yazıcı dili aracılığıyla) olanak verir. www.hp.com/go/cljcp4025\_software veya www.hp.com/go/ cljcp4525\_software adresinde aşağıdaki yazıcı sürücüleri bulunmaktadır:

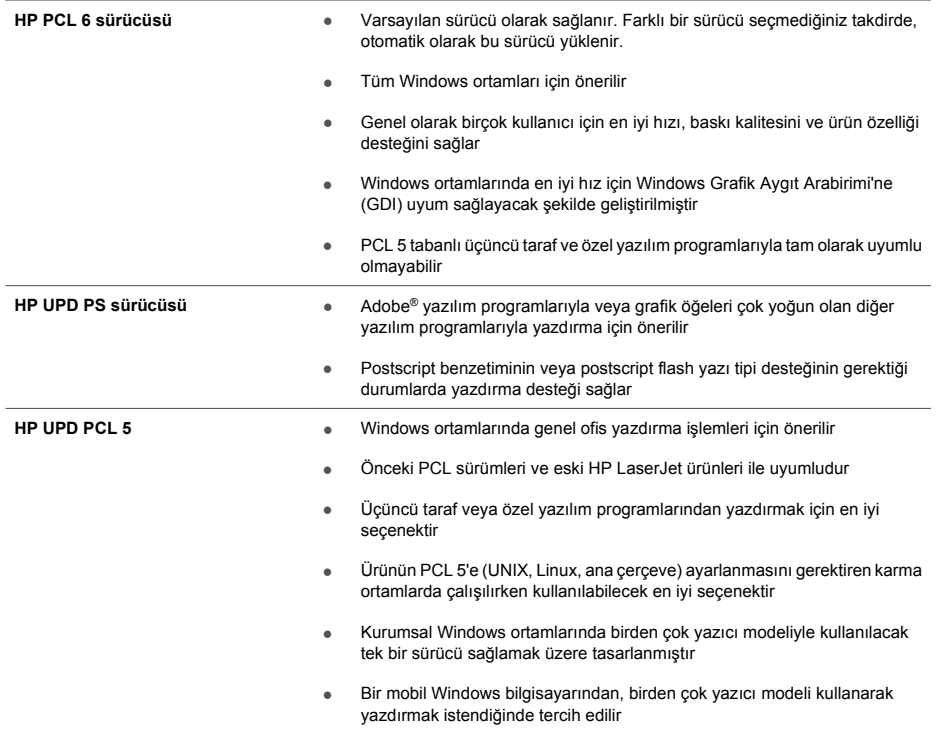

# **خيارات برنامج تشغيل الطابعة لـ Windows**

توفّ ر برامج تشغيل الطابعة وصوالً إلى ميزات المنتج وتسمح للكمبيوتر بالتواصل مع المنتج (باستخدام لغة الطابعة). تتوفّ ر برامج تشغيل .www.hp.com/go/cljcp4525\_software أو www.hp.com/go/cljcp4025\_software على التالية الطابعة

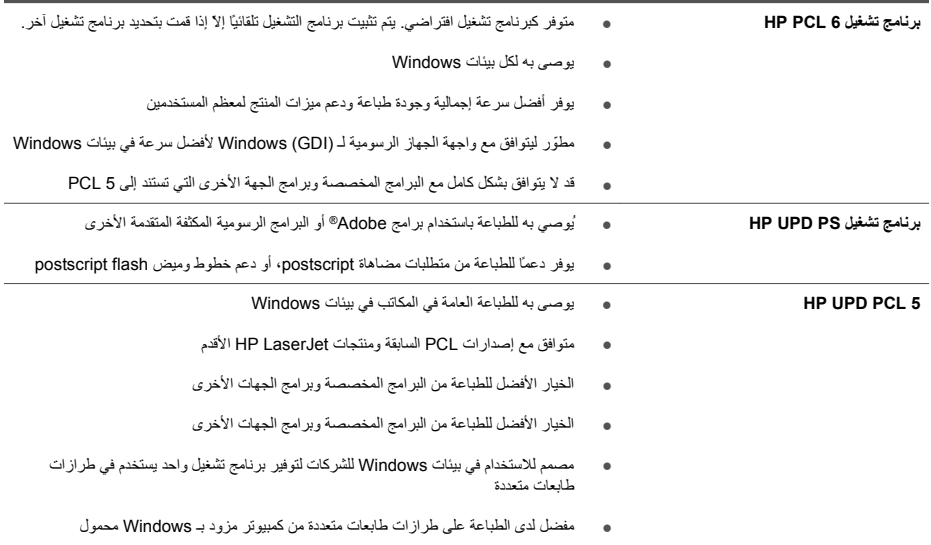
# **تثبيت برنامج USB** AR

استخدم كبل USB التصال كمبيوتر واحد مباشرة بالمنتج.

يعتمد ھذا المنتج التوصيل من نوع 2.0 USB. يجب استخدام كبل USB من نوع B-to-A الذي ال يزيد طوله عن مترين

**تنبيه:** ال تقم بتوصيل كبل USB إالّ بعد أن يطلب منك برنامج التثبيت ذلك.

**Windows**

- **.١** ِ أنه كل البرامج المفتوحة على الكمبيوتر.
- **.٢** ثبّ ت البرنامج من القرص المضغوط، ّواتبع اإلرشادات التي تظھر على الشاشة.
	- **.٣** عندما يطلب منك البرنامج ذلك، وص ّ ل كبل USB بالمنتج وبالكمبيوتر.

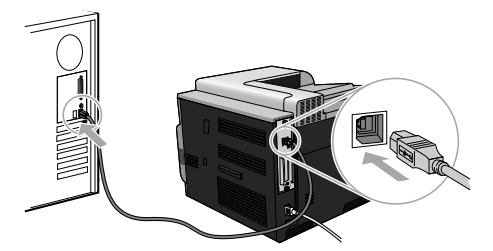

**.٤** اطبع صفحة من أي برنامج للتأكد من أنه مثبت بشكل صحيح.

**مالحظة:** إذا فشلت عملية التثبيت، أعد تثبيت البرنامج.

**Mac**

- **.١** ثبّ ت البرنامج من القرص المضغوط.
- **.٢** انقر فوق رمز المنتج، واتبع اإلرشادات التي تظھر على الشاشة.
- **.٣** عندما يطلب منك البرنامج ذلك، وص ّ ل كبل USB بالمنتج وبالكمبيوتر.

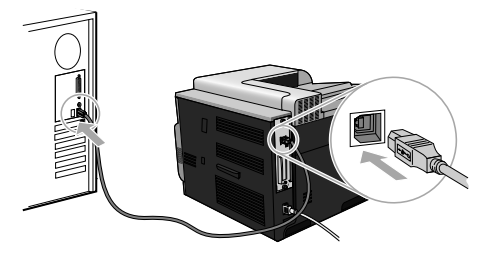

**.٤** اطبع صفحة من أي برنامج للتأكد من أنه مثبت بشكل صحيح.

**مالحظة:** إذا فشلت عملية التثبيت، أعد تثبيت البرنامج.

#### **Mac**

- **.١** ِ أنه كل البرامج المفتوحة على كل كمبيوتر سيتشارك المنتج.
	- **.٢** ثبّ ت البرنامج من القرص المضغوط.
- **.٣** انقر فوق رمز المنتج، واتبع اإلرشادات التي تظھر على الشاشة.
- **.٤** على الكمبيوتر، افتح قائمة Apple ، انقر فوق القائمة**Preferences System) تفضيالت النظام)**، ّثم انقر فوق الرمز **Print Fax) & الطباعة والفاكس)**.
	- **.٥** انقر فوق رمز .)+(

افتراضياً ، يستخدم X OS Mac طريقة Bonjour للبحث عن برنامج التشغيل وإلضافة المنتج إلى قائمة الطابعة المنبثقة. ّإنھا أفضل طريقة في معظم الحاالت. إذا تعذّ ر على X OS Mac البحث عن برنامج تشغيل HP، تظھر رسالة خطأ. أعد تثبيت البرنامج.

إذا كنت تقوم باتصال المنتج بشبكة كبيرة، قد تحتاج إلى استخدام طباعة IP لالتصال ً عوضا عن Bonjour. ّاتبع ھذه الخطوات:

- **أ.** انقر فوق زر **Printer IP) طابعة IP(**.
- **ب.** من القائمة المنسدلة **Protocol) بروتوكول)**، قم بتحديد الخيار **Socket-Jetdirect HP) مأخذ Jetdirect HP(**. أدخل عنوان IP أو اسم المضيف لھذا المنتج. من القائمة المنسدلة **Using Print) استخدام الطباعة)**، حدد طراز المنتج إذا لم يسبق وتم تحديد طراز.
	- **.٦** اطبع صفحة من أي برنامج للتأكد من أنه مثبت بشكل صحيح.

**مالحظة:** إذا فشلت عملية التثبيت، أعد تثبيت البرنامج.

**.٣** اضغط على السھم لألعلى أو السھم لألسفل لتحديد أوّ ل حرف من العنوان. اضغط زر OK) موافق). كرّ ر هذا الإجراء لكل حرف في العنوان.

**مالحظة:** عليك أن تضغط زر OK) موافق) بعد إدخال كل حرف.

- **.٤** اضغط السھم لألعلى أو السھم لألسفل لتحديد حرف إيقاف . اضغط زر OK) موافق).
	- **.٥** اضغط الزر Home) الصفحة الرئيسية) للعودة إلى الحالة **Ready) جاھز)**.

**تكوين معلمات IP/TCP 4IPv ً يدويا من لوحة التحكم**

- **.١** اضغط زر Home) الصفحة الرئيسية) .
- **.٢** افتح كالً من القوائم التالية. اضغط على السھم ألسفل لتمييزھا، ثم اضغط على الزر OK) موافق) لتحديدھا.
	- **أ. Device Configure) تكوين الجھاز)**
		- **ب. O/I) اإلدخال/اإلخراج)**
	- **(المضمنة JETDIRECT قائمة (EMBEDDED JETDIRECT MENU .ج**
		- **TCP/IP .د**
		- **(IPV4 إعدادات (IPV4 SETTINGS .ھـ**
		- **و. METHOD CONFIG) أسلوب التكوين)**
			- **ز. MANUAL) يدوي)**
		- **ح. SETTINGS MANUAL) إعدادات يدوية)**
- **ط <. ADDRESS IP>) <عنوان MASK SUBNET** ،**>)IP) قناع الشبكة الفرعية)**، أو **DEFAULT GATEWAY ) ّ العبارة االفتراضية)**
- **.٣** اضغط السھم لألعلى أو السھم لألسفل لزيادة أو إنقاص الرقم ألول بايت من عنوان IP، أو قناع الشبكة الفرعية، أو ّ العبارة االفتراضية.
- **.٤** اضغط على زر OK) موافق) لالنتقال إلى المجموعة التالية من األرقام، أو اضغط على السھم إلى الخلف لالنتقال إلى المجموعة السابقة من الأر قام.
	- **.٥** كرر الخطوتين ٣ ٤و حتى اكتمال عنوان IP، أو قناع الشبكة الفرعية، أو ّ العبارة االفتراضية، ثم اضغط على زر OK) موافق) لحفظ اإلعداد.
		- **.٦** اضغط على الزر Home) الصفحة الرئيسية) للعودة إلى الحالة **Ready) جاھز)**.

## **تثبيت البرامج**

#### **Windows**

- **.١** ِ أنه كل البرامج المفتوحة على كل كمبيوتر سيتشارك المنتج.
	- **.٢** ثبّ ت البرنامج من القرص المضغوط.
	- **.٣** اتبع اإلرشادات التي تظھر على الشاشة.
- **.٤** اطبع صفحة من أي برنامج للتأكد من أنه مثبت بشكل صحيح.

**مالحظة:** إذا فشلت عملية التثبيت، أعد تثبيت البرنامج.

**.٦** ابحث عن عنوان IP على صفحة Jetdirect Embedded) JETDIRECT المضمنة .)

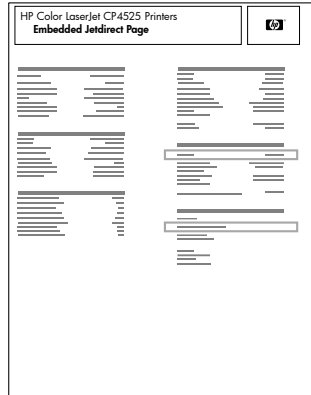

**.٧ 4IPv**: إذا كان عنوان IP ھو ،0.0.0.0 أو ،192.0.0.192 أو .169.254x.x، عليك تكوين عنوان IP ً يدويا. انظر اإلرشادات التالية. بخالف ذلك، يكون تكوين الشبكة قد نجح.

**6IPv**: إذا كان عنوان IP يبدأ بـ " 80fe:"، يجب أن يكون المنتج ً قادرا على الطباعة. وإال، فعليك تكوين عنوان IP ً يدويا. انظر اإلرشادات التالية.

**تكوين عنوان IP يدوي**

إذا كانت الشبكة تدعم ذلك، استخدم اإلصدار ٦ من بروتوكول إنترنت ( ) 6IPv للحصول على طباعة من الشبكة أكثر ً أمنا من أي وقت مضى. أما بالنسبة إلى الشبكات التي ال تدعم 6IPv، فاستخدم . 4IPv اسأل المسؤول عن الشبكة عن عنوان IP الذي يجب استخدامه.

**مالحظة:** بشكل عام، استخدم 6IPv ألنظمة تشغيل Vista Windows، وMacintosh، وUnix، وLinux. استخدم 4IPv ألنظمة تشغيل Windows أخرى وللشبكات المنزلية.

**تكوين معلمات IP/TCP 6IPv ً يدويا من لوحة التحكم**

- **.١** اضغط على زر Home) الصفحة الرئيسية) .
- **.٢** افتح كالً من القوائم التالية. اضغط على السھم ألسفل لتمييزھا، ثم اضغط على الزر OK) موافق) لتحديدھا.
	- **أ. Device Configure) تكوين الجھاز)**
		- **ب. O/I) اإلدخال/اإلخراج)**
	- **(المضمنة JETDIRECT قائمة (EMBEDDED JETDIRECT MENU .ج**
		- **TCP/IP .د**
		- **(IPV6 إعدادات (IPV6 SETTINGS .ھـ**
			- **و. ADDRESS) العنوان)**
		- **ز. SETTINGS MANUAL) إعدادات يدوية)**
			- **ح. ENABLE) تمكين)**
				- **ط. ON) تشغيل)**
			- **ي. ADDRESS) العنوان)**

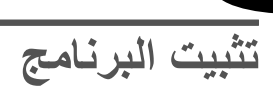

AR

**تثبيت الشبكة**

استخدم اتصال شبكة لتوصيل أجھزة كمبيوتر المتعددة بالمنتج.

# **تكوين عنوان IP**

**.١** وص ّ ل كبل الشبكة بالمنتج وبمنفذ الشبكة.

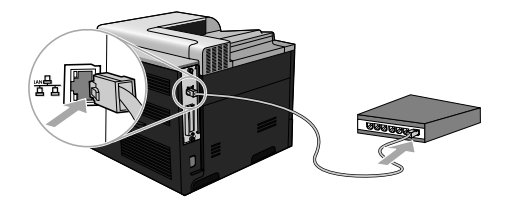

- **.٢** انتظر لمدة ٦٠ ثانية قبل المتابعة. خالل ھذا الوقت، تتعرّ ف الشبكة على المنتج، وتعيّ ن عنوان IP أو اسم مضيف للمنتج.
	- **.٣** في لوحة تحكم المنتج، اضغط زر Home) الصفحة الرئيسية) .
	- **.٤** اضغط السھم لألسفل لتمييز قائمة **INFORMATION) معلومات)**، ومن ثم اضغط زر OK) موافق).
- **.٥** اضغط السھم لألسفل لتمييز قائمة **CONFIGURATION PRINT) طباعة التكوين)**، ومن ثم اضغط زر OK) موافق).

www.hp.com

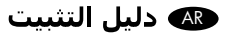

### Copyright and License

© 2009 Copyright Hewlett-Packard Development Company, L.P.

Reproduction, adaptation or translation without prior written permission is prohibited, except as allowed under the copyright laws.

The information contained herein is subject to change without notice.

The only warranties for HP products and services are set forth in the express warranty statements accompanying such products and services. Nothing herein should be construed as constituting an additional warranty. HP shall not be liable for technical or editorial errors or omissions contained herein.

### Copyright et licence

© 2009 Copyright Hewlett-Packard Development Company, L.P.

Toute reproduction, adaptation ou traduction sans autorisation expresse par écrit est interdite, sauf dans les cas permis par les lois régissant les droits d'auteur.

Les informations contenues dans ce document peuvent être modifiées sans préavis.

Les seules garanties concernant les produits et services HP sont énoncées dans la garantie qui accompagne ces produits et services. Les informations contenues dans ce document ne constituent en aucun cas une garantie supplémentaire. HP ne pourra être tenu pour responsable des erreurs techniques et rédactionnelles ou des omissions présentes dans ce document.

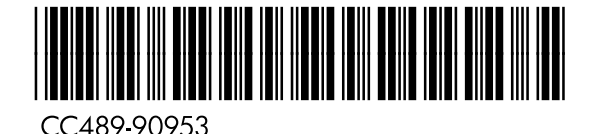

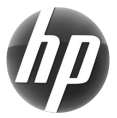